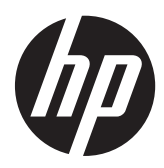

Notebook HP

Guia de Referência

© Copyright 2012 Hewlett-Packard Development Company, L.P.

AMD é uma marca comercial da Advanced Micro Devices, Inc. Bluetooth é uma marca comercial de seu proprietário e utilizada sob licença pela Hewlett-Packard Company. Intel e Centrino são marcas comerciais da Intel Corporation nos EUA e em outros países. Java é uma marca registrada da Sun Microsystems, Inc. nos EUA. Microsoft e Windows são marcas registradas da Microsoft Corporation nos EUA.

As informações contidas neste documento estão sujeitas a alterações sem aviso. As únicas garantias para produtos e serviços da HP são as estabelecidas nas declarações de garantia expressa que acompanham tais produtos e serviços. Nenhuma informação contida neste documento deve ser interpretada como uma garantia adicional. A HP não será responsável por erros técnicos ou editoriais nem por omissões contidos neste documento.

Primeira edição: janeiro de 2012

Número de peça: 682530-201

#### **Aviso sobre o produto**

Este guia de referência descreve recursos comuns à maioria dos modelos. Alguns recursos podem não estar disponíveis em seu computador.

Para obter as informações mais recentes sobre este guia, entre em contato com o suporte. Para obter suporte nos EUA, acesse [http://www.hp.com/go/contactHP.](http://www.hp.com/go/contactHP) Para obter suporte em qualquer lugar do mundo, acesse [http://welcome.hp.com/](http://welcome.hp.com/country/us/en/wwcontact_us.html) [country/us/en/wwcontact\\_us.html.](http://welcome.hp.com/country/us/en/wwcontact_us.html)

## **Aviso sobre segurança**

**AVISO!** Para reduzir a possibilidade de ferimentos devido a altas temperaturas ou de superaquecimento do computador, não o coloque diretamente sobre o colo ou obstrua as aberturas de ventilação. Utilize o computador somente em superfícies rígidas e planas. Não permita que uma outra superfície rígida, como a lateral de uma impressora opcional, ou uma superfície macia, como um travesseiro, tapetes ou roupa, bloqueie as aberturas de ventilação. Além disso, não permita que o adaptador de CA entre em contato com a pele ou uma superfície macia, como travesseiros, tapetes ou roupa durante a operação. O computador e o adaptador de CA estão em conformidade com os limites de temperatura para superfícies acessíveis pelo usuário, definidos pelo IEC 60950 (International Standard for Safety of Information Technology Equipment – Padrão Internacional de Segurança de Equipamentos de Tecnologia da Informação).

# **Conteúdo**

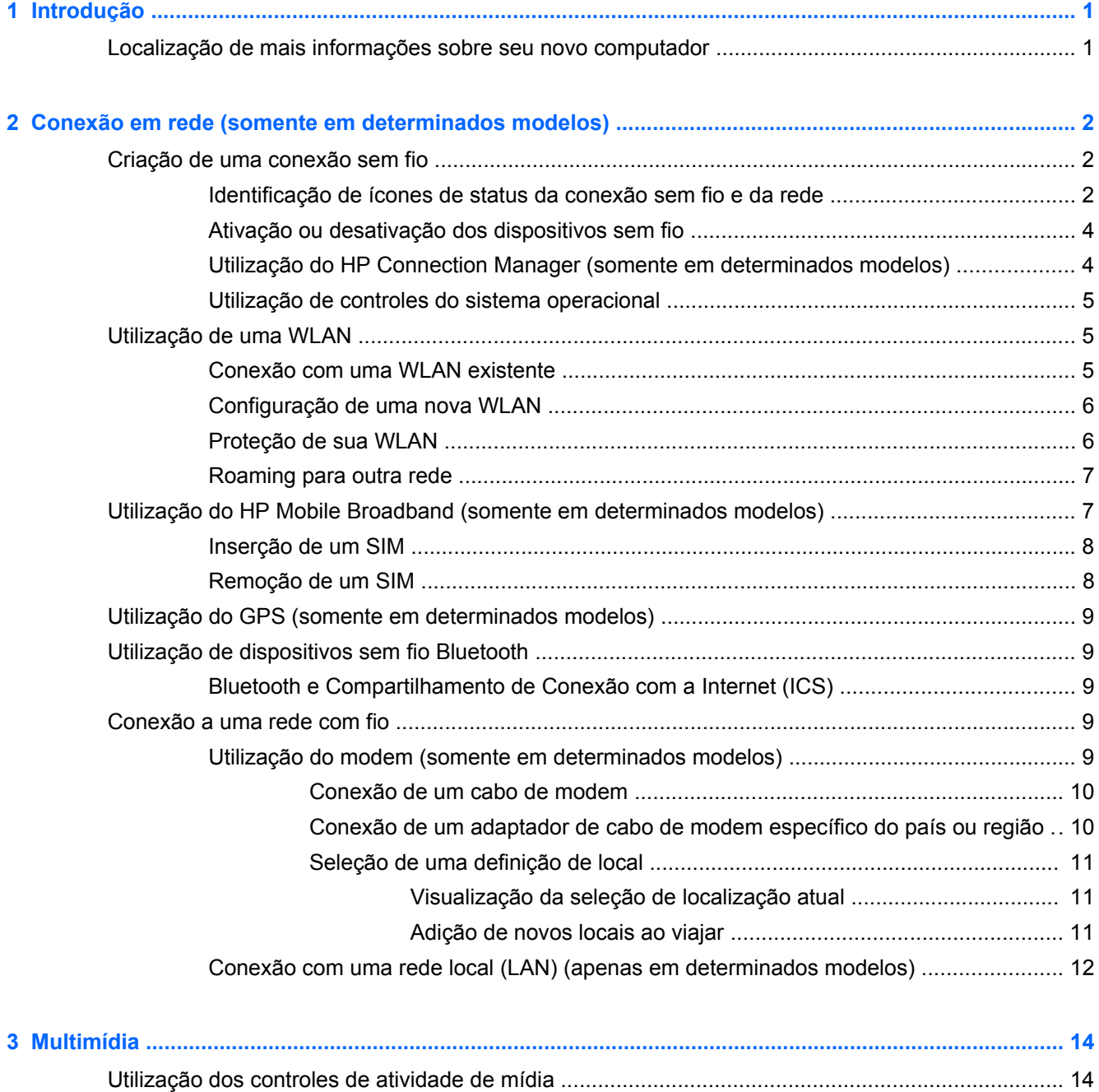

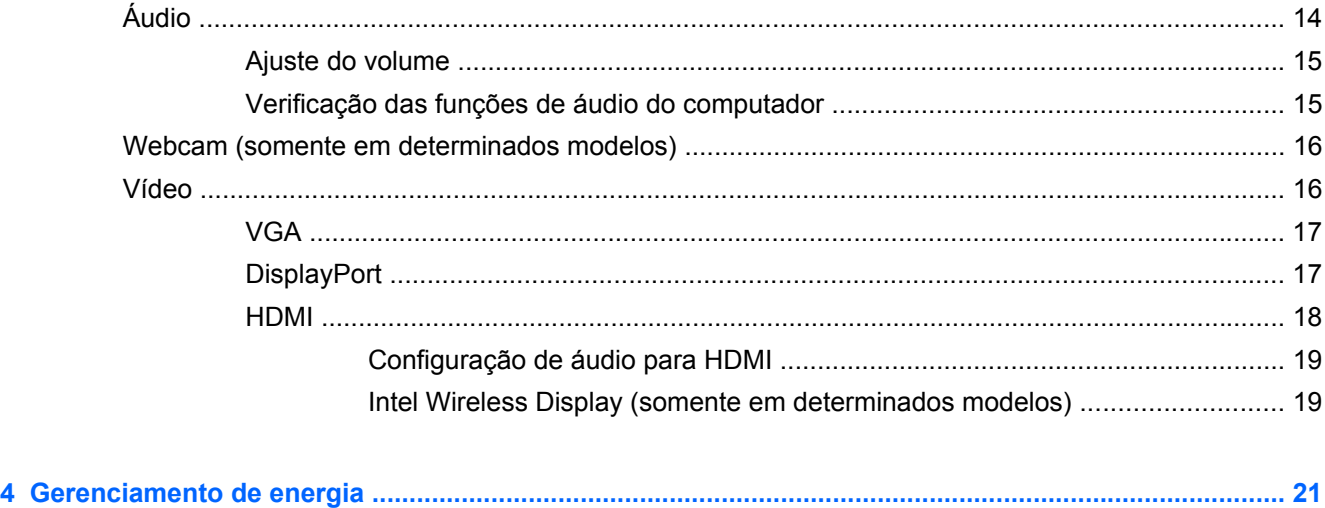

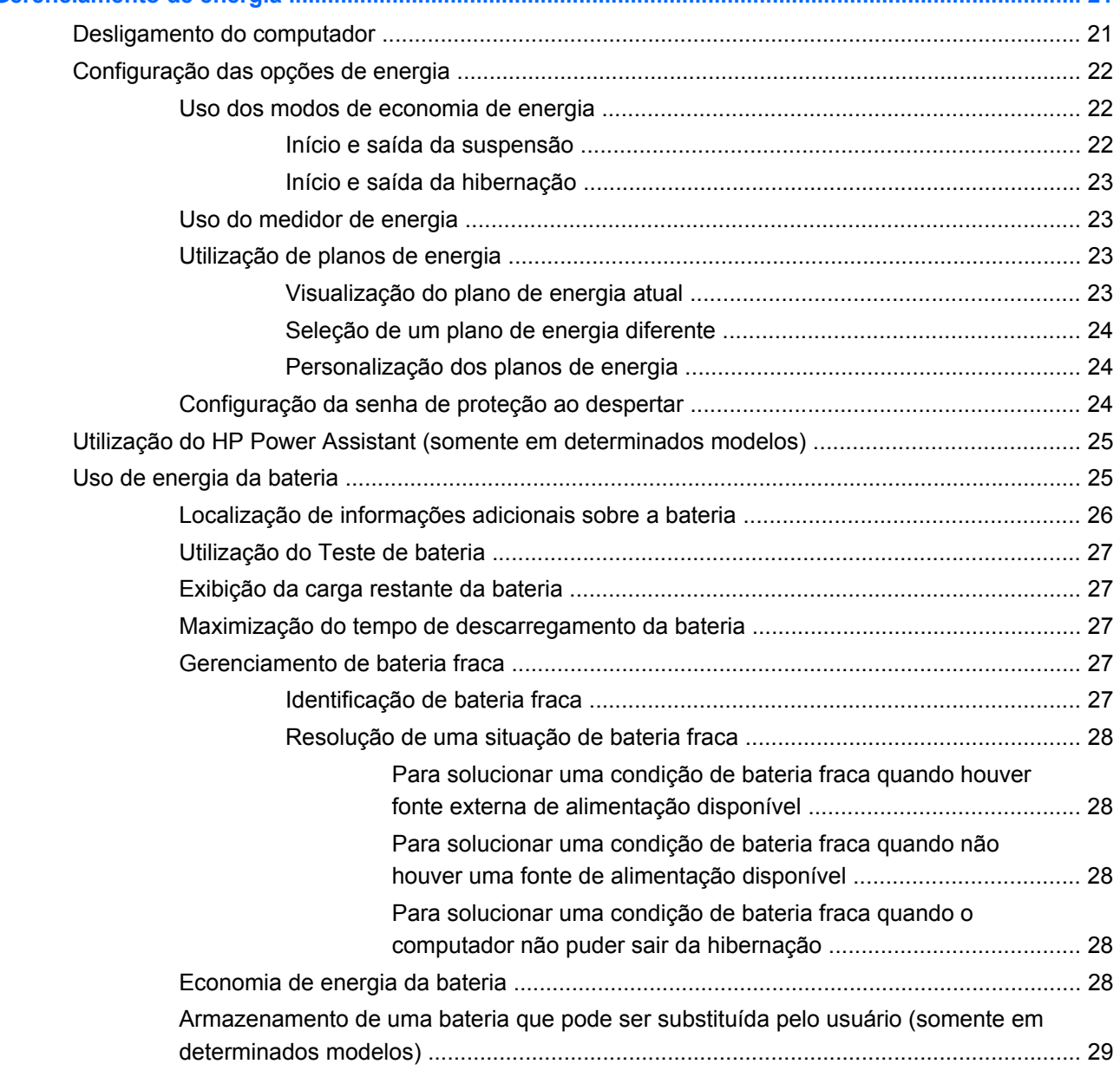

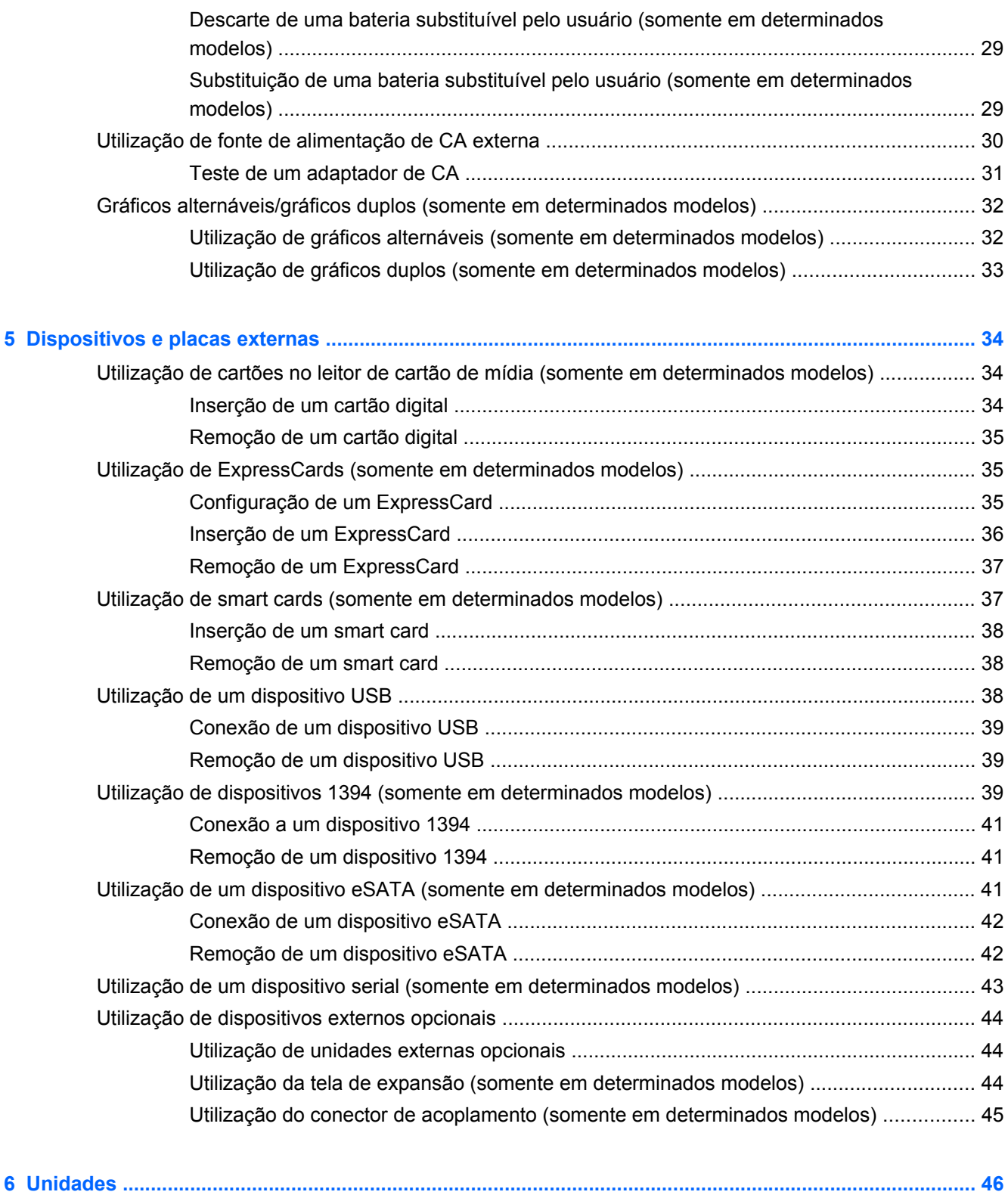

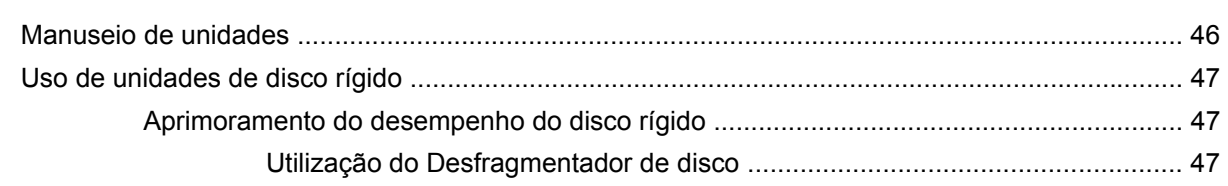

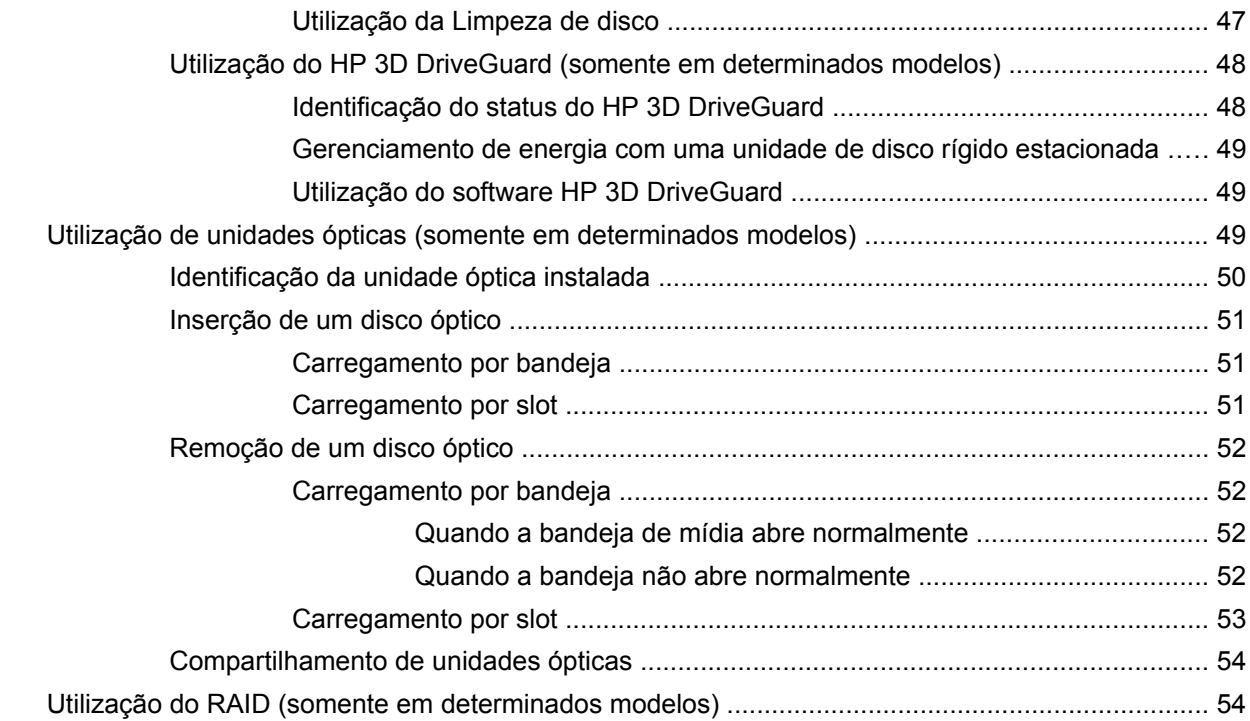

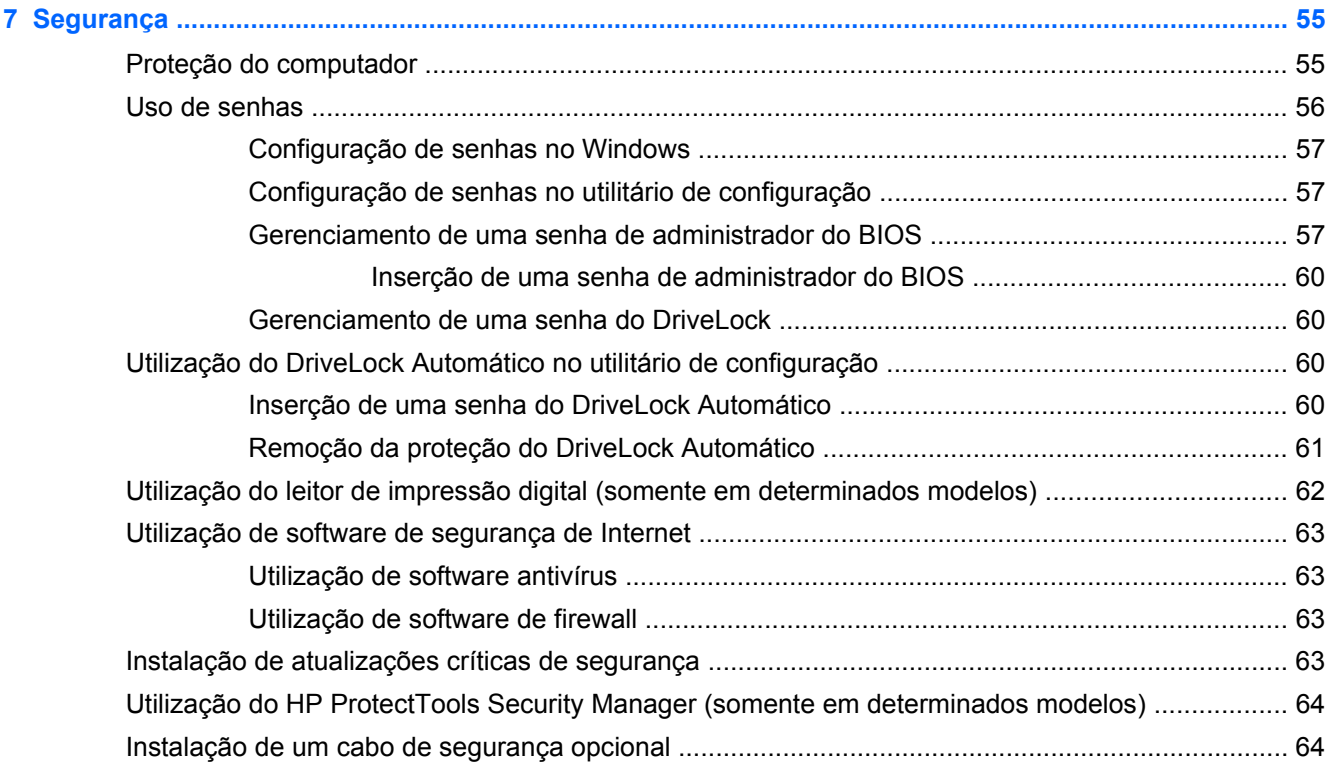

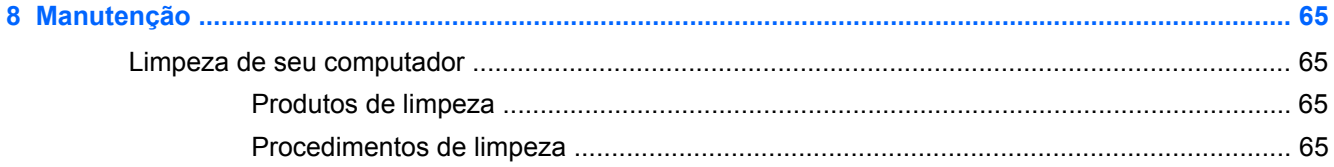

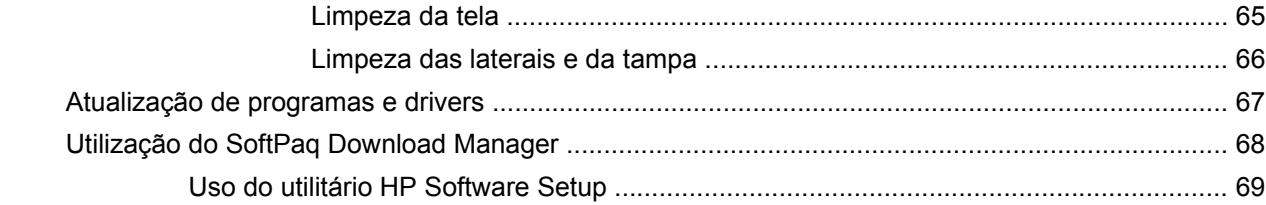

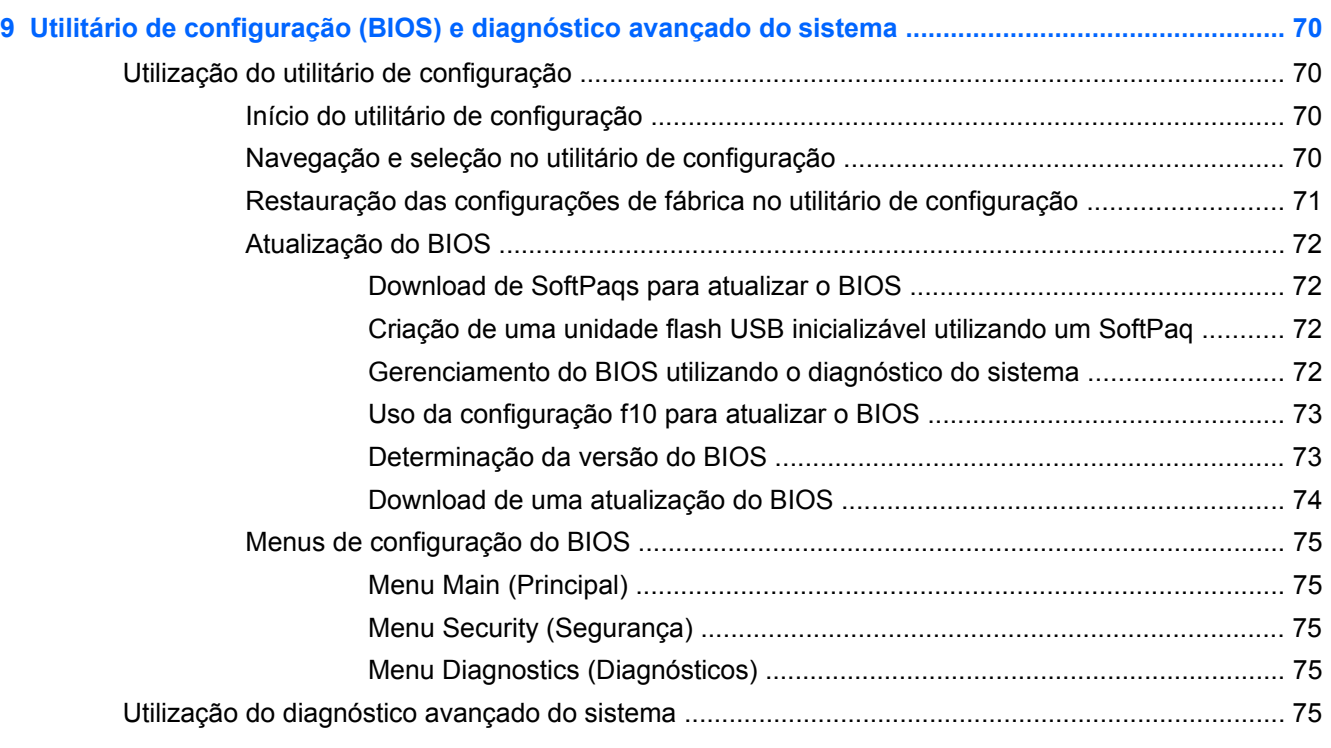

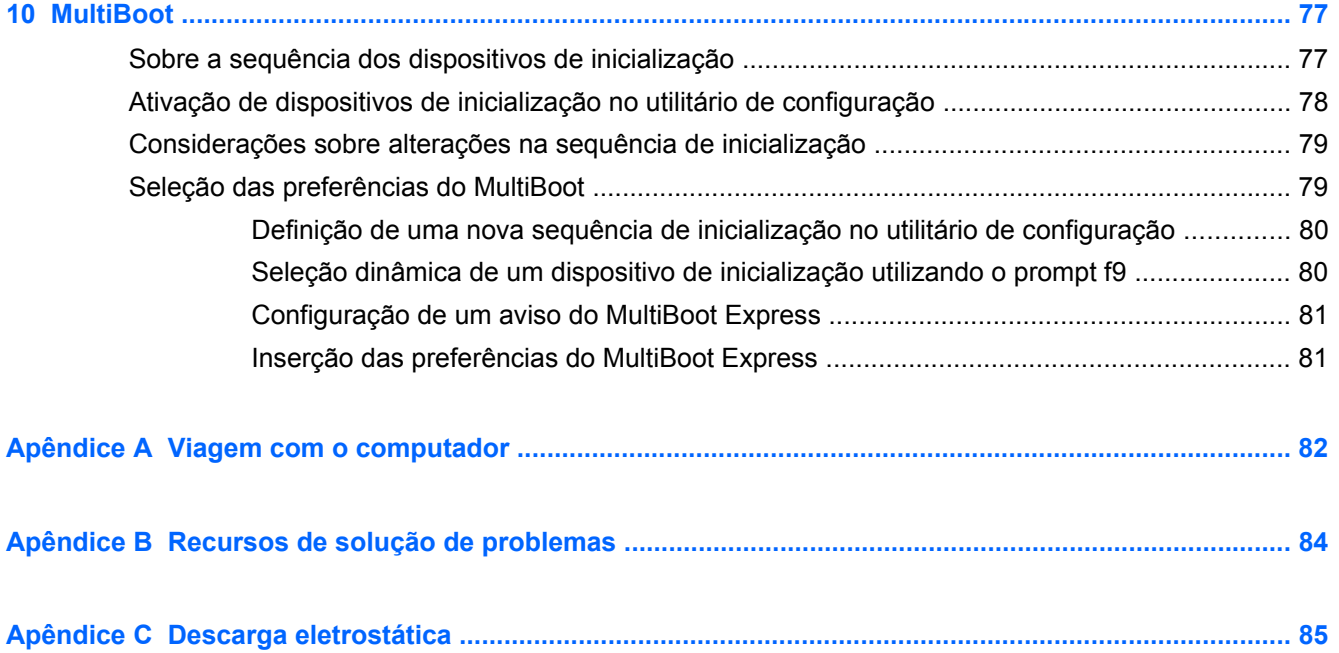

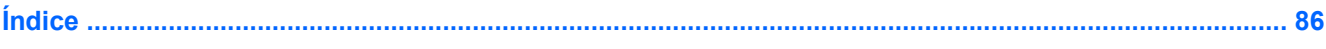

# <span id="page-10-0"></span>**1 Introdução**

Este guia contém informações gerais sobre notebooks HP.

**WAOTA:** Alguns recursos descritos neste guia podem não estar disponíveis em seu computador.

## **Localização de mais informações sobre seu novo computador**

Os guias de usuário e materiais de referência a seguir são fornecidos com seu computador, seja em versão impressa, no disco rígido do computador ou em um disco óptico:

● Pôster *Instruções de Configuração*: orienta o usuário na configuração e inicialização do computador. O pôster vem incluído na caixa com o computador.

NOTA: Consulte o pôster para saber a localização dos seus quias do usuário e material de referência.

● *Passos Iniciais*: contém informações sobre seu computador, incluindo recursos específicos ao produto, backup e recuperação, manutenção e especificações. Para acessar o guia *Passos Iniciais* em seu computador, selecione **Iniciar > Ajuda e Suporte > Guias do usuário**.

Para acessar esse guia na Web, acesse o Centro de Suporte Empresarial HP em [http://www.hp.com/go/bsc.](http://www.hp.com/go/bsc)

- Ajuda e Suporte: contém informações sobre o sistema operacional, drivers, ferramentas para solução de problemas e suporte. Para acessar a Ajuda e Suporte, selecione **Iniciar > Ajuda e Suporte**. Para obter suporte nos EUA, acesse [http://www.hp.com/go/contactHP.](http://www.hp.com/go/contactHP) Para obter suporte em qualquer lugar do mundo, acesse [http://welcome.hp.com/country/us/en/](http://welcome.hp.com/country/us/en/wwcontact_us.html) [wwcontact\\_us.html](http://welcome.hp.com/country/us/en/wwcontact_us.html).
- *Guia de Segurança e Conforto*: descreve as opções adequadas de configuração da estação de trabalho, além dos hábitos corretos de postura, saúde e trabalho para os usuários de computador. Ele também oferece informações importantes sobre segurança mecânica e elétrica. Para acessar esse guia, selecione **Iniciar > Ajuda e Suporte > Guias do usuário**. Esse guia também está disponível na Web em<http://www.hp.com/ergo>.
- *Informações Regulamentares, de Segurança e Ambientais*: esse guia contém informações de segurança e regulamentares, além de orientações sobre descarte de baterias. Para acessar as informações, selecione **Iniciar > Ajuda e Suporte > Guias do usuário**.

# <span id="page-11-0"></span>**2 Conexão em rede (somente em determinados modelos)**

Seu computador oferece suporte a dois tipos de acesso à Internet:

- **Sem fio:** consulte Criação de uma conexão sem fio na página 2.
- **Com fio:** consulte [Conexão a uma rede com fio na página 9.](#page-18-0)

**NOTA:** É preciso definir o serviço de Internet antes de estabelecer a conexão com a Internet.

# **Criação de uma conexão sem fio**

Seu computador pode vir equipado com um ou mais dos seguintes dispositivos sem fio:

- Dispositivo de rede local sem fio (WLAN)
- Módulo HP Mobile Broadband (dispositivo de rede de longa distância sem fio (WWAN))
- Dispositivo Bluetooth®

Para obter mais informações sobre a tecnologia sem fio, consulte as informações e os links para sites da Web fornecidos na Ajuda e Suporte.

### **Identificação de ícones de status da conexão sem fio e da rede**

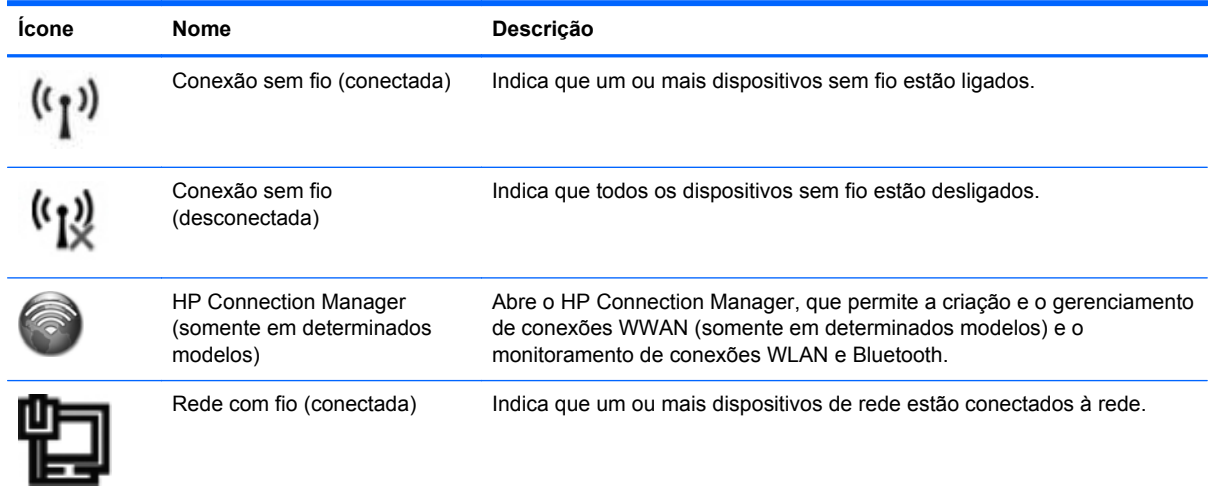

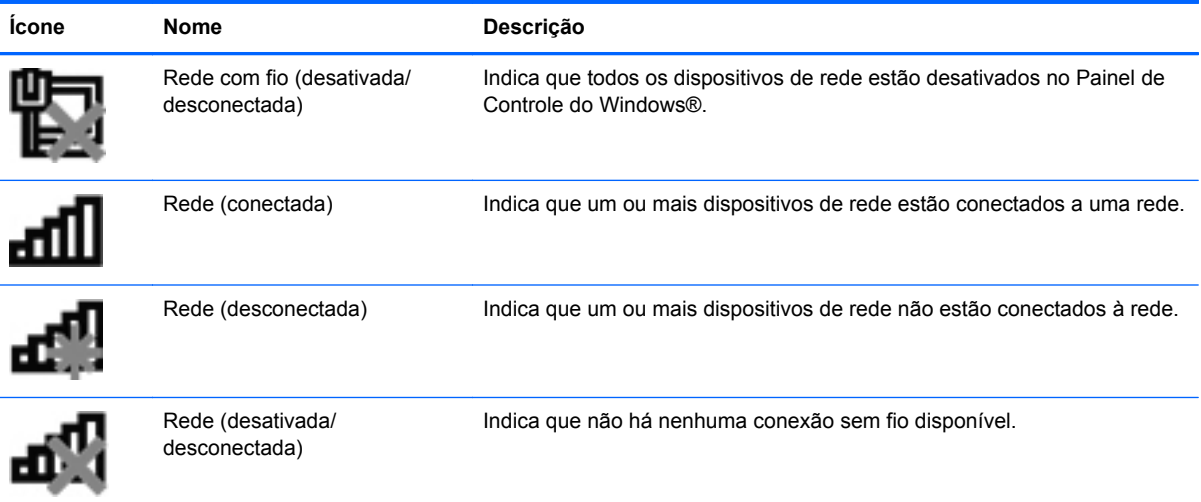

## <span id="page-13-0"></span>**Ativação ou desativação dos dispositivos sem fio**

Você pode utilizar o botão de conexão sem fio ou o HP Connection Manager (somente em determinados modelos) para ligar e desligar os dispositivos sem fio.

**PEZ NOTA:** O computador pode ter um botão ou um interruptor de conexão sem fio, ou ainda uma tecla de conexão sem fio no teclado. O termo botão de conexão sem fio é usado neste guia em referência a todos os tipos de controles de conexão sem fio. Consulte o guia *Passos Iniciais* para obter maiores informações sobre como identificar o tipo e a localização do botão de conexão sem fio em seu computador.

Para desligar dispositivos sem fio usando o HP Connection Manager:

**▲** Clique com o botão direito no ícone do **HP Connection Manager** na área de notificação, no lado direito da barra de tarefas, e depois clique no botão Liga/Desliga ao lado do dispositivo desejado.

 $\Omega U -$ 

Selecione **Iniciar > Todos os Programas > Produtividade e ferramentas > HP Connection Manager** e depois clique no botão Liga/Desliga ao lado do dispositivo desejado.

### **Utilização do HP Connection Manager (somente em determinados modelos)**

O HP Connection Manager oferece um ponto central para gerenciamento de seus dispositivos sem fio, uma interface de conexão com a internet usando o HP Mobile Broadband, e uma interface para o envio e a recepção de mensagens de texto (SMS). O HP Connection Manager permite o gerenciamento dos seguintes dispositivos:

- Rede local sem fio (WLAN)/Wi-Fi
- Rede sem fio de longa distância (WWAN)/HP Mobile Broadband
- **Bluetooth®**

O HP Connection Manager oferece informações e notificações sobre status de conexão, status de energia, detalhes do SIM e mensagens SMS. As informações e notificações de status são apresentadas na área de notificação, no lado direito da barra de tarefas.

Para abrir o HP Connection Manager:

**▲** Clique no ícone **HP Connection Manager** na barra de tarefas.

 $-$  ou  $-$ 

Selecione **Iniciar > Todos os programas > Produtividade e ferramentas > HP Connection Manager**.

Para obter mais informações, consulte a Ajuda do software HP Connection Manager.

## <span id="page-14-0"></span>**Utilização de controles do sistema operacional**

A Central de Rede e Compartilhamento permite configurar uma conexão ou rede, conectar-se a uma rede, gerenciar redes sem fio e diagnosticar e reparar problemas de rede.

Para utilizar os controles do sistema operacional:

**▲** Selecione **Iniciar > Painel de Controle > Rede e Internet > Central de Rede e Compartilhamento**.

Para obter mais informações, selecione **Iniciar > Ajuda e Suporte**.

# **Utilização de uma WLAN**

Uma conexão sem fio conecta o computador a redes Wi-Fi ou WLANs. Uma WLAN é composta por outros computadores e acessórios conectados por um roteador sem fio ou ponto de acesso sem fio.

### **Conexão com uma WLAN existente**

- **1.** Certifique-se de que o dispositivo de WLAN esteja ligado. (Consulte [Ativação ou desativação](#page-13-0) [dos dispositivos sem fio na página 4.](#page-13-0))
- **2.** Clique no ícone de rede na área de notificação, à extrema direita da barra de tarefas.
- **3.** Selecione sua WLAN na lista.
- **MOTA:** Se não houver WLANs listadas, talvez você esteja fora do alcance de um roteador ou ponto de acesso sem fio.
- **NOTA:** Se a WLAN à qual você deseja se conectar não estiver listada, clique em **Abrir a Central de Rede e Compartilhamento** e em **Configurar uma nova conexão ou rede**. Uma lista de opções será exibida. É possível escolher entre procurar manualmente uma rede e conectar-se a ela, ou criar uma nova conexão de rede.
- **4.** Clique em **Conectar**.

Se a rede for uma WLAN com recursos de segurança, será solicitado que você forneça um código de segurança. Digite o código e clique em **OK** para completar a conexão.

Após fazer a conexão, coloque o ponteiro do mouse sobre o ícone de status da rede na área de notificação, na extremidade direita da barra de tarefas, para verificar o nome e o status da conexão.

**NOTA:** A distância funcional (até onde seus sinais sem fio trafegam) depende da implementação da WLAN, do fabricante do roteador e da interferência de outros dispositivos eletrônicos ou barreiras estruturais, como paredes e andares.

## <span id="page-15-0"></span>**Configuração de uma nova WLAN**

Equipamentos necessários:

- Um modem de banda larga (DSL ou cabo) (comprado separadamente) **(1)** e um serviço de Internet de alta velocidade adquirido de um provedor de serviços de Internet (ISP)
- Um roteador sem fio (adquirido separadamente) **(2)**

**NOTA:** Alguns modems a cabo possuem roteador embutido. Verifique com seu provedor se você precisa de um roteador separado.

● O computador sem fio **(3)**

A ilustração mostra um exemplo de uma instalação de rede sem fio conectada à Internet.

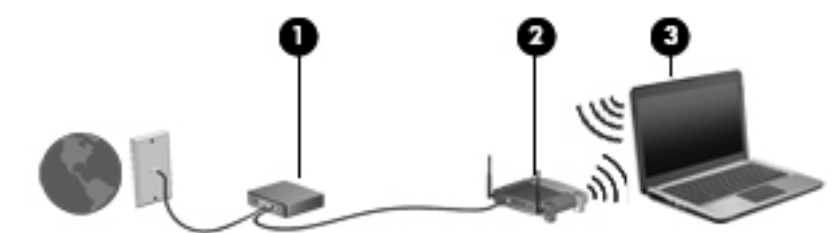

**NOTA:** Ao configurar uma conexão sem fio, verifique se o computador e o roteador sem fio estão sincronizados. Para sincronizar o computador e o roteador sem fio, desligue o computador e o roteador sem fio e, em seguida, torne a ligá-los.

À medida que a rede cresce, outros computadores podem ser conectados com ou sem fio à rede para acessar a Internet.

Para obter ajuda na configuração de sua WLAN, consulte as informações fornecidas pelo fabricante do roteador ou seu provedor de serviços de Internet (ISP).

### **Proteção de sua WLAN**

Ao configurar uma WLAN ou acessar uma WLAN existente, ative sempre os recursos de segurança para proteger sua rede contra acesso não autorizado. As WLANs em áreas públicas (pontos de acesso sem fio), como cafés e aeroportos, podem não oferecer segurança alguma. Caso esteja preocupado com a segurança do seu computador em um ponto de acesso sem fio, limite suas atividades de rede a e-mails não confidenciais e navegação básica pela Internet.

Os sinais de rádio sem fio trafegam fora da rede, de modo que outros dispositivos WLAN podem receber sinais desprotegidos. Você pode tomar as seguintes precauções para proteger sua WLAN:

- **Firewall:** um firewall verifica tanto dados quanto solicitações de dados enviados de sua rede e descarta quaisquer itens suspeitos. Os firewalls encontram-se disponíveis tanto em software quanto em hardware. Algumas redes usam uma combinação dos dois tipos.
- **Criptografia para conexões sem fio** Seu computador suporta três protocolos de criptografia:
	- Wi-Fi Protected Access (WPA)
	- Wi-Fi Protected Access II (WPA2)
	- Wired Equivalent Privacy (WEP)

<span id="page-16-0"></span>NOTA: A HP recomenda que você selecione WPA2, que é o mais avançado dos três protocolos de criptografia. O uso da criptografia WEP não é recomendado, porque ela pode ser superada com pouco esforco.

- O Wi-Fi Protected Access (WPA) e o Wi-Fi Protected Access II (WPA2) usam padrões de segurança para criptografar e descriptografar dados transmitidos na rede. Tanto o WPA quanto o WPA2 geram dinamicamente uma nova chave para cada pacote e geram também um conjunto diferente de chaves para cada computador na rede. Para que isso seja possível:
	- O WPA usa a criptografia AES e o protocolo de integridade de chave temporária (TKIP).
	- WPA2 usa o protocolo de código de autenticação de mensagens de encadeamento de blocos de cifra (CCMP), que é um novo protocolo de AES.
- O Wired Equivalent Privacy (WEP) criptografa os dados com uma chave WEP antes de serem transmitidos. Sem a chave correta, outras pessoas não são capazes de usar a WLAN.

### **Roaming para outra rede**

Quando você move seu computador para dentro do alcance de outra WLAN, o Windows tenta se conectar a ela. Se a tentativa for bem-sucedida, seu computador será conectado à nova rede automaticamente. Se o Windows não reconhecer a nova rede, siga o mesmo procedimento usado inicialmente para conectar-se à sua WLAN.

## **Utilização do HP Mobile Broadband (somente em determinados modelos)**

O HP Mobile Broadband permite ao computador usar redes de longa distância sem fio (WWANs) para acessar a Internet a partir de mais locais e em áreas maiores do que utilizando WLANs. A utilização do HP Mobile Broadband requer um provedor de serviços de rede, que, na maioria dos casos, será uma operadora de rede de telefonia móvel.

Quando utilizado com o serviço de um provedor de rede móvel, o HP Mobile Broadband oferece liberdade para permanecer conectado à Internet, enviar e-mails ou conectar-se à sua rede corporativa mesmo que você esteja em trânsito ou fora do alcance de pontos de acesso Wi-Fi.

**NOTA:** É possível que você precise do número de série do módulo HP Mobile Broadband para ativar o serviço de banda larga móvel. Consulte o guia *Passos Iniciais* para a localização da etiqueta de manutenção.

Alguns provedores de rede móvel exigem o uso de um módulo SIM (módulo de identificação de assinante). O SIM contém informações básicas sobre você ou o seu computador, como um número de identificação pessoal (PIN), além de informações sobre a rede. Alguns computadores incluem um SIM pré-instalado. Se o SIM não estiver pré-instalado, pode ser que esteja incluído com as informações do HP Mobile Broadband fornecidas com o computador ou que ele seja fornecido separadamente pelo provedor de rede móvel.

Para obter informações sobre a inserção ou remoção do SIM, consulte [Inserção de um SIM](#page-17-0) [na página 8](#page-17-0) e [Remoção de um SIM na página 8](#page-17-0).

Para obter mais informações sobre o HP Mobile Broadband e sobre como ativar o serviço do provedor de rede móvel de sua preferência, consulte as informações do HP Mobile Broadband, caso tenham sido fornecidas com o computador. Para obter informações adicionais, visite o site da Web da HP em<http://www.hp.com/go/mobilebroadband> (somente para determinadas regiões/países).

## <span id="page-17-0"></span>**Inserção de um SIM**

**NOTA:** Para identificar o local do slot de SIM, consulte o guia *Passos Iniciais*.

- **1.** Desligue o computador. Se não tiver certeza se o computador está desligado ou em hibernação, ligue-o pressionando o botão Liga/Desliga. Em seguida, desligue o computador através do sistema operacional.
- **2.** Feche a tela.
- **3.** Desconecte todos os dispositivos externos conectados ao computador.
- **4.** Desconecte o cabo de alimentação da tomada de alimentação de CA.
- **5.** Remova a bateria se o computador tiver uma bateria substituível pelo usuário.
- **6.** Insira o SIM no slot e empurre-o com cuidado até que se encaixe no lugar.
	- **CUIDADO:** Ao inserir um SIM, posicione o cartão de modo a corresponder com o ícone próximo ao slot SIM do computador. Se o SIM for inserido incorretamente, é possível que ele ou seu conector sejam danificados.

Para reduzir o risco de danos ao conector, use o mínimo de força ao inserir o SIM.

**7.** Recoloque a bateria.

**EX NOTA:** O HP Mobile Broadband será desativado se a bateria não for recolocada.

- **8.** Reconecte a fonte de alimentação externa e os dispositivos externos.
- **9.** Ligue o computador.

### **Remoção de um SIM**

**NOTA:** Para identificar o local do slot de SIM, consulte o guia *Passos Iniciais*.

- **1.** Desligue o computador. Se não tiver certeza se o computador está desligado ou em hibernação, ligue-o pressionando o botão Liga/Desliga. Em seguida, desligue o computador através do sistema operacional.
- **2.** Feche a tela.
- **3.** Desconecte todos os dispositivos externos conectados ao computador.
- **4.** Desconecte o cabo de alimentação da tomada de alimentação de CA.
- **5.** Remova a bateria se o computador tiver uma bateria substituível pelo usuário.
- **6.** Pressione o SIM e, em seguida, remova-o do slot.
- **7.** Recoloque a bateria.
- **8.** Reconecte a fonte de alimentação externa e os dispositivos externos.
- **9.** Ligue o computador.

# <span id="page-18-0"></span>**Utilização do GPS (somente em determinados modelos)**

O seu computador pode ser equipado com um dispositivo de Sistema de Posicionamento Global (GPS). Os satélites GPS fornecem informações de localização, velocidade e direção aos sistemas equipados com GPS.

Para obter mais informações, consulte a Ajuda do software HP GPS and Location.

## **Utilização de dispositivos sem fio Bluetooth**

Um dispositivo Bluetooth oferece comunicação sem fio de curta distância que substitui as conexões com fio que tradicionalmente ligam dispositivos eletrônicos, como os seguintes:

- **Computadores**
- **Telefones**
- Dispositivos de imagem (impressoras e câmeras)
- Dispositivos de áudio

Dispositivos Bluetooth fornecem conectividade ponto a ponto, permitindo que você configure uma rede pessoal (PAN) de dispositivos Bluetooth. Para obter informações sobre a configuração e utilização de dispositivos Bluetooth, consulte a Ajuda do software Bluetooth.

### **Bluetooth e Compartilhamento de Conexão com a Internet (ICS)**

A HP **não** recomenda a configuração de um computador com Bluetooth como host, nem seu uso como via de acesso pela qual outros computadores podem conectar-se à Internet. Quando dois ou mais computadores são conectados usando Bluetooth e o Compartilhamento de Conexão com a Internet (ICS) está ativa em um deles, os outros computadores podem não ser capazes de se conectarem à Internet usando a rede Bluetooth.

O ponto forte do Bluetooth está em sincronizar transferências de informações entre seu computador e dispositivos sem fio, incluindo celulares, impressoras, câmeras e PDAs. A freqüente impossibilidade de conectar dois ou mais computadores para compartilhar a Internet por meio de Bluetooth é uma limitação do Bluetooth e do sistema operacional Windows.

## **Conexão a uma rede com fio**

### **Utilização do modem (somente em determinados modelos)**

O modem precisa estar conectado a uma linha telefônica analógica por um cabo de modem RJ-11 de 6 pinos (adquirido separadamente). Em alguns países ou regiões, é necessário também adquirir um adaptador de cabo de modem específico do país. Conectores para sistemas PBX digitais podem ser semelhantes aos conectores de telefone analógico, mas eles não são compatíveis com o modem.

**AVISO!** Para reduzir o risco de choque elétrico, incêndio ou danos ao equipamento, não conecte um cabo de modem ou de telefone no conector RJ-45 (rede).

Se o cabo de modem possuir um circuito de supressão de ruído **(1)**, o qual impede interferências de recepção de TV e rádio, oriente a extremidade do cabo com o circuito **(2)** na direção do computador.

<span id="page-19-0"></span>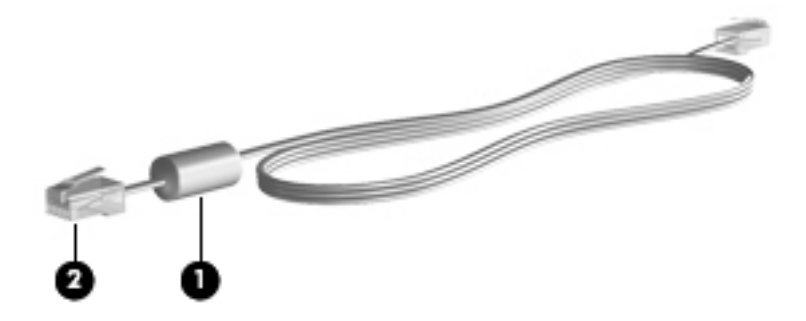

### **Conexão de um cabo de modem**

- **1.** Conecte o cabo de modem à tomada do modem **(1)** no computador.
- **2.** Conecte o cabo do modem à tomada telefônica RJ-11 na parede **(2)** ou a um roteador (não ilustrado).

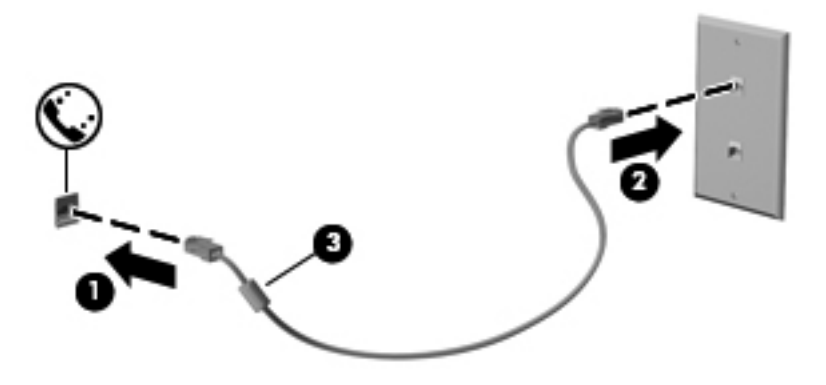

### **Conexão de um adaptador de cabo de modem específico do país ou região**

Os conectores de telefone variam de acordo com o país ou região. Para utilizar o modem e o cabo de modem fora do país ou região em que o computador foi adquirido, é preciso obter um adaptador de cabo de modem específico do país ou região.

Para conectar o modem a uma linha telefônica analógica que não tenha um conector de telefone RJ-11, siga estas etapas: (somente em determinados modelos)

- **1.** Conecte o cabo de modem à tomada do modem **(1)** no computador.
- **2.** Conecte o cabo de modem ao adaptador de cabo de modem **(2)**.

<span id="page-20-0"></span>**3.** Conecte o adaptador de cabo de modem **(3)** à tomada de telefone na parede.

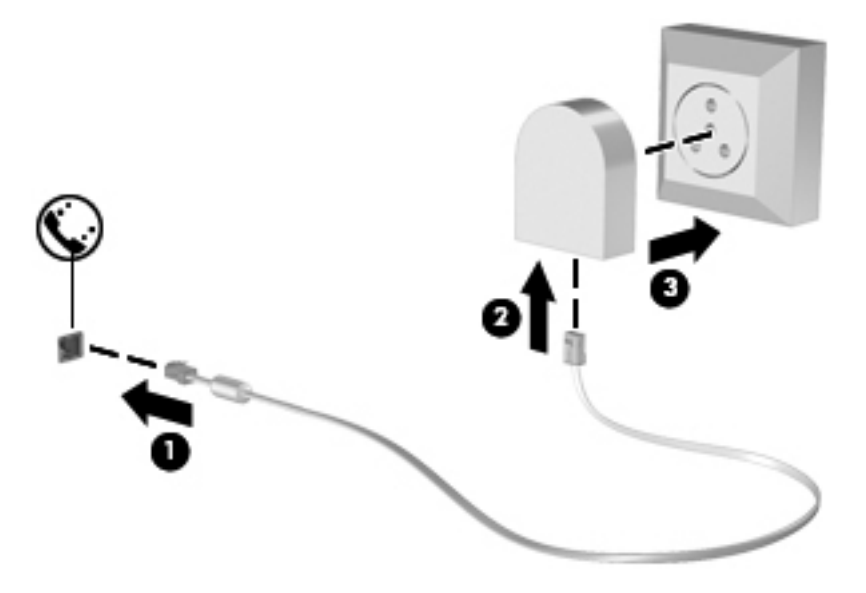

### **Seleção de uma definição de local**

#### **Visualização da seleção de localização atual**

- **1.** Selecione **Iniciar > Painel de Controle**.
- **2.** Clique em **Relógio, Idioma e Região**.
- **3.** Clique em **Região e Idioma**.
- **4.** Clique na guia **Local** para exibir sua localização.

#### **Adição de novos locais ao viajar**

Em um computador novo, a única configuração de local disponível para o modem é a que corresponde ao país ou região onde o computador foi adquirido. Ao viajar para outros países ou regiões, ajuste a configuração de local do modem interno de forma a atender os padrões operacionais do país ou região no qual o modem será utilizado.

O computador salva as novas configurações de local à medida que são adicionadas, de forma que é possível alternar entre configurações a qualquer momento. É possível adicionar várias configurações de local para qualquer país ou região.

**CUIDADO:** Para reduzir o risco de perder as configurações do país ou região de origem, não exclua as configurações atuais de país ou região do modem. Para permitir que o modem seja utilizado em outros países ou regiões e preservar a configuração do seu país ou região natal, adicione uma nova configuração para cada local no qual o modem será utilizado.

<span id="page-21-0"></span>**CUIDADO:** Para reduzir o risco de configurar o modem de uma forma que viole as normas/leis de telecomunicações do país ou região visitado, selecione o país ou região no qual o computador se encontra. O modem pode não funcionar corretamente se a região ou país correto não for selecionado.

- **1.** Selecione **Iniciar > Dispositivos e Impressoras**.
- **2.** Clique com o botão direito no dispositivo que representa seu computador e clique em **Configurações do modem**.

**NOTA:** É preciso definir um código de área local inicial (atual) para poder exibir a guia de Regras de discagem. Caso não tenha configurado um local, você será solicitado a inserir a localização quando clicar em Configurações do modem.

- **3.** Clique na guia **Regras de discagem**.
- **4.** Clique em **Novo**. A janela Novo local será exibida.
- **5.** Na caixa **Nome do local**, digite um nome (como casa ou trabalho) para a nova definição de local.
- **6.** Selecione um país ou região na lista País/região. Se você selecionar um país ou região que não seja compatível com o modem, será exibida a seleção de país/região dos EUA ou do RU.
- **7.** Insira o código de área, o código da operadora (se necessário) e o número de telefone para obter acesso a uma linha externa (se necessário).
- **8.** Próximo a **Discar usando**, clique em **Tom** ou **Pulso**.
- **9.** Clique em **OK** para salvar a nova definição de local.
- **10.** Execute uma das seguintes ações:
	- Para definir a nova definição de local como o local atual, clique em **OK**.
	- Para selecionar outra definição de local como o local atual, selecione suas preferências de configuração na lista Local e, em seguida, clique em **OK**.

**NOTA:** É possível utilizar o procedimento anterior para adicionar definições de local para locais dentro do seu próprio país ou região, bem como em outros países ou regiões. Por exemplo, é possível adicionar uma definição chamada Trabalho que inclua as regras de discagem para acesso a uma linha externa.

### **Conexão com uma rede local (LAN) (apenas em determinados modelos)**

Para se conectar a uma LAN, é necessário um cabo de rede RJ-45 de 8 pinos (adquirido separadamente). Se o cabo de rede possuir um circuito de supressão de ruído **(1)**, o qual impede interferências de recepção de TV e rádio, oriente a extremidade do cabo com o circuito **(2)** na direção do computador.

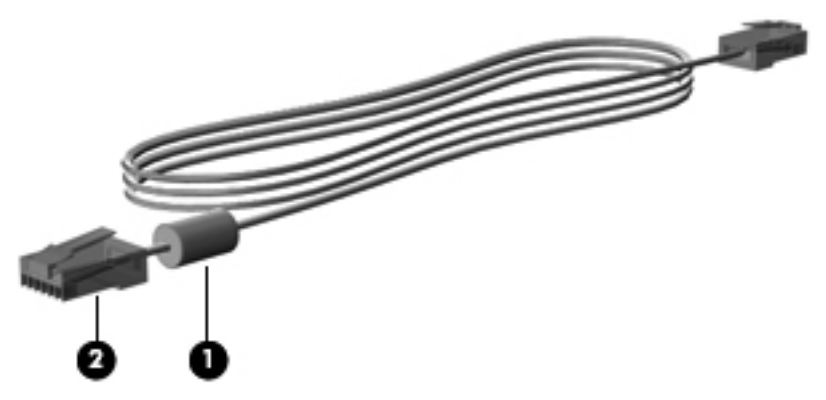

Para conectar o cabo de rede:

- **1.** Conecte o cabo de rede ao conector de rede **(1)** no computador.
- **2.** Conecte a outra extremidade do cabo de rede à tomada de rede na parede **(2)** ou a um roteador (não ilustrado).

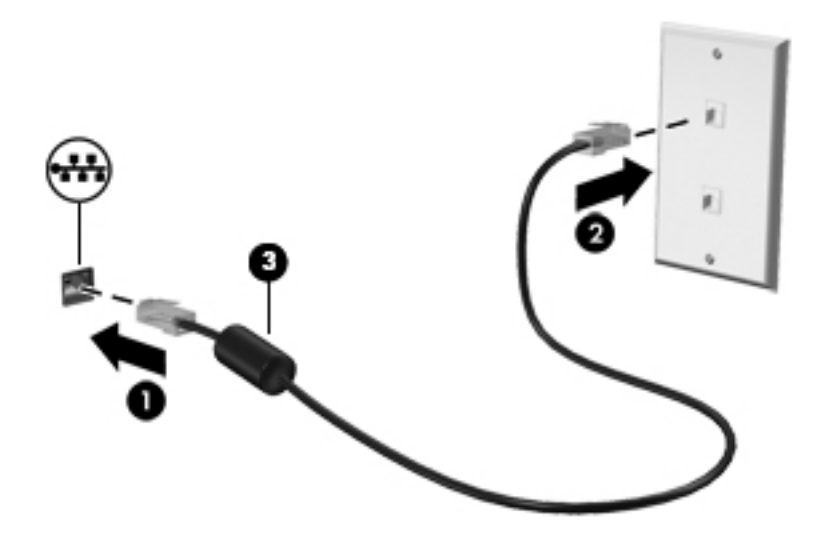

**AVISO!** Para reduzir o risco de choque elétrico, incêndio ou danos ao equipamento, não conecte um cabo de modem ou de telefone a conectores RJ-45 (rede).

# <span id="page-23-0"></span>**3 Multimídia**

Seu computador pode incluir os seguintes componentes multimídia:

- Alto-falante(s) integrado(s)
- Microfone(s) integrado(s)
- Webcam integrada
- Softwares multimídia pré-instalados
- Botões ou teclas de multimídia

# **Utilização dos controles de atividade de mídia**

Dependendo do modelo do seu computador, você pode ter os seguintes controles de atividade de mídia que permitem reproduzir, pausar, avançar ou retroceder um arquivo de mídia:

- Botões de mídia
- Teclas de acesso rápido de mídia (teclas específicas pressionadas junto com a tecla fn)
- Teclas de ação de mídia

Consulte o guia *Passos Iniciais* para obter informações sobre os controles de atividade de mídia do seu computador.

# **Áudio**

Seu computador oferece várias funções de áudio:

- **•** Reprodução de música.
- **•** Gravação de som.
- Download de músicas da Internet.
- Criação de apresentações multimídia.
- **Transmissão de sons e imagens com programas de mensagens instantâneas.**
- Transmissão de programas de rádio.
- Crie (grave) CDs de áudio usando a unidade óptica instalada (somente em determinados modelos) ou uma unidade óptica externa opcional (adquirida separadamente).

## <span id="page-24-0"></span>**Ajuste do volume**

Dependendo do modelo do seu computador, você pode ajustar o volume utilizando:

- Os botões de volume
- Teclas de acesso rápido de volume (teclas específicas pressionadas em conjunto com a tecla fn)
- As teclas de volume

A **AVISO!** Para reduzir o risco de danos pessoais, ajuste o volume antes de colocar os fones de ouvido, plugues de ouvidos ou um headset. Para obter informações adicionais sobre segurança, consulte *Informações Regulamentares, de Segurança e Ambientais*.

NOTA: O volume também pode ser controlado pelo sistema operacional e por alguns programas.

**NOTA:** Consulte o guia *Passos Iniciais* para obter informações sobre os tipos de controles de volume que o seu computador possui.

## **Verificação das funções de áudio do computador**

**NOTA:** Para obter os melhores resultados de gravação, fale diretamente no microfone e grave som em um ambiente livre de ruídos em segundo plano.

Para verificar as funções de áudio em seu computador, siga estas etapas:

- **1.** Selecione **Iniciar > Painel de Controle > Hardware e Sons > Som**.
- **2.** Quando a janela Som for exibida, clique na guia **Sons**. Em **Eventos de Programa**, selecione qualquer evento de som, como um bipe ou um alarme, e clique no botão **Testar**.

Você deverá ouvir o som pelos alto-falantes ou fones de ouvido conectados ao computador.

Para verificar as funções de gravação em seu computador, siga estas etapas:

- **1.** Selecione **Iniciar > Todos os Programas > Acessórios > Gravador de Som**.
- **2.** Clique em **Iniciar Gravação** e fale junto ao microfone. Salve o arquivo em sua área de trabalho.
- **3.** Abra um programa multimídia e reproduza o som.

Para confirmar ou alterar as configurações de áudio em seu computador, selecione **Iniciar > Painel de Controle > Hardware e Sons > Som**.

Para verificar as funções de gravação em seu computador, siga estas etapas:

- **1.** Selecione **Iniciar > Todos os Programas > Acessórios > Gravador de Som**.
- **2.** Clique em **Iniciar Gravação** e fale junto ao microfone. Salve o arquivo em sua área de trabalho.
- **3.** Abra um programa multimídia e reproduza o som.

Para confirmar ou alterar as configurações de áudio em seu computador, selecione **Iniciar > Painel de Controle > Som**.

# <span id="page-25-0"></span>**Webcam (somente em determinados modelos)**

Alguns computadores incluem uma webcam integrada. Com o software pré-instalado, você pode usar a webcam para tirar uma foto ou gravar um vídeo. É possível visualizar e salvar a foto ou a gravação em vídeo.

O software da webcam permite utilizar os seguintes recursos:

- Capturar e compartilhar vídeos
- Transmitir vídeos por meio de programas de mensagens instantâneas
- **Tirar fotos**

Administradores podem definir o nível de segurança do Face Recognition no assistente de configuração do Security Manager ou no Console Administrativo do HP ProtectTools. Para obter mais informações, consulte o guia *Passos Iniciais do HP ProtectTools* ou a Ajuda do software Face Recognition.

Para informações sobre como acessar a webcam, consulte o guia *Passos Iniciais*. Para obter informações sobre como usar a webcam, selecione **Iniciar > Ajuda e Suporte**.

## **Vídeo**

Seu computador pode ter uma ou mais das seguintes portas de vídeo externas:

- **VGA**
- HDMI (High Definition Multimedia Interface)
- DisplayPort

**NOTA:** Consulte o guia *Passos Iniciais* para obter informações sobre as portas de vídeo do seu computador.

<span id="page-26-0"></span>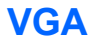

A porta de monitor externo, ou porta VGA, é uma interface de exibição analógica que conecta um dispositivo de exibição VGA externo, como um monitor VGA ou projetor VGA externo, ao computador.

**▲** Para conectar um dispositivo de exibição VGA, conecte o cabo do dispositivo à porta de monitor externo.

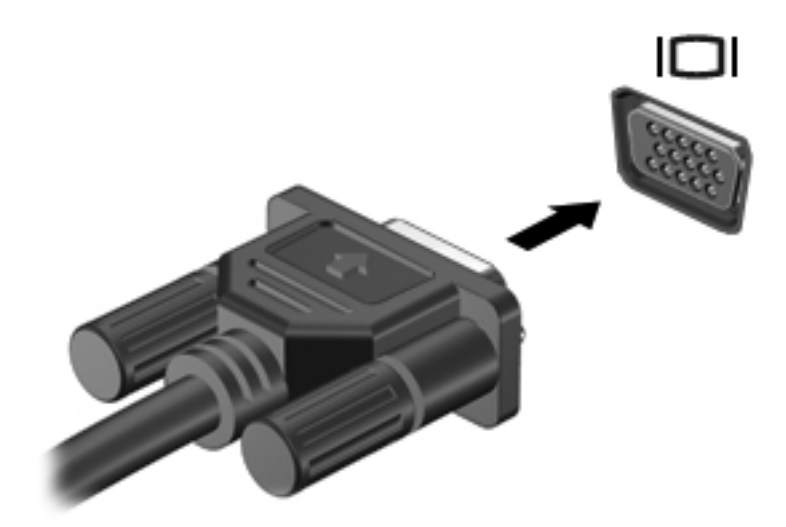

**NOTA:** Para instruções de alternância da imagem da tela específicas a cada produto, consulte o seu guia *Passos Iniciais*.

## **DisplayPort**

A porta DisplayPort conecta o computador a um dispositivo de vídeo ou áudio opcional, como uma televisão de alta definição, ou a qualquer componente digital ou de áudio compatível. A DisplayPort oferece desempenho superior à porta de monitor externo VGA e aprimora a conectividade digital.

**NOTA:** Para transmitir sinais de vídeo e/ou áudio através da DisplayPort, é necessário um cabo DisplayPort (adquirido separadamente).

Um dispositivo DisplayPort pode ser conectado à porta DisplayPort do computador. A informação exibida na tela do computador pode ser exibida simultaneamente no dispositivo DisplayPort.

<span id="page-27-0"></span>Para conectar um dispositivo de vídeo ou áudio na porta DisplayPort:

**1.** Conecte a extremidade do cabo DisplayPort na porta DisplayPort do computador.

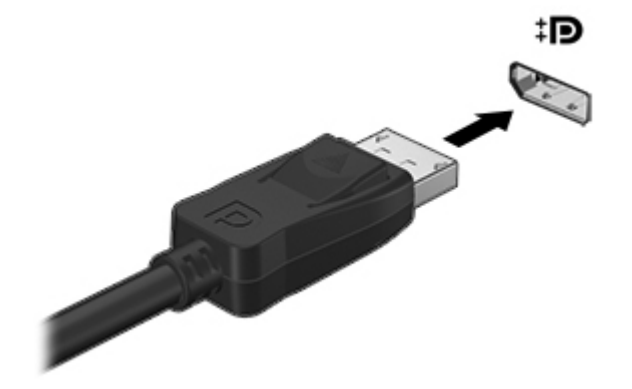

**2.** Conecte a outra extremidade do cabo no dispositivo de vídeo e consulte as instruções do fabricante do dispositivo para obter informações adicionais.

**NOTA:** Para remover o cabo do dispositivo, pressione a trava do conector para baixo para desconectá-lo do computador.

**NOTA:** Para instruções de alternância da imagem da tela específicas a cada produto, consulte o seu guia *Passos Iniciais*.

### **HDMI**

A porta HDMI conecta o computador a um dispositivo de vídeo ou áudio opcional, como uma televisão em alta definição, ou qualquer componente digital ou de áudio compatível.

**NOTA:** Para transmitir sinais de vídeo e/ou áudio através da porta HDMI, é necessário um cabo HDMI (adquirido separadamente).

Um dispositivo HDMI pode ser conectado à porta HDMI no computador. As informações exibidas na tela do computador podem ser exibidas simultaneamente no dispositivo HDMI.

<span id="page-28-0"></span>Para conectar um dispositivo de vídeo ou áudio à porta HDMI:

**1.** Conecte uma extremidade do cabo HDMI à porta HDMI do computador.

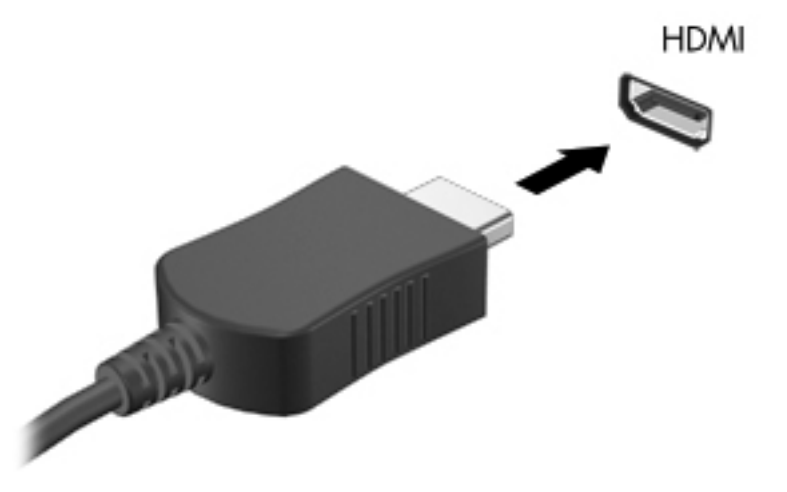

**2.** Conecte a outra extremidade do cabo no dispositivo de vídeo e consulte as instruções do fabricante do dispositivo para obter informações adicionais.

**NOTA:** Para instruções de alternância da imagem da tela específicas a cada produto, consulte o seu guia *Passos Iniciais*.

### **Configuração de áudio para HDMI**

Para configurar áudio em HDMI, primeiro conecte um dispositivo de áudio ou de vídeo, como uma televisão de alta definição, à porta HDMI do seu computador. Em seguida configure o dispositivo de reprodução de áudio padrão, como a seguir:

- **1.** Clique com o botão direito no ícone **Alto-falantes** na área de notificação, na extremidade direita da barra de tarefas, e, em seguida, clique em **Dispositivos de reprodução**.
- **2.** Na guia Reprodução, clique em **Saída Digital** ou **Dispositivo de Saída Digital (HDMI)**.
- **3.** Clique em **Definir Padrão** e, em seguida, clique em **OK**.

Para que o som volte a ser ouvido nos alto-falantes do computador, siga estas etapas:

- **1.** Clique com o botão direito no ícone **Alto-falantes** na área de notificação, na extremidade direita da barra de tarefas, e, em seguida, clique em **Dispositivos de reprodução**.
- **2.** Na guia Reprodução, clique em **Alto-falantes**.
- **3.** Clique em **Definir Padrão** e, em seguida, clique em **OK**.

#### **Intel Wireless Display (somente em determinados modelos)**

O Intel® Wireless Display permite que você compartilhe o conteúdo do seu computador sem fios na sua TV. Para utilizar o wireless display, um adaptador de TV sem fio (comprado separadamente) é necessário. DVDs que possuem proteção de saída podem não funcionar no Intel Wireless Display. (Entretanto, DVDs que não possuem proteção de saída funcionarão.) Discos Blu-ray, que possuem proteção de saída, não funcionarão no Intel Wireless Display. Para obter detalhes sobre o uso do adaptador de TV sem fio, consulte as instruções do fabricante.

**NOTA:** Certifique-se de que a conexão sem fio esteja ativada no seu computador antes de utilizar o wireless display.

# <span id="page-30-0"></span>**4 Gerenciamento de energia**

**NOTA:** Os computadores podem ter um botão ou interruptor Liga/Desliga. O termo *botão Liga/ Desliga* é utilizado ao longo deste guia com referência a ambos os tipos de controle.

# **Desligamento do computador**

**CUIDADO:** As informações não salvas serão perdidas quando o computador for desligado.

O comando de desligar fecha todos os programas abertos, incluindo o sistema operacional, e depois desliga a tela e o computador.

Desligue o computador sob uma das seguintes condições:

- Se for necessário trocar a bateria ou acessar componentes dentro do computador
- Ao conectar um dispositivo de hardware externo que não se conecta a uma porta de barramento serial universal (USB)
- Quando o computador não estiver sendo usado e estiver desconectado da alimentação externa por um período extenso

Embora o computador possa ser desligado pelo botão Liga/Desliga, o procedimento recomendado é usar o comando Desligar do Windows:

**NOTA:** Se o computador estiver no estado de suspensão ou na hibernação é preciso primeiro sair da suspensão ou da hibernação para ser possível iniciar o desligamento.

- **1.** Salve seu trabalho e feche todos os programas abertos.
- **2.** Selecione **Iniciar > Desligar**.

Se o computador não estiver respondendo e não for possível utilizar o procedimento anterior de desligamento do Windows, tente os seguintes procedimentos de emergência na sequência fornecida:

- Pressione ctrl+alt+delete e clique no botão Energia na tela.
- Pressione e segure o botão Liga/Desliga por ao menos 5 segundos.
- Desconecte o computador da fonte de alimentação externa.
- Se o modelo do seu computador possuir uma bateria substituível pelo usuário, remova a bateria.

# <span id="page-31-0"></span>**Configuração das opções de energia**

## **Uso dos modos de economia de energia**

O computador possui dois modos de economia de energia habilitados de fábrica: suspensão e hibernação.

Quando a suspensão é iniciada, as luzes de alimentação piscam e a tela se apaga. O trabalho é salvo na memória, permitindo que você saia da suspensão mais rapidamente do que da hibernação. Se o computador ficar no estado de suspensão por muito tempo ou a bateria atingir um nível crítico de bateria fraca durante o estado de suspensão, ele inicia a hibernação.

Quando a hibernação é iniciada, o trabalho é salvo em um arquivo de hibernação na unidade de disco rígido e o computador é desligado.

**CUIDADO:** Para reduzir o risco de possível degradação de vídeo e áudio, ou perda da funcionalidade de reprodução de áudio ou vídeo, não inicie a suspensão ou a hibernação quando estiver lendo ou gravando um disco ou cartão de mídia externo.

**WOTA:** Não é possível iniciar qualquer tipo de conexão de rede ou executar quaisquer funções de computador enquanto o computador estiver na suspensão ou na hibernação.

### **Início e saída da suspensão**

O sistema é configurado de fábrica para iniciar o modo de suspensão após um período de inatividade ao operar pela bateria ou pela alimentação externa.

As configurações de energia e os tempos limites podem ser alterados em Opções de Energia no Painel de Controle do Windows.

Com o computador ligado, é possível iniciar o estado de suspensão de uma das seguintes formas:

- Pressione brevemente o botão Liga/Desliga.
- Feche a tela.
- Clique em **Iniciar**, clique na seta ao lado do botão Desligar e, em seguida, clique em **Suspender**.

Para sair do estado de suspensão:

- Pressione brevemente o botão Liga/Desliga.
- Se a tela estiver fechada, abra-a.
- Pressione uma tecla do teclado.
- Toque no TouchPad.

Quando o computador sai da suspensão, as luzes de alimentação se acendem e o trabalho retorna à tela que estava sendo exibida quando o trabalho foi interrompido.

**WANTA:** Se foi configurada uma senha para despertar, será preciso usá-la antes de o trabalho retornar à tela.

### <span id="page-32-0"></span>**Início e saída da hibernação**

O sistema é configurado na fábrica para iniciar a hibernação após um período de inatividade quando opera com alimentação por bateria ou alimentação externa, ou quando a bateria atinge um nível de carga crítico.

As configurações de energia e os tempos de expiração podem ser alterados no Painel de Controle do Windows.

Para iniciar a hibernação:

**▲** Clique em **Iniciar**, clique na seta ao lado do botão Desligar e, em seguida, clique em **Hibernar**.

Para sair da hibernação:

**▲** Pressione brevemente o botão Liga/Desliga.

As luzes de alimentação se acendem e o trabalho volta para a tela onde foi interrompido.

**EXEITA:** Se foi configurada uma senha para despertar, será preciso usá-la antes de o trabalho retornar à tela.

### **Uso do medidor de energia**

O medidor de energia fica localizado na área de notificação, na extrema direita da barra de tarefas. O medidor de energia permite acessar rapidamente as configurações de energia e visualizar a carga restante da bateria.

- Para exibir a porcentagem de carga de bateria restante e o plano de energia atual, mova o cursor sobre o ícone do medidor de energia.
- Para acessar as Opções de Energia ou para mudar o plano de energia, clique no ícone do medidor de energia e selecione um item da lista.

Ícones diferentes do medidor de energia indicam se o computador está sendo executado com alimentação por bateria ou externa. O ícone também mostrará uma mensagem se a bateria atingir um nível baixo ou crítico de energia.

### **Utilização de planos de energia**

Um plano de energia é uma coleção de configurações do sistema que gerencia como o computador usa a energia. Os planos de energia podem ajudar a economizar energia ou maximizar o desempenho.

#### **Visualização do plano de energia atual**

Utilize um dos métodos a seguir:

- Clique no ícone Medidor de Energia na área de notificação, no lado direito da barra de tarefas.
- Selecione **Iniciar > Painel de Controle > Sistema e Segurança > Opções de Energia**.

### <span id="page-33-0"></span>**Seleção de um plano de energia diferente**

Utilize qualquer um dos seguintes métodos:

- Clique no ícone do medidor de energia na área de notificação e, em seguida, selecione um plano de energia da lista.
- Selecione **Iniciar > Painel de Controle > Sistema e Segurança > Opções de Energia**, em seguida selecione um item na lista.

### **Personalização dos planos de energia**

**1.** Clique no ícone do medidor de energia na área de notificação e, em seguida, clique em **Mais opções de energia**.

 $-$  ou  $-$ 

Selecione **Iniciar > Painel de Controle > Sistema e Segurança > Opções de Energia**.

- **2.** Selecione um plano de energia e clique em **Alterar configurações do plano**.
- **3.** Altere as configurações conforme necessário.
- **4.** Para fazer mudanças adicionais, clique em **Alterar configurações de energia avançadas** e faça as alterações.

### **Configuração da senha de proteção ao despertar**

Para configurar o computador para solicitar uma senha ao sair da suspensão ou da hibernação, siga estas etapas:

- **1.** Selecione **Iniciar > Painel de Controle > Sistema e Segurança > Opções de Energia**.
- **2.** No painel esquerdo, clique em **Exigir senha ao despertar**.
- **3.** Clique em **Alterar configurações não disponíveis no momento**.
- **4.** Clique em **Exigir senha (recomendado)**.

**NOTA:** Se você precisar criar uma senha de conta de usuário ou alterar sua senha de conta de usuário atual, clique em **Crie ou altere a senha de sua conta de usuário** e siga as instruções na tela. Se não precisar criar ou alterar uma senha de conta de usuário, vá para a etapa 5.

**5.** Clique em **Salvar alterações**.

# <span id="page-34-0"></span>**Utilização do HP Power Assistant (somente em determinados modelos)**

O HP Power Assistant permite definir as configurações do sistema para otimizar o consumo de energia do computador e a carga da bateria. O HP Power Assistant oferece ferramentas e informações para ajudá-lo a tomar decisões bem embasadas quanto ao gerenciamento de energia:

- Previsões de consumo de energia em configurações hipotéticas do sistema
- Perfis de energia predefinidos
- Detalhes e gráficos de utilização mostrando as tendências de consumo de energia ao longo do tempo

Para iniciar o HP Power Assistant quando o Windows está em execução:

**▲** Selecione **Iniciar > Todos os programas > Produtividade e ferramentas > HP Power Assistant**.

 $-$  ou  $-$ 

Pressione fn+f6 (somente em determinados modelos) ou fn+f8 (somente em determinados modelos).

Para obter mais informações sobre utilização, configuração e gerenciamento do HP Power Assistant, consulte a Ajuda do software HP Power Assistant.

# **Uso de energia da bateria**

**AVISO!** Para reduzir possíveis riscos de segurança, deve-se usar somente a bateria fornecida com o computador, uma bateria de reposição fornecida pela HP ou uma bateria compatível adquirida pela HP.

O computador é executado com alimentação de bateria sempre que não está conectado e uma fonte de alimentação de CA externa. A vida de uma bateria varia, conforme a configuração do gerenciamento de energia, os programas sendo executados, o brilho da tela, os dispositivos externos conectados e outros fatores. Ao manter a bateria no computador, sempre que este for conectado à alimentação de CA externa carrega a bateria, além de proteger seu trabalho caso falte energia. Se o computador tiver uma bateria carregada e estiver sendo executado com alimentação de CA externa, ele passará automaticamente para a alimentação por bateria se o adaptador de CA for desconectado ou se houver falta de energia.

**NOTA:** Quando você desconecta a alimentação de CA, o brilho da tela diminui automaticamente para economizar a energia da bateria. Para informações sobre como aumentar o diminuir o brilho da tela, consulte o guia *Passos Iniciais*. Determinados modelos de computador podem alternar entre os modos gráficos para aumentar a duração da bateria. Para obter mais informações, consulte [Gráficos](#page-41-0) [alternáveis/gráficos duplos \(somente em determinados modelos\) na página 32](#page-41-0).

## <span id="page-35-0"></span>**Localização de informações adicionais sobre a bateria**

A Ajuda e Suporte fornece as seguintes ferramentas e informações sobre a bateria:

- Ferramenta Teste de bateria da HP para testar o desempenho da bateria
- Informações sobre calibração, gerenciamento de energia e cuidados adequados de uso e armazenamento para maximizar a vida da bateria
- Informações sobre tipos de bateria, especificações, ciclos de vida e capacidade

Para acessar informações sobre a bateria:

**▲** Selecione **Iniciar > Ajuda e Suporte > Aprender > Planos de Energia: Perguntas frequentes**.
## **Utilização do Teste de bateria**

A Ajuda e Suporte fornece informações sobre o status da bateria instalada no computador.

Para executar o Teste de bateria da HP:

**1.** Conecte o adaptador de CA ao computador.

**NOTA:** O computador deve estar conectado à alimentação externa para que o teste de bateria funcione corretamente.

- **2.** Selecione **Iniciar > Ajuda e Suporte > Solução de Problemas > Energia, térmico e mecânico**.
- **3.** Clique na guia **Energia** e, em seguida, clique em **Teste de bateria**.

O Teste de bateria da HP examina a bateria e suas células para ver se estão funcionando corretamente e então relata os resultados da análise.

### **Exibição da carga restante da bateria**

**▲** Passe o ponteiro sobre o ícone do medidor de energia na área de notificação, à extrema direita da barra de tarefas.

### **Maximização do tempo de descarregamento da bateria**

O tempo de descarregamento da bateria varia de acordo com os recursos utilizados durante a alimentação por bateria. O tempo de descarregamento máximo diminui gradualmente, pois a capacidade de armazenamento da bateria se degrada naturalmente.

Dicas para maximização do tempo de descarregamento da bateria:

- Diminua o brilho da tela.
- Remova a bateria do computador quando ela não estiver sendo usada ou carregada, se o computador tiver uma bateria substituível pelo usuário
- Armazene a bateria que pode ser substituída pelo usuário em lugar fresco e seco.
- Selecione a configuração **Economia de Energia** em Opções de Energia.

### **Gerenciamento de bateria fraca**

As informações nesta seção descrevem os alertas e respostas do sistema definidos de fábrica. Alguns alertas de bateria fraca e respostas do sistema podem ser alterados em Opções de energia do Painel de Controle do Windows. As preferências definidas em Opções de energia não afetam as luzes.

#### **Identificação de bateria fraca**

Quando uma bateria que é a única fonte de alimentação disponível do computador atinge um nível fraco ou crítico, ocorre o seguinte comportamento:

● A luz da bateria (somente em determinados modelos) indica um nível baixo ou crítico de bateria.

**NOTA:** Para obter mais informações sobre a luz da bateria, consulte o guia *Passos Iniciais*.

 $-$  ou  $-$ 

O medidor de bateria na área de notificação mostra uma notificação de bateria baixa ou crítica.

**NOTA:** Para obter mais informações sobre o medidor de energia, consulte [Uso do medidor de](#page-32-0) [energia na página 23](#page-32-0).

O computador faz o seguinte caso o nível da bateria torne-se crítico:

- Se a hibernação estiver ativada e o computador estiver ligado ou no estado de suspensão, ele inicia a hibernação.
- Se a hibernação for desativada e o computador estiver ligado ou no estado de suspensão, ele ficará brevemente no estado de suspensão e, em seguida, será desligado, perdendo qualquer informação que não tenha sido salva.

#### **Resolução de uma situação de bateria fraca**

**Para solucionar uma condição de bateria fraca quando houver fonte externa de alimentação disponível**

- **▲** Conecte um dos seguintes dispositivos:
	- Adaptador de CA
	- Dispositivo de acoplamento ou expansão opcional
	- Adaptador de alimentação opcional adquirido como um acessório pela HP

#### **Para solucionar uma condição de bateria fraca quando não houver uma fonte de alimentação disponível**

- Inicie a hibernação.
- Salve o trabalho e desligue o computador.

#### **Para solucionar uma condição de bateria fraca quando o computador não puder sair da hibernação**

Quando não houver energia suficiente para sair da hibernação, faça o seguinte:

- **1.** Substitua a bateria descarregada por uma carregada ou conecte o adaptador de CA ao computador e à alimentação externa.
- **2.** Saia da hibernação pressionando o botão Liga/Desliga.

### **Economia de energia da bateria**

- Selecione as configurações de pouco uso de energia nas Opções de energia do Painel de Controle do Windows.
- Desative conexões sem fio e LAN e feche aplicativos de modem quando não estiverem sendo usados.
- Desconecte os dispositivos externos conectados a uma fonte de alimentação externa que não estão sendo usados.
- Pare ou remova qualquer cartão de mídia externo opcional que não estiver sendo utilizado.
- Diminua o brilho da tela.
- Antes de sair de seu trabalho, inicie o modo de suspensão ou hibernação ou desligue o computador.

### **Armazenamento de uma bateria que pode ser substituída pelo usuário (somente em determinados modelos)**

**CUIDADO:** Para reduzir o risco de danos à bateria, não a exponha a temperaturas altas durante períodos de tempo prolongados.

Se o computador não for ser utilizado ou for permanecer desconectado da alimentação externa durante mais de duas semanas, retire a bateria substituível pelo usuário e guarde-a separadamente.

Para prolongar a carga de uma bateria guardada, coloque-a em um local seco e refrigerado.

NOTA: Baterias guardadas devem ser verificadas a cada 6 meses. Se a capacidade for menor que 50%, recarregue a bateria antes de devolvê-la ao local de armazenamento.

Calibre as baterias guardadas por um mês ou mais antes de utilizá-las.

### **Descarte de uma bateria substituível pelo usuário (somente em determinados modelos)**

**AVISO!** Para reduzir o risco de incêndios ou queimaduras, não desmonte, bata ou perfure a bateria; não provoque curto-circuito nos seus contatos externos nem a descarte em fogo ou água.

Para informações sobre descarte adequado de baterias, consulte *Informações Regulamentares, de Segurança e Ambientais*.

### **Substituição de uma bateria substituível pelo usuário (somente em determinados modelos)**

O Teste de Bateria da HP, disponível na Ajuda e Suporte, solicita a substituição da bateria quando uma célula interna não está mais carregando de maneira adequada ou quando a capacidade de armazenamento da bateria atinge um nível baixo. Se a bateria estiver coberta por uma garantia HP, as instruções incluirão um ID de garantia. A mensagem o encaminhará ao site da HP onde você poderá obter mais informações sobre como solicitar uma bateria de reposição.

## **Utilização de fonte de alimentação de CA externa**

A **AVISO!** Não carregue a bateria do computador quando estiver a bordo de uma aeronave.

**AVISO!** Para reduzir possíveis riscos de segurança, deve-se usar somente o adaptador de CA fornecido com o computador, um adaptador de CA de reposição fornecido pela HP ou um adaptador de CA compatível adquirido pela HP.

**NOTA:** Para obter mais informações sobre como conectar o computador à alimentação de CA, consulte o pôster *Instruções de Instalação* fornecido na caixa do computador.

A alimentação de CA externa é fornecida por um adaptador de CA aprovado ou dispositivo de expansão ou acoplamento opcional.

Conecte o computador a uma fonte de alimentação de CA externa em qualquer uma das seguintes circunstâncias:

- Ao carregar ou calibrar uma bateria
- Ao instalar ou modificar o software do sistema
- Ao gravar informações em um CD, DVD ou BD (somente em determinados modelos)
- Ao executar o Desfragmentador de Disco
- Ao executar um backup ou recuperação

Ao conectar o computador a uma fonte de alimentação de CA externa, ocorrem os seguintes eventos:

- A bateria começa a ser carregada.
- Se o computador estiver ligado, o ícone do medidor de energia na área de notificação mudará de aparência.

Ao desconectar a fonte de alimentação de CA externa, ocorrem os seguintes eventos:

- O computador passa a usar a alimentação da bateria.
- O brilho da tela diminui automaticamente para economizar a energia da bateria.

## **Teste de um adaptador de CA**

Teste o adaptador de CA se o computador exibir alguns dos seguintes sintomas quando estiver conectado à alimentação de CA:

- O computador não liga.
- A tela não liga.
- As luzes de alimentação estão apagadas.

Para testar o adaptador de CA:

**NOTA:** As instruções a seguir se aplicam a computadores com baterias substituíveis pelo usuário.

- **1.** Desligue o computador.
- **2.** Retire a bateria do computador.
- **3.** Conecte o adaptador de CA ao computador e a uma tomada de CA.
- **4.** Ligue o computador.
	- Se as luzes de alimentação *acenderem*, o adaptador de CA está funcionando corretamente.
	- Se as luzes de alimentação permanecerem *apagadas*, o adaptador de CA não está funcionando e deve ser substituído.

Entre em contato com o suporte para saber como obter um novo adaptador de alimentação de CA.

## **Gráficos alternáveis/gráficos duplos (somente em determinados modelos)**

Determinados computadores vêm equipados com o recurso de gráficos alternáveis ou gráficos duplos.

- Gráficos alternáveis: suportado tanto pela AMD<sup>™</sup> quanto pela Intel. Se seu computador possui o recurso de gráficos alternáveis dinâmico da AMD, então ele suporta apenas gráficos alternáveis.
- Gráficos duplos: suportado somente pela AMD. Se seu computador possui o recurso de gráficos duplos da Radeon AMD, então ele suporta apenas gráficos duplos.

NOTA: Gráficos duplos podem ser ativados apenas por aplicativos de tela cheia que usam DirectX nas versões 10 ou 11.

Para determinar se seu computador admite gráficos alternáveis ou gráficos duplos, consulte a configuração do processador gráfico do seu notebook. Unidades de Processamento Central (CPUs) Intel HR e Unidades de Processamento Acelerado (APUs) AMD Trinity suportam gráficos alternáveis. APUs AMD Trinity séries A6, A8 e A10 suportam gráficos duplos. As APUs AMD Trinity série A4 não suportam gráficos duplos.

Ambos os recursos, gráficos alternáveis e gráficos duplos, oferecem dois modos de processamento de imagens:

- Modo Desempenho: executa o aplicativo com desempenho ideal.
- Modo Economia de energia: economiza a energia da bateria.

Para gerenciar suas configurações gráficas da AMD:

- **1.** Abra o Catalyst Control Center clicando com o botão direito na área de trabalho, em seguida selecione **Configurar gráficos alternáveis**.
- **2.** Clique na guia **Energia** e selecione **Gráficos alternáveis**.

## **Utilização de gráficos alternáveis (somente em determinados modelos)**

O recurso de gráficos alternáveis permite que você alterne entre os modos Desempenho e Economia de energia. O recurso de gráficos alternáveis só está disponível nos sistemas operacionais Windows 7 Professional, Windows 7 Home Premium e Windows 7 Home Basic.

Para gerenciar suas configurações de gráficos alternáveis:

- **1.** Clique com o botão direito na área de trabalho e selecione **Configurar gráficos alternáveis**.
- **2.** Clique na guia **Energia** e selecione **Gráficos alternáveis**.

Gráficos alternáveis atribuem automaticamente o modo Desempenho ou o modo Economia de energia a aplicativos individuais com base nos requisitos de energia. Você pode também modificar manualmente as configurações de um aplicativo individual, localizando este no menu suspenso **Aplicativos recentes** ou clicando em **Procurar**, abaixo de **Outros aplicativos**. Você pode alternar entre os modos Desempenho e Economia de energia.

**XIOTA:** Para obter mais informações, consulte a Ajuda do software de gráficos alternáveis.

## **Utilização de gráficos duplos (somente em determinados modelos)**

Se o seu sistema veio equipado com gráficos duplos (duas ou mais Unidades de Processamento Gráfico [GPUs] adicionadas), você pode ativar o AMD Radeon Dual Graphics para aumentar o poder e o desempenho dos aplicativos que executam em tela cheia e usam o DirectX versão 10 ou 11. Para obter mais informações sobre o DirectX, consulte <http://www.microsoft.com/directx>.

**NOTA:** Os sistemas com gráficos duplos somente admitem a seleção automática com base nos requisitos de energia (esquema dinâmico), e atribuem automaticamente o modo Desempenho ou o modo Economia de energia a aplicativos individuais. No entanto, você modificar as configurações manualmente para um determinado aplicativo.

Para ativar ou desativar o AMD Radeon Dual Graphics, marque ou desmarque a caixa de seleção na seção AMD Radeon Dual Graphics, que se encontra na guia **Desempenho** do Catalyst Control Center.

**EXAISTA:** Para obter mais informações, consulte a Ajuda do software AMD.

# **5 Dispositivos e placas externas**

## **Utilização de cartões no leitor de cartão de mídia (somente em determinados modelos)**

Cartões digitais opcionais fornecem um armazenamento de dados seguro, além de um compartilhamento de dados conveniente. Estes cartões são frequentemente usados com câmeras e PDAs equipados com mídia digital, bem como com outros computadores.

Para determinar os formatos de cartão digital compatíveis com seu computador, consulte o guia *Passos Iniciais*.

## **Inserção de um cartão digital**

**CUIDADO:** Para reduzir o risco de danos aos conectores de cartão digital, utilize o mínimo de força ao inserir um cartão digital.

- **1.** Segure o cartão com a etiqueta voltada para cima e com os conectores voltados para o computador.
- **2.** Insira o cartão no leitor de cartão de mídia e, em seguida, pressione-o até que esteja firmemente encaixado.

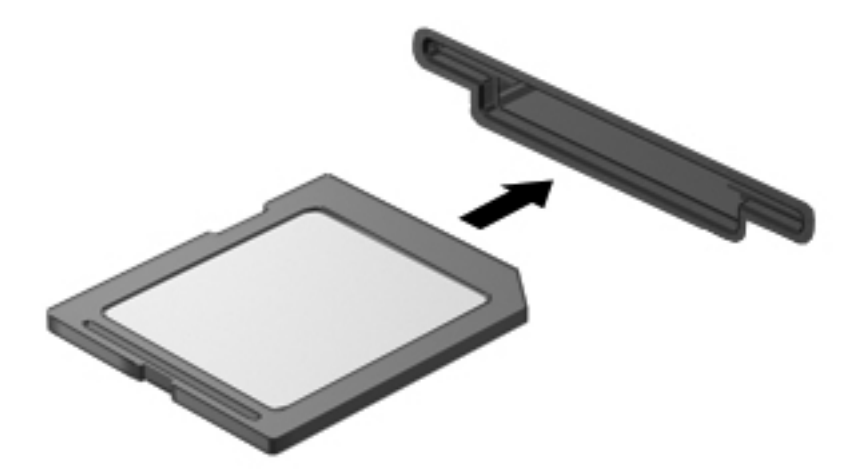

Você ouvirá um som quando o dispositivo for detectado, e um menu de opções poderá ser exibido.

## **Remoção de um cartão digital**

**CUIDADO:** Para reduzir o risco de perda de informações ou o travamento do sistema, use o procedimento a seguir para remover o cartão digital com segurança.

- **1.** Salve suas informações e feche todos os programas associados ao cartão digital.
- **2.** Clique no ícone de remover hardware na área de notificação, à extrema direita da barra de tarefas. Em seguida, siga as instruções na tela.
- **3.** Pressione o cartão **(1)** e, em seguida, remova-o do slot **(2)**.

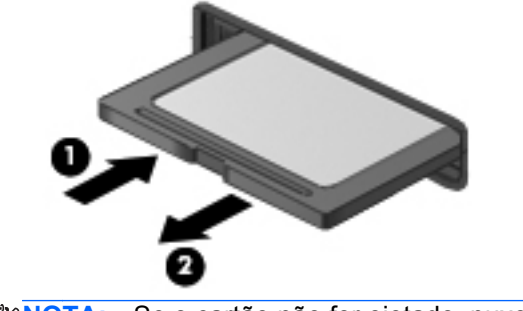

**EXANOTA:** Se o cartão não for ejetado, puxe-o para fora do slot.

## **Utilização de ExpressCards (somente em determinados modelos)**

Um ExpressCard é um PC Card de alto desempenho que é inserido no slot de ExpressCard.

Como os PC Cards convencionais, os ExpressCards foram feitos em conformidade com as especificações padrão da Personal Computer Memory Card International Association (PCMCIA).

## **Configuração de um ExpressCard**

Instale apenas o software necessário para o cartão. Se você for instruído pelo fabricante do ExpressCard a instalar drivers de dispositivo:

- Instale somente os drivers de dispositivo para o seu sistema operacional.
- Não instale softwares adicionais, como serviços de cartão, serviços de soquete ou ativadores, fornecidos pelo fabricante do ExpressCard.

## **Inserção de um ExpressCard**

**CUIDADO:** Para evitar danos ao computador e aos cartões de mídia externos, não insira um PC Card em um slot de ExpressCard.

**CUIDADO:** Para reduzir o risco de danos aos conectores:

Use pouca força ao inserir um ExpressCard.

Não mova nem transporte o computador enquanto um ExpressCard estiver sendo utilizado.

**NOTA:** A ilustração a seguir pode parecer um pouco diferente do seu dispositivo.

O slot de ExpressCard poderá conter uma peça de proteção inserida. Para remover a peça de proteção:

- **1.** Pressione a peça de proteção **(1)** para desbloqueá-la.
- **2.** Puxe a peça de proteção para fora do slot **(2)**.

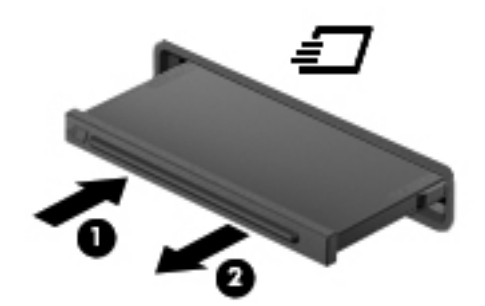

Para inserir um ExpressCard:

- **1.** Segure o cartão com a etiqueta voltada para cima e com os conectores voltados para o computador.
- **2.** Insira o cartão no slot para ExpressCard e, em seguida, empurre-o até que ele esteja firmemente encaixado.

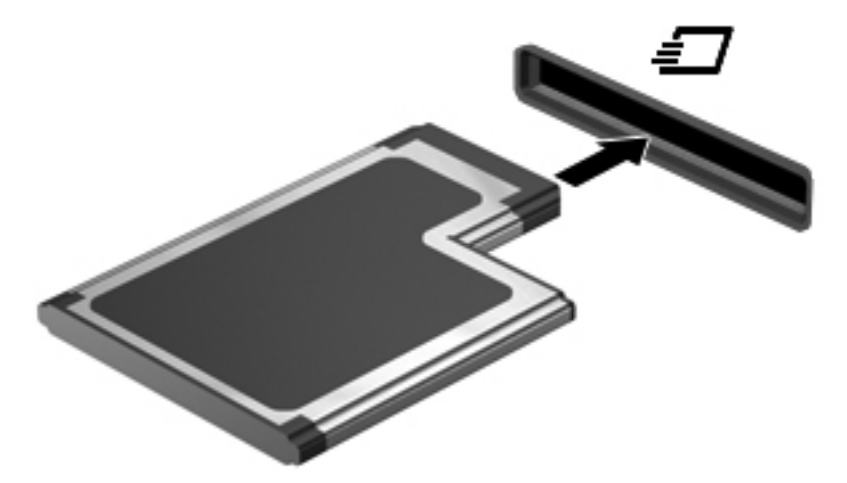

Você ouvirá um som quando o cartão for detectado, e um menu de opções poderá ser exibido.

**NOTA:** Na primeira vez em que um ExpressCard for conectado, uma mensagem será exibida na área de notificação informando que o cartão foi reconhecido pelo computador.

**NOTA:** Para economizar energia, interrompa ou remova um ExpressCard quando ele não estiver em uso.

## **Remoção de um ExpressCard**

**CUIDADO:** Para reduzir o risco de perda de informações ou o travamento do sistema, use o procedimento a seguir para remover o ExpressCard com segurança.

- **1.** Salve suas informações e feche todos os programas associados ao ExpressCard.
- **2.** Clique no ícone de remover hardware na área de notificação, à extrema direita da barra de tarefas, e, em seguida, siga as instruções na tela.
- **3.** Libere e remova o ExpressCard:
	- **a.** Pressione cuidadosamente o ExpressCard **(1)** para desbloqueá-lo.
	- **b.** Puxe o ExpressCard para fora do slot **(2)**.

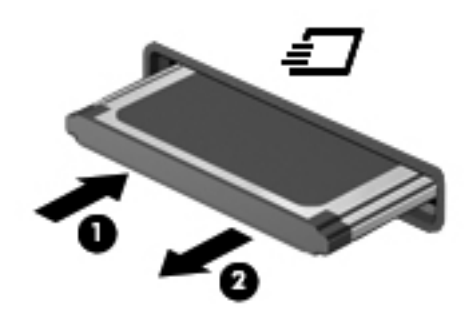

## **Utilização de smart cards (somente em determinados modelos)**

**NOTA:** O termo *smart card* é utilizado neste capítulo para smart cards e Java™ Cards.

O smart card é um acessório do tamanho de um cartão de crédito que possui um microchip contendo uma memória e um microprocessador. Da mesma forma que os computadores pessoais, os smart cards possuem um sistema operacional para gerenciar operações de entrada e saída e incluem recursos de segurança para proteção contra violações. Smart cards padrão da indústria são utilizados com leitores específicos (somente em determinados modelos).

É necessário informar um PIN (número de identificação pessoal) para ter acesso ao conteúdo do microchip. Para obter mais informações sobre os recursos de segurança do smart card, consulte a Ajuda e Suporte.

## **Inserção de um smart card**

**1.** Segure o smart card com a etiqueta para cima e deslize-o com cuidado no leitor de smart card até que o cartão seja encaixado.

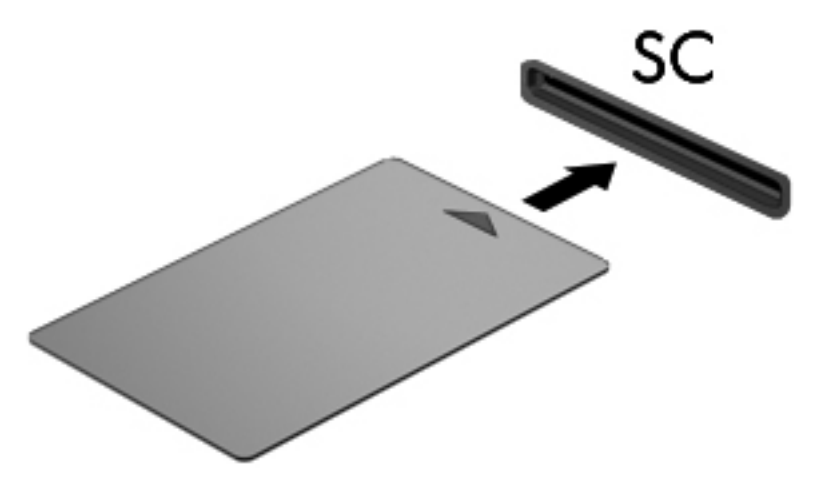

**2.** Siga as instruções apresentadas na tela para efetuar login no computador utilizando o PIN do smart card.

### **Remoção de um smart card**

Segure o smart card pela borda e puxe-o para fora do leitor.

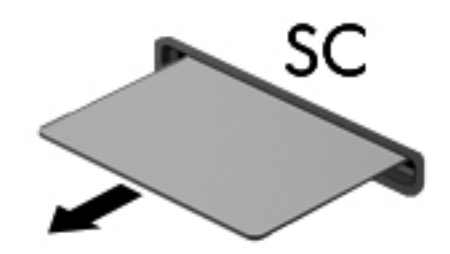

## **Utilização de um dispositivo USB**

USB (Universal Serial Bus – barramento serial universal) é uma interface de hardware que pode ser usada para conectar dispositivos externos opcionais, como um teclado, mouse, unidade, impressora, scanner ou hub USB.

Alguns dispositivos USB podem necessitar de software de suporte adicional, o qual geralmente acompanha o dispositivo. Para obter mais informações sobre software específico para um dispositivo, consulte as instruções do fabricante. Essas instruções podem ser fornecidas com o software, em disco ou no site da Web do fabricante.

O computador possui pelo menos 1 porta USB que suporta dispositivos USB 1.0, 1.1, 2.0 ou 3.0. Seu computador pode ter também uma porta de carregamento USB que forneça energia a um dispositivo externo. Um dispositivo de acoplamento opcional ou hub USB fornece portas USB adicionais que podem ser utilizadas com o computador.

## **Conexão de um dispositivo USB**

- **CUIDADO:** Para reduzir o risco de danos ao conector USB, use o mínimo de força ao conectar o dispositivo.
	- **▲** Conecte o cabo USB do dispositivo à porta USB.

**WOTA:** A ilustração a seguir pode parecer um pouco diferente do seu computador.

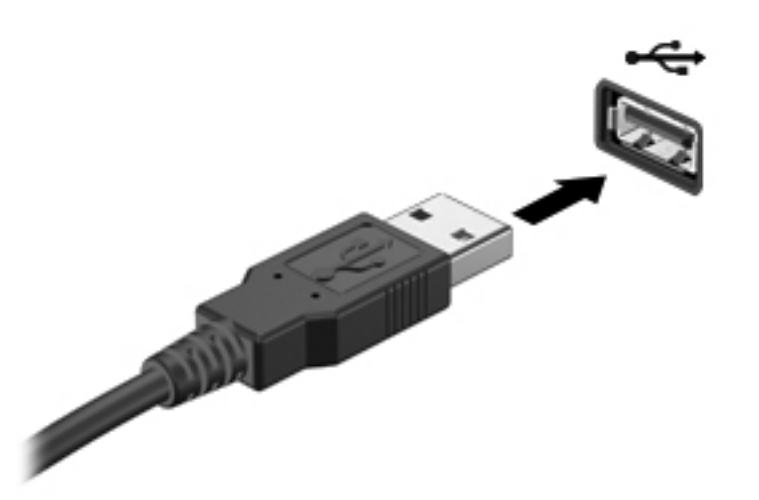

Você ouvirá um alerta sonoro quando o dispositivo tiver sido detectado.

**NOTA:** Na primeira vez em que um dispositivo USB for conectado, uma mensagem será exibida na área de notificação informando que o dispositivo foi reconhecido pelo computador.

### **Remoção de um dispositivo USB**

**CUIDADO:** Para reduzir o risco de danos a um conector USB, não puxe o cabo para remover o dispositivo USB.

**CUIDADO:** Para reduzir o risco de perda de informações ou o travamento do sistema, use o procedimento a seguir para remover o dispositivo USB com segurança.

- **1.** Para remover um dispositivo USB, salve suas informações e feche todos os programas associados ao dispositivo.
- **2.** Clique no ícone de remover hardware na área de notificação, à extrema direita da barra de tarefas, e, em seguida, siga as instruções na tela.
- **3.** Remova o dispositivo.

## **Utilização de dispositivos 1394 (somente em determinados modelos)**

IEEE 1394 é uma interface de hardware que conecta um dispositivo multimídia de alta velocidade ou de armazenamento de dados ao computador. Scanners, câmeras digitais e filmadoras digitais normalmente exigem uma conexão 1394.

Alguns dispositivos 1394 podem necessitar de software de suporte adicional, o qual geralmente acompanha o dispositivo. Para obter mais informações sobre software específico para um dispositivo, consulte as instruções do fabricante.

A porta 1394 também suporta dispositivos IEEE 1394a.

## **Conexão a um dispositivo 1394**

- **CUIDADO:** Para reduzir o risco de danos ao conector da porta 1394, use o mínimo de força ao conectar o dispositivo.
	- **▲** Para conectar um dispositivo 1394 ao computador, conecte o cabo 1394 do dispositivo à porta 1394.

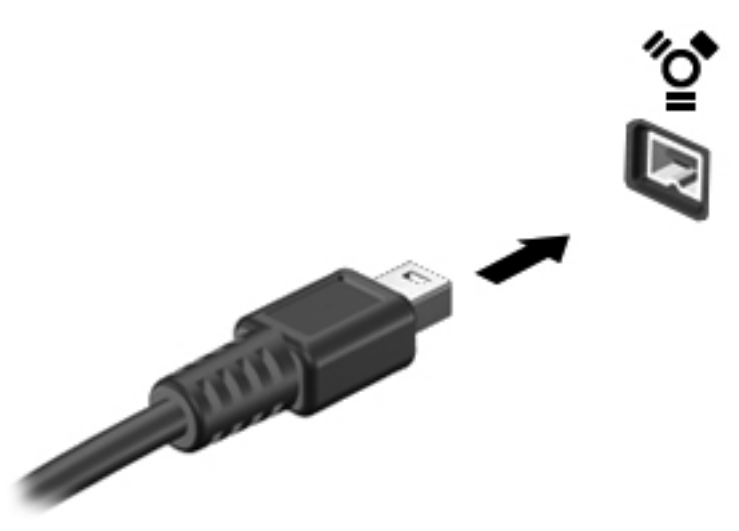

Você ouvirá um alerta sonoro quando o dispositivo tiver sido detectado.

### **Remoção de um dispositivo 1394**

**CUIDADO:** Para reduzir o risco de perda de informações ou o travamento do sistema, interrompa o dispositivo 1394 antes de removê-lo.

**CUIDADO:** Para reduzir o risco de danos a um conector 1394, não puxe o cabo para remover o dispositivo 1394.

- **1.** Para remover um dispositivo 1394, salve suas informações e feche todos os programas associados ao dispositivo.
- **2.** Clique no ícone de remover hardware na área de notificação, à extrema direita da barra de tarefas, e, em seguida, siga as instruções na tela.
- **3.** Remova o dispositivo.

## **Utilização de um dispositivo eSATA (somente em determinados modelos)**

Uma porta eSATA conecta um componente opcional eSATA de alto desempenho, como uma unidade de disco rígido externa eSATA.

Alguns dispositivos eSATA podem necessitar de software de suporte adicional, o qual geralmente acompanha o dispositivo. Para obter mais informações sobre software específico para um dispositivo, consulte as instruções do fabricante.

**WEXTA:** A porta eSATA também oferece suporte a um dispositivo USB opcional.

## **Conexão de um dispositivo eSATA**

- **CUIDADO:** Para reduzir o risco de danos ao conector da porta eSATA, use o mínimo de força ao conectar o dispositivo.
	- **▲** Para conectar um dispositivo eSATA ao computador, insira o cabo do dispositivo na porta eSATA.

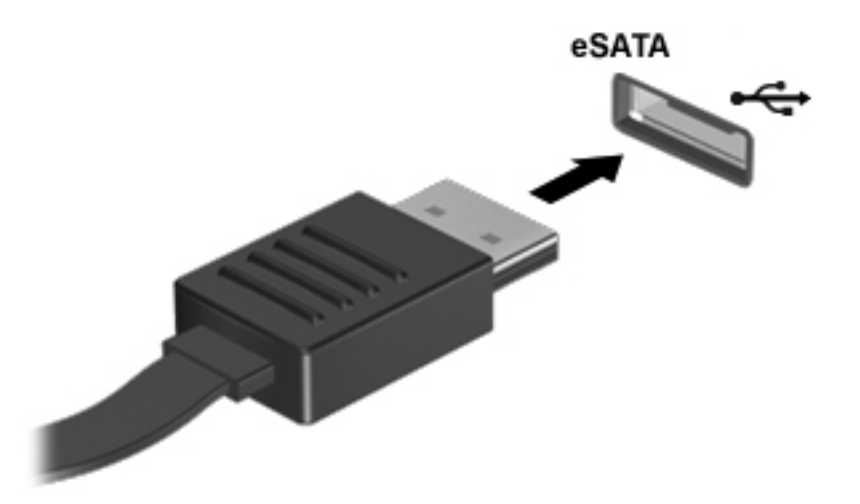

Você ouvirá um alerta sonoro quando o dispositivo tiver sido detectado.

### **Remoção de um dispositivo eSATA**

**CUIDADO:** Para reduzir o risco de danos a um conector eSATA, não puxe o cabo para remover o dispositivo eSATA.

**CUIDADO:** Para reduzir o risco de perda de informações ou o travamento do sistema, use o procedimento a seguir para remover o dispositivo com segurança.

- **1.** Para remover um dispositivo eSATA, salve suas informações e feche todos os programas associados ao dispositivo.
- **2.** Clique no ícone de remover hardware na área de notificação, à extrema direita da barra de tarefas, e, em seguida, siga as instruções na tela.
- **3.** Remova o dispositivo.

## **Utilização de um dispositivo serial (somente em determinados modelos)**

Alguns modelos de computador incluem uma porta serial que se conecta a dispositivos opcionais, tais como modems, mouses ou impressoras seriais.

Alguns dispositivos seriais podem necessitar de software de suporte adicional, o qual geralmente acompanha o dispositivo. Para obter mais informações sobre software específico para um dispositivo, consulte as instruções do fabricante.

**▲** Para conectar um dispositivo serial ao computador, conecte o cabo do dispositivo à porta serial do computador.

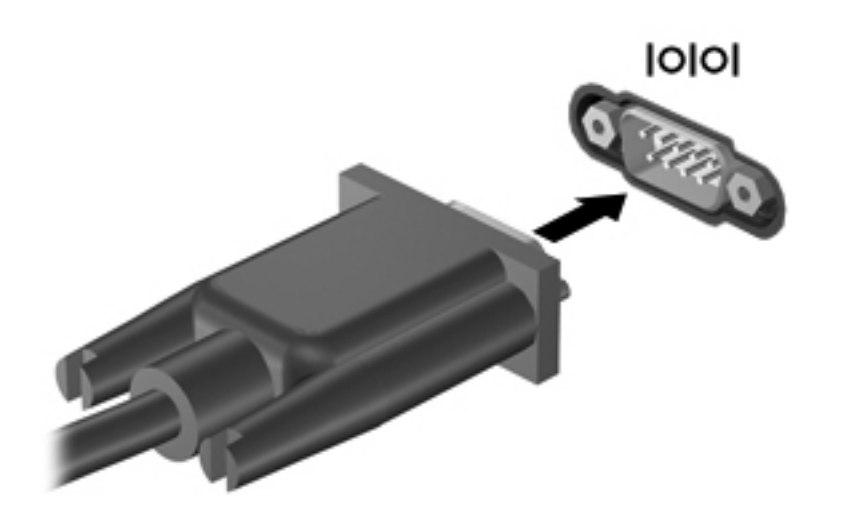

## **Utilização de dispositivos externos opcionais**

**NOTA:** Para obter mais informações sobre software e drivers necessários, ou saber que porta do computador usar, consulte as instruções do fabricante.

Para conectar um dispositivo externo ao computador:

- **CUIDADO:** Para reduzir o risco de danos ao equipamento ao conectar um dispositivo acionado por energia, certifique-se de que o dispositivo está desligado e o cabo de alimentação de CA está desconectado.
	- **1.** Conecte o dispositivo ao computador.
	- **2.** Se estiver conectando um dispositivo acionado por energia externa, conecte o cabo de alimentação do dispositivo a uma tomada de CA com aterramento.
	- **3.** Ligue o dispositivo.

Para desconectar um dispositivo externo que não usa energia de outra fonte, desligue o dispositivo e, em seguida, desconecte-o do computador. Para desconectar um dispositivo externo acionado por energia externa, desligue o dispositivo, desconecte-o do computador e, em seguida, desconecte o cabo de alimentação de CA.

### **Utilização de unidades externas opcionais**

As unidades externas removíveis ampliam suas opções de armazenamento e de acesso às informações. Uma unidade USB pode ser adicionada conectando-se a unidade a uma porta USB no computador.

**EX NOTA:** As unidades opticas USB externas da HP devem ser conectadas à porta USB acionada por energia do computador.

As unidades USB incluem os seguintes tipos:

- Unidade de disquete de 1,44 MB
- **•** Módulo de disco rígido
- Unidade óptica externa (CD, DVD e Blu-ray)
- Dispositivo MultiBay

#### **Utilização da tela de expansão (somente em determinados modelos)**

A porta de expansão conecta o computador a um dispositivo de acoplamento ou expansão opcional, de forma que portas e conectores adicionais possam ser utilizados com o computador.

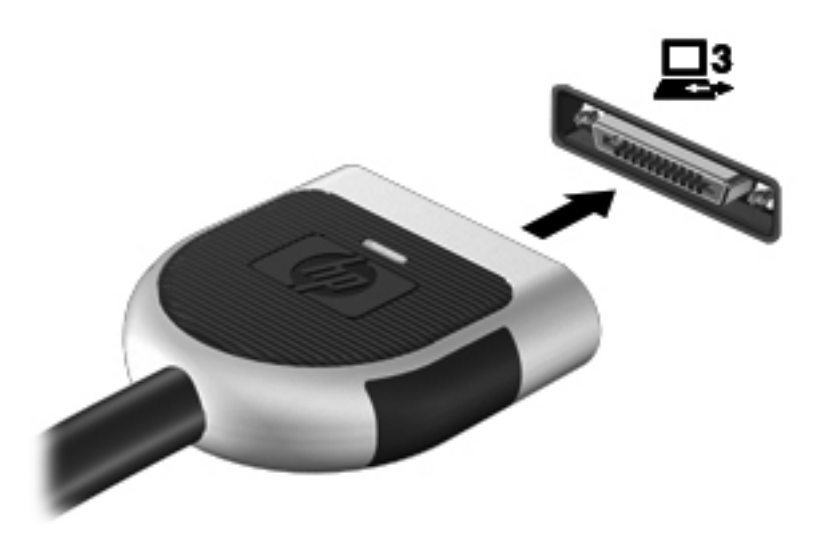

### **Utilização do conector de acoplamento (somente em determinados modelos)**

O conector de acoplamento conecta o computador a um dispositivo de acoplamento opcional. Um dispositivo de acoplamento opcional fornece portas e conectores adicionais que podem ser utilizados com o computador.

**NOTA:** A imagem a seguir pode ser ligeiramente diferente de seu computador ou dispositivo de acoplamento.

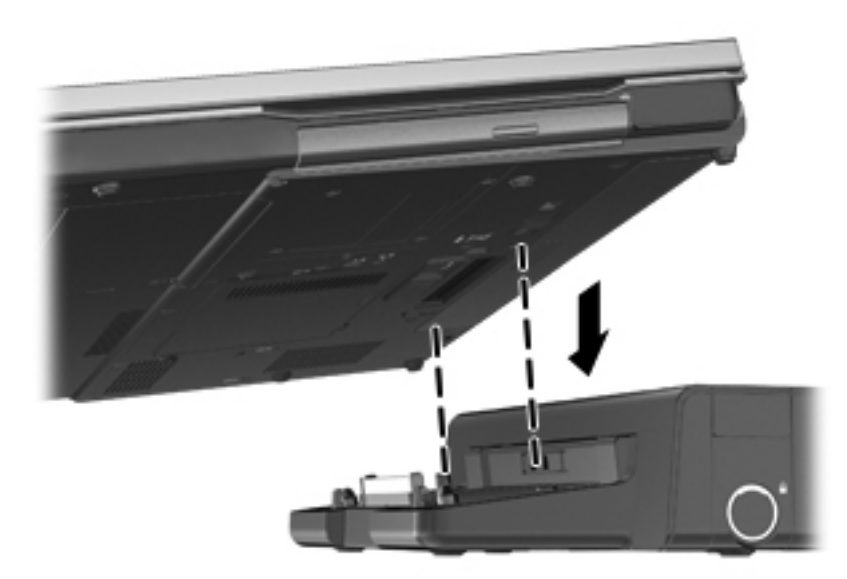

# **6 Unidades**

## **Manuseio de unidades**

**CUIDADO:** As unidades são componentes frágeis do computador e devem ser manuseadas com cuidado. Consulte os cuidados apresentados a seguir antes de manipular unidades de disco. Cuidados adicionais são fornecidos com os procedimentos aos quais se aplicam.

Siga estas precauções:

- Antes de mover um computador conectado a uma unidade de disco rígido externa, inicie a suspensão e espere a tela apagar ou desconecte a unidade de disco rígido externa corretamente.
- Antes de manusear a unidade de disco, descarregue a eletricidade estática tocando a superfície metálica sem pintura da unidade.
- Não toque nos pinos do conector de uma unidade removível nem do computador.
- Manuseie a unidade de disco cuidadosamente; não a deixe cair nem coloque objetos sobre ela.
- Antes de remover ou inserir uma unidade, desligue o computador. Se estiver em dúvida quanto ao computador estar desligado, no estado de suspensão ou em hibernação, ligue-o e, em seguida, desligue-o através do sistema operacional.
- Não force a unidade excessivamente ao colocá-la no respectivo compartimento.
- Não utilize o teclado nem mova o computador enquanto a unidade óptica estiver gravando um disco. O processo de gravação é sensível à vibração.
- Quando a bateria for a única fonte de alimentação, verifique se ela possui carga suficiente antes de gravar uma mídia.
- Evite expor a unidade de disco a temperaturas ou umidades extremas.
- Evite expor a unidade de disco a líquidos. Não borrife produtos de limpeza na unidade de disco.
- Remova a mídia da unidade antes de remover a unidade do compartimento, ou antes de viajar, transportar ou guardar a unidade.
- Se uma unidade de disco precisar ser enviada por correio, embale-a com plástico bolha ou com outro tipo de embalagem com proteção adequada e cole uma etiqueta com a inscrição "FRÁGIL".
- Evite expor a unidade a campos magnéticos. Os dispositivos de segurança com campos magnéticos incluem dispositivos de passagem e detectores de metal em aeroportos. Esteiras transportadoras de aeroportos e dispositivos de segurança similares que verificam a bagagem utilizam raios X em vez de magnetismo e não danificam unidades.

## **Uso de unidades de disco rígido**

## **Aprimoramento do desempenho do disco rígido**

### **Utilização do Desfragmentador de disco**

À medida que você usa o computador, os arquivos no disco rígido ficam fragmentados. O Desfragmentador de disco consolida os arquivos e pastas fragmentados no disco rígido para que o sistema possa funcionar de forma mais eficiente.

**NOTA:** Não é necessário executar o Desfragmentador de Disco em unidades SSD.

Uma vez iniciado, o Desfragmentador de disco funciona sem supervisão. Dependendo do tamanho de sua unidade de disco rígido e do número de arquivos fragmentados, o Desfragmentador de disco pode levar mais de uma hora para concluir a operação. É aconselhável configurá-lo para a execução durante a noite ou em algum outro momento no qual você não precise acessar o computador.

A HP recomenda desfragmentar seu disco rígido pelo menos uma vez por mês. Você pode configurar o sistema para executar o Desfragmentador de Disco mensalmente, mas pode também executá-lo de forma manual em qualquer momento.

Para executar o Desfragmentador de disco:

- **1.** Conecte o computador à fonte de alimentação externa.
- **2.** Selecione **Iniciar > Todos os Programas > Acessórios > Ferramentas do Sistema > Desfragmentador de disco**.
- **3.** Clique em **Desfragmentar disco**.
- **NOTA:** O Windows inclui o recurso Controle de Conta de Usuário para melhorar a seguranca do computador. É possível que você seja solicitado a fornecer sua permissão ou senha para tarefas como instalação de software, execução de utilitários ou alteração de configurações do Windows. Consulte a Ajuda e Suporte para obter mais informações.
- **EX NOTA:** O Windows inclui o recurso Controle de Conta de Usuário para melhorar a segurança do computador. É possível que você seja solicitado a fornecer sua permissão ou senha para tarefas como instalação de software, execução de utilitários ou alteração de configurações do Windows. Consulte a Ajuda e Suporte para obter mais informações.

Para obter informações adicionais, acesse a Ajuda do software Desfragmentador de disco.

#### **Utilização da Limpeza de disco**

A Limpeza de disco procura arquivos desnecessários no disco rígido que podem ser removidos com segurança para liberar espaço em disco e ajudar o computador a funcionar com mais eficiência.

Para executar a Limpeza de disco:

- **1.** Selecione **Iniciar > Todos os Programas > Acessórios > Ferramentas do Sistema > Limpeza de Disco**.
- **2.** Siga as instruções na tela.

## **Utilização do HP 3D DriveGuard (somente em determinados modelos)**

O HP 3D DriveGuard protege a unidade de disco rígido estacionando-a e interrompendo as solicitações de dados em qualquer das seguintes condições:

- O computador sofre uma queda.
- O computador é transportado com a tela fechada quando está sendo executado com alimentação por bateria.

Em um curto período após o término de um desses eventos, o HP 3D DriveGuard faz a operação da unidade de disco rígido voltar ao normal.

**PEX NOTA:** Como as unidades SSD (solid-state drives) não possuem partes móveis, o HP 3D DriveGuard não é necessário.

**NOTA:** Os discos rígidos no compartimento principal ou secundário são protegidos pelo HP 3D DriveGuard. Unidades de disco rígido instaladas em dispositivos de acoplamento opcionais ou conectadas a portas USB não são protegidas pelo HP 3D DriveGuard.

Para obter mais informações, consulte a Ajuda do software HP 3D DriveGuard.

#### **Identificação do status do HP 3D DriveGuard**

A luz da unidade de disco rígido no computador muda de cor para indicar que a unidade no compartimento de unidade de disco rígido principal ou no compartimento de unidade de disco rígido secundária (somente em determinados modelos) está estacionada. Para determinar se as unidades estão atualmente protegidas ou se uma unidade está estacionada, utilize o ícone na área de notificação, na extremidade direita da barra de tarefas:

- Se o software estiver habilitado, uma marca de verificação verde é exibida sobre o ícone da unidade de disco.
- Se o software estiver desabilitado, um X vermelho é exibido sobre o ícone da unidade de disco.
- Se as unidades estiverem estacionadas, uma lua amarela é exibida sobre o ícone da unidade de disco.

Se o ícone na área de notificação não estiver ativado, siga estas etapas para ativá-lo.

**1.** Selecione **Iniciar > Painel de Controle > Hardware e Sons > HP 3D DriveGuard**.

**NOTA:** Se for solicitado pelo Controle de Conta de Usuário, clique em **Sim**.

- **2.** Na linha **Ícone na bandeja do sistema**, clique em **Mostrar**.
- **3.** Clique em **OK**.

#### **Gerenciamento de energia com uma unidade de disco rígido estacionada**

Se o HP 3D DriveGuard tiver estacionado a unidade, o computador se comportará das seguintes formas:

- O computador não será desligado.
- O computador não iniciará a suspensão ou a hibernação, exceto como descrito na nota a seguir.

**PEZ NOTA:** Se o computador estiver sendo executado com alimentação por bateria e atingir uma condição crítica de bateria fraca, o HP 3D DriveGuard permitirá que o computador inicie a hibernação.

● O computador não ativará os alarmes de bateria definidos na guia Alarmes em Propriedades de Opções de energia.

Antes de mover seu computador, a HP recomenda que você o desligue ou inicie a suspensão ou a hibernação.

#### **Utilização do software HP 3D DriveGuard**

O software HP 3D DriveGuard permite realizar as seguintes tarefas:

- Ativar e desativar o HP 3D DriveGuard.
- **NOTA:** Dependendo de seus privilégios de usuário, é possível que você não consiga ativar ou desativar o HP 3D DriveGuard. Os privilégios de usuários que não são administradores podem ser alterados por membros de um grupo administrador.
- Determinar se a unidade existente no sistema é suportada.

Para abrir o software e alterar configurações, siga estas etapas:

**1.** Clique duas vezes no ícone na área de notificação, no lado direito da barra de tarefas.

 $-$  ou  $-$ 

Clique com o botão direito no ícone na área de notificação e, em seguida, selecione **Configurações**.

- **2.** Clique no botão apropriado para alterar as configurações.
- **3.** Clique em **OK**.

## **Utilização de unidades ópticas (somente em determinados modelos)**

As unidades ópticas incluem os seguintes tipos:

- CD
- DVD
- Blu-ray (BD)

## **Identificação da unidade óptica instalada**

#### **▲** Selecione **Iniciar > Computador**.

Será exibida uma lista de todos os dispositivos instalados em seu computador, incluindo a unidade óptica.

## **Inserção de um disco óptico**

### **Carregamento por bandeja**

- **1.** Ligue o computador.
- **2.** Pressione o botão de liberação **(1)** na parte frontal da unidade para liberar a bandeja de mídia.
- **3.** Puxe a bandeja para fora **(2)**.
- **4.** Segure o disco pelas bordas para evitar tocar nas superfícies planas e posicione-o sobre o eixo da bandeja com o lado da etiqueta voltado para cima.

**NOTA:** Se a bandeja não estiver totalmente aberta, incline o disco cuidadosamente para posicioná-lo no eixo.

**5.** Pressione cuidadosamente o disco **(3)** sobre o eixo da bandeja até encaixar no lugar.

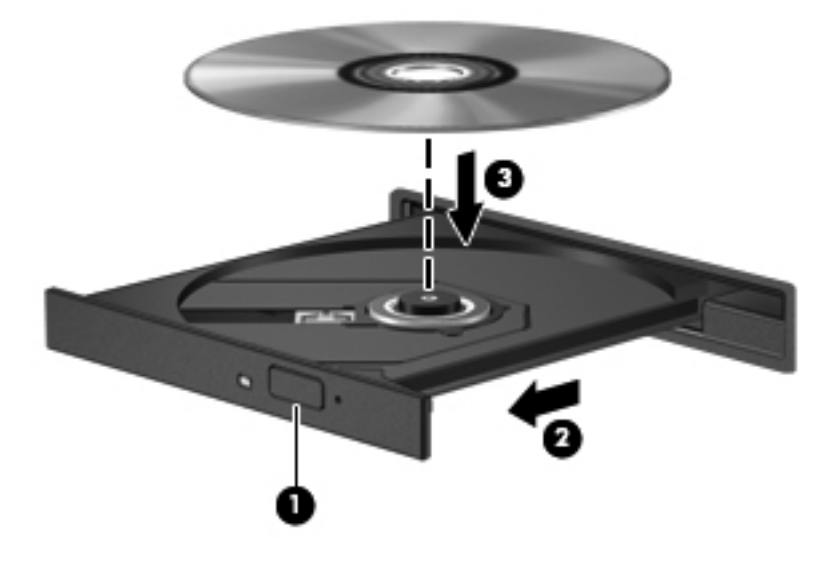

**6.** Feche a bandeja de mídia.

**NOTA:** É normal que ocorra uma pequena pausa depois da inserção do disco. Se não tiver selecionado um reprodutor de mídia padrão, será exibida uma caixa de diálogo de Reprodução Automática. Ela solicitará que você selecione como deseja usar o conteúdo da mídia.

#### **Carregamento por slot**

- **CUIDADO:** Não insira discos ópticos de **8 cm** na unidade óptica com carregamento por slot. Isso pode causar danos à unidade óptica.
	- **1.** Ligue o computador.
	- **2.** Segure o disco pelas bordas para evitar tocar nas superfícies planas e posicione-o na bandeja com o lado da etiqueta voltado para cima.

**3.** Deslize o disco gentilmente para dentro da unidade óptica com carregamento por slot.

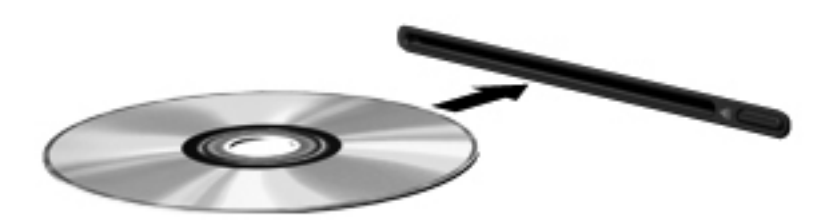

## **Remoção de um disco óptico**

### **Carregamento por bandeja**

Existem dois modos de remover um disco, dependendo de a bandeja de mídia abrir normalmente ou não.

#### **Quando a bandeja de mídia abre normalmente**

- **1.** Pressione o botão de liberação **(1)** na parte frontal da unidade para liberar a bandeja de mídia e, em seguida, puxe gentilmente a bandeja **(2)** para fora até chegar ao limite.
- **2.** Retire o disco **(3)** da bandeja pressionando cuidadosamente o eixo e levantando as bordas do disco. Segure o disco pelas bordas e evite tocar nas superfícies planas.

**NOTA:** Se a bandeja não estiver totalmente aberta, incline o disco com cuidado para removê--lo.

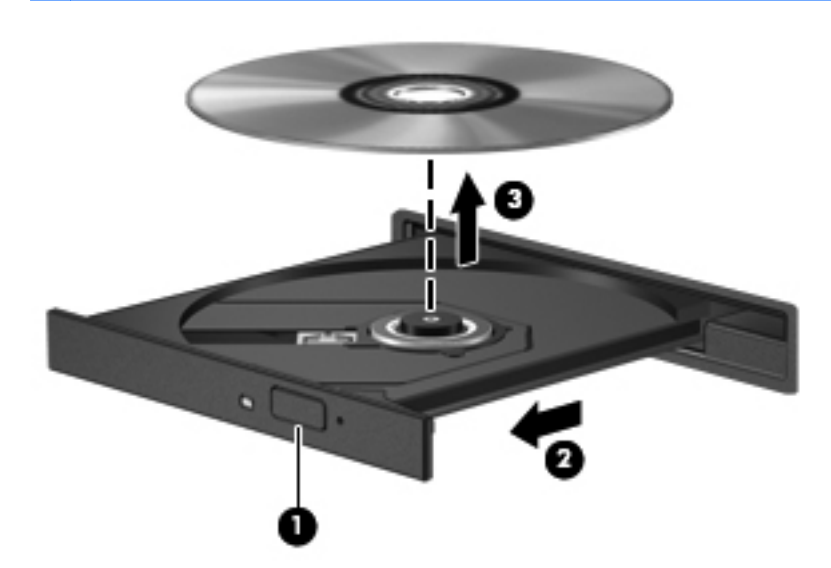

**3.** Feche a bandeja de mídia e coloque o disco em uma caixa protetora.

#### **Quando a bandeja não abre normalmente**

- **1.** Insira a ponta de um clipe **(1)** no acesso de liberação do painel frontal da unidade.
- **2.** Pressione o clipe cuidadosamente até soltar a bandeja e puxe-a **(2)** para fora até ela parar.

**3.** Retire o disco **(3)** da bandeja pressionando cuidadosamente o eixo e levantando as bordas do disco. Segure o disco pelas bordas e evite tocar nas superfícies planas.

**NOTA:** Se a bandeja não estiver totalmente aberta, incline o disco com cuidado para removê--lo.

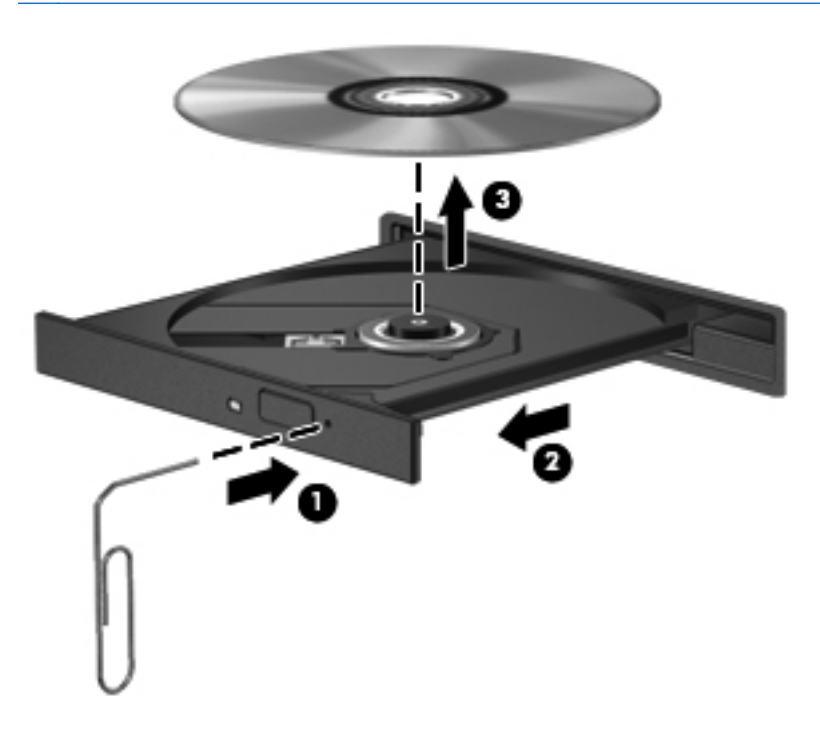

**4.** Feche a bandeja de mídia e coloque o disco em uma caixa protetora.

#### **Carregamento por slot**

- **1.** Pressione o botão de liberação **(1)** próximo à unidade.
- **2.** Remova o disco **(2)** segurando-o pelas bordas e evitando tocar nas superfícies planas.

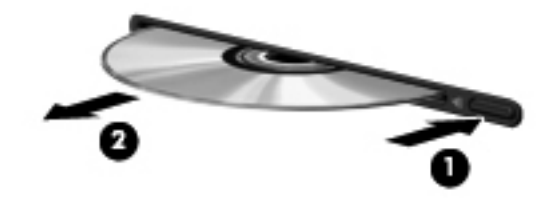

**3.** Coloque o disco em uma caixa protetora.

## **Compartilhamento de unidades ópticas**

Embora seu computador possa não ter uma unidade óptica integrada, você poderá acessar softwares e dados e instalar aplicativos compartilhando uma unidade óptica conectada a outro computador da rede. O compartilhamento de unidades é um recurso do sistema operacional Windows que permite que uma unidade de disco de um computador possa ser acessado por outros computadores na mesma rede.

**NOTA:** É preciso ter uma rede configurada para compartilhar uma unidade óptica; consulte [Conexão em rede \(somente em determinados modelos\) na página 2](#page-11-0) para obter mais informações sobre a configuração de uma rede.

**NOTA:** Alguns discos, como filmes em DVD e discos de jogos, podem estar protegidos contra cópia e, portanto, não poderão ser utilizados pelo compartilhamento da unidade de CD ou DVD.

Para compartilhar uma unidade óptica:

- **1.** No computador com a unidade óptica que será compartilhada, selecione **Iniciar > Computador**.
- **2.** Clique com o botão direito na unidade óptica que deseja compartilhar e clique em **Propriedades**.
- **3.** Clique na guia **Compartilhamento** e clique em **Compartilhamento Avançado**.
- **4.** Marque a caixa de seleção **Compartilhar esta pasta**.
- **5.** Digite um nome para a unidade óptica na caixa de texto **Nome do Compartilhamento**.
- **6.** Clique em **Aplicar** e, em seguida, clique em **OK**.
- **7.** Para visualizar a unidade óptica compartilhada, selecione **Iniciar > Painel de Controle > Rede e Internet > Central de Rede e Compartilhamento**.

## **Utilização do RAID (somente em determinados modelos)**

A tecnologia RAID (Conjunto Redundante de Discos Independentes) permite que um computador use dois ou mais discos rígidos ao mesmo tempo. O RAID trata várias unidades como uma unidade contígua, seja nas configurações de hardware ou software. Se vários discos forem configurados para funcionarem juntos dessa maneira, eles serão chamados de matriz RAID.

Para informações adicionais sobre RAID, consulte o *Guia do Usuário RAID*, localizado em Ajuda e Suporte, ou consulte o site da Web da HP em <http://www.hp.com/support>.

# **7 Segurança**

## **Proteção do computador**

A segurança do computador é essencial para a proteção da confidencialidade, integridade e disponibilidade de suas informações. Os recursos de segurança padrão fornecidos pelo sistema operacional Windows, pelo utilitário de configuração que não é do Windows (BIOS) e por outros softwares de terceiros podem ajudar a proteger as suas configurações pessoais e dados de vários riscos, como vírus, worms e outros tipos de códigos mal-intencionados.

**NOTA:** As soluções de segurança são projetadas para agirem como impedimentos. Esses impedimentos podem não evitar que um produto seja mal utilizado ou roubado.

**NOTA:** Antes de enviar seu computador para o conserto, faça backup, exclua os arquivos confidenciais e remova todas as configurações de senha.

**NOTA:** Alguns recursos descritos neste capítulo podem não estar disponíveis em seu computador.

**EX NOTA:** Seu computador suporta o Computrace, um serviço de rastreamento e recuperação on-line baseado em segurança, disponível em determinadas regiões. Se o computador for roubado, o Computrace poderá rastreá-lo se o usuário não autorizado acessar a Internet. É necessário adquirir o software e assinar o serviço para que seja possível utilizar o Computrace. Para obter informações sobre como solicitar o software Computrace, acesse o site da Web da HP em [http://www.hpshopping.com.](http://www.hpshopping.com)

Se o computador estiver equipado com o software e o hardware a seguir, será possível configurar o nível de segurança para equilibrar a facilidade de uso e a dificuldade de violar a segurança do computador:

- Se uma webcam estiver instalada ou conectada ao computador e se o programa Face Recognition estiver instalado.
- Se um leitor de impressão digital estiver instalado ou conectado ao computador e se o software HP Security Manager estiver instalado.

Para obter mais informações, consulte o guia *Passos Iniciais do HP ProtectTools* ou a Ajuda do software HP ProtectTools Security Manager.

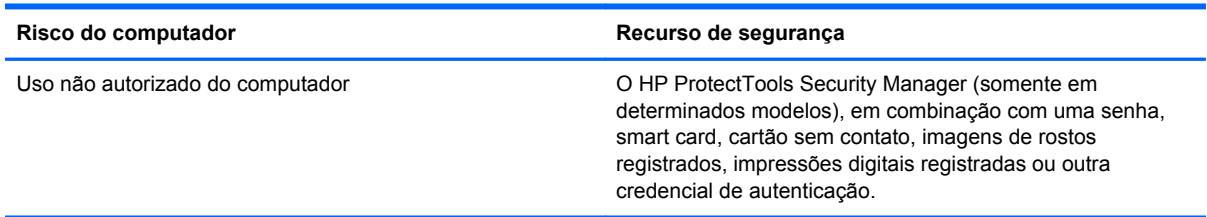

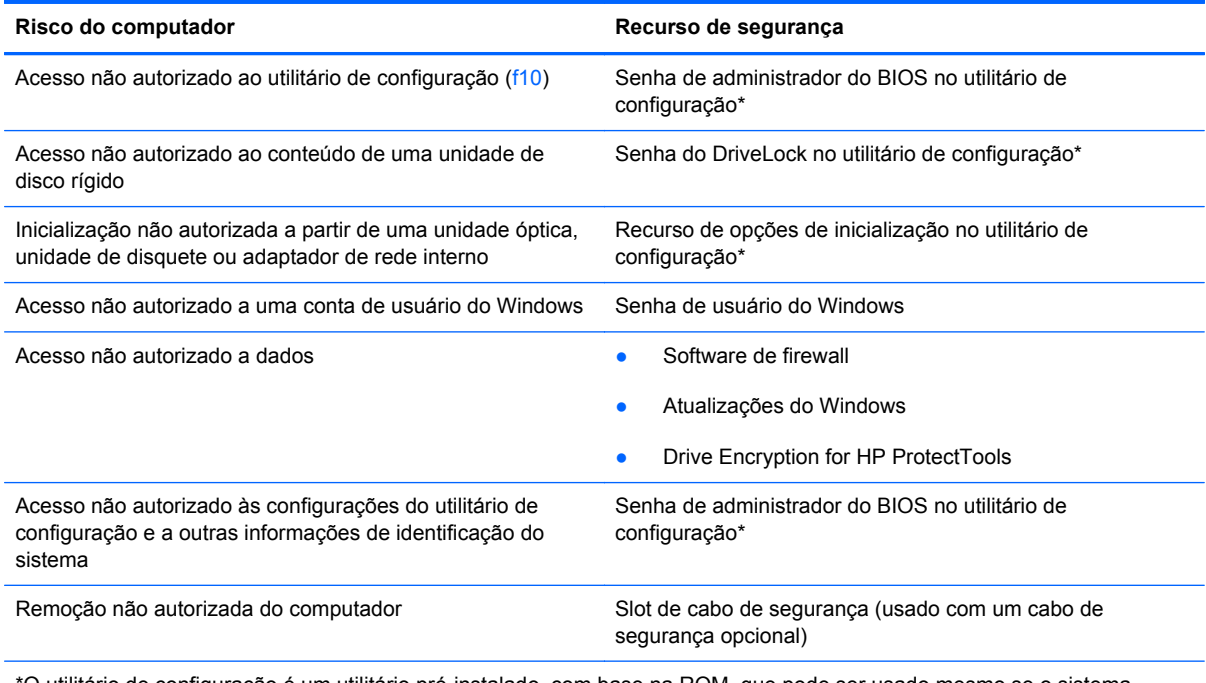

\*O utilitário de configuração é um utilitário pré-instalado, com base na ROM, que pode ser usado mesmo se o sistema operacional não estiver funcionando ou não carregar. Você pode utilizar um dispositivo apontador (TouchPad, bastão apontador ou mouse USB) ou o teclado para navegar e fazer seleções no utilitário de configuração.

## **Uso de senhas**

Uma senha é um grupo de caracteres que você escolhe para proteger as informações do seu computador. Diversos tipos de senhas podem ser definidos, dependendo de como você quer controlar o acesso às informações. As senhas podem ser definidas no Windows ou no utilitário de configuração do computador, que não faz parte do Windows e vem pré-instalado no computador.

- As senhas de configuração e do DriveLock são definidas no utilitário de configuração e gerenciadas pelo BIOS do sistema.
- A senha de segurança integrada, que é uma senha do HP ProtectTools Security Manager, pode ser ativada no utilitário de configuração para fornecer proteção por senha do BIOS, complementando as funções normais do HP ProtectTools. Essa senha é usada com o chip de segurança integrado opcional.
- As senhas do Windows são definidas somente no sistema operacional Windows.
- Você pode usar o HP SpareKey para salvar a sua senha em uma unidade de armazenamento USB. A senha é criptografada e, caso você esqueça a senha do administrador do BIOS criada no utilitário de configuração, terá que responder perguntas de segurança para recuperá-la.
- A senha de segurança integrada, que pode ser ativada no utilitário de configuração, é utilizada com o chip de segurança integrado opcional e o software HP ProtectTools Security Manager.

É possível utilizar a mesma senha para um recurso do utilitário de configuração e um recurso de segurança do Windows. Também é possível utilizar a mesma senha para mais de um recurso do utilitário de configuração.

Utilize as seguintes dicas para a criação e salvamento de senhas:

- Ao criar senhas, siga os requisitos definidos pelo programa.
- Anote suas senhas e guarde-as em um local seguro, longe do computador.
- Não guarde senhas em um arquivo no computador.

As tabelas a seguir relacionam as senhas que são usadas geralmente e descrevem as respectivas funções.

### **Configuração de senhas no Windows**

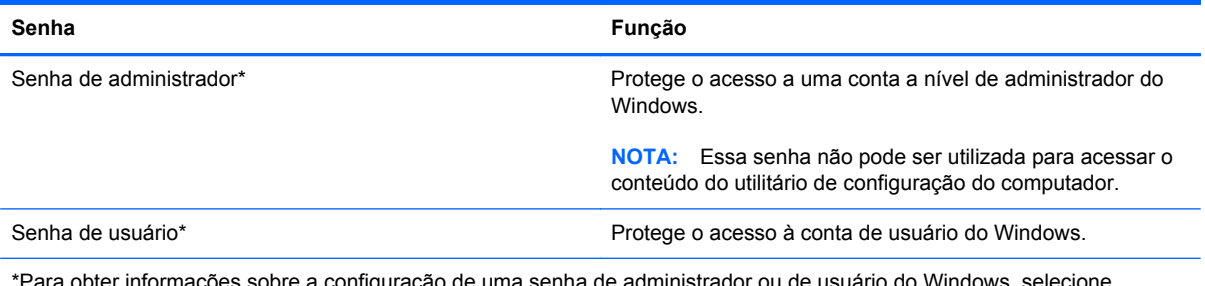

\*Para obter informações sobre a configuração de uma senha de administrador ou de usuário do Windows, selecione **Iniciar > Ajuda e Suporte**.

## **Configuração de senhas no utilitário de configuração**

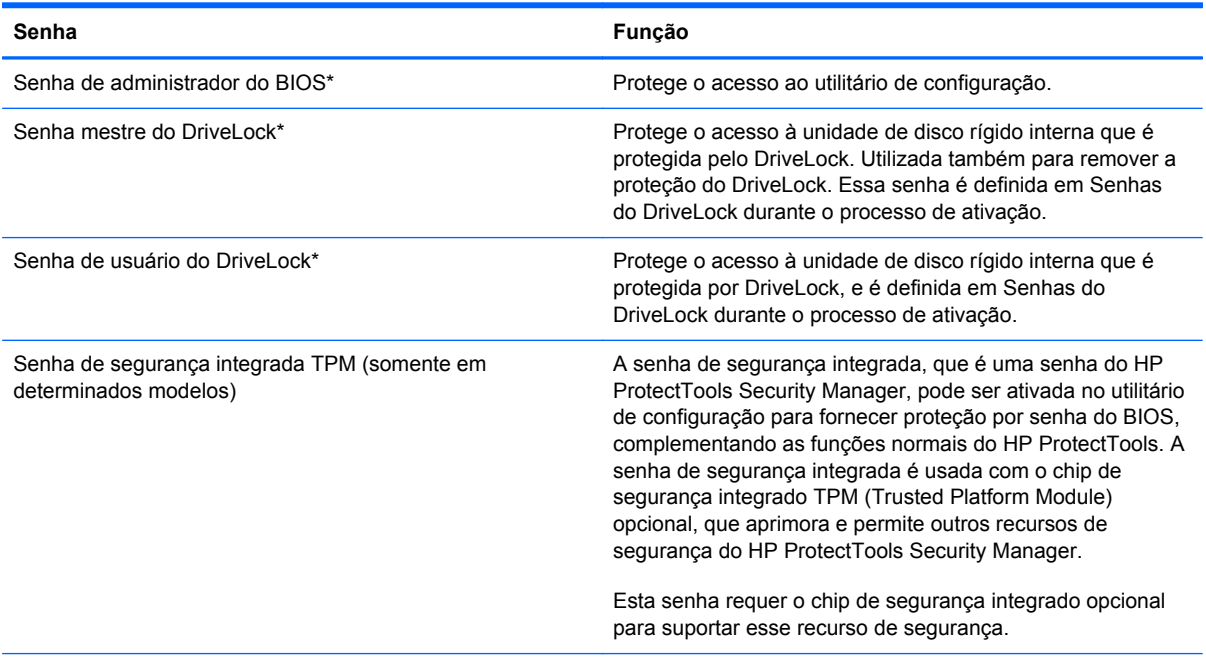

\*Para mais detalhes sobre cada uma dessas senhas, consulte os tópicos a seguir.

### **Gerenciamento de uma senha de administrador do BIOS**

Para definir, alterar ou excluir essa senha, siga estas etapas:

#### **Criação de uma nova senha de administrador do BIOS**

- **1.** Ligue ou reinicie o computador, em seguida pressione esc enquanto a mensagem "Press the ESC key for Startup Menu (Pressione a tecla ESC para o Menu de Inicialização)" é exibida na parte inferior da tela.
- **2.** Pressione f10 para entrar no utilitário de configuração do computador.
- **3.** Use um dispositivo apontador ou as teclas de seta para selecionar **Security** (Segurança) **> Setup BIOS Administrator Password** (Configurar senha de administrador do BIOS) e, em seguida, pressione enter.
- **4.** Quando solicitado, digite a senha.
- **5.** Quando solicitado, digite a nova senha mais uma vez para confirmá-la.
- **6.** Para salvar suas mudanças e sair do utilitário de configuração do computador, clique no ícone **Save** (Salvar) no canto inferior esquerdo da tela e, em seguida, siga as instruções na tela.
	- $\Omega U -$

Use as teclas de seta para selecionar **File** (Arquivo) **> Save Changes and Exit** (Salvar alterações e sair) e pressione enter.

Suas alterações entram em vigor quando o computador reinicia.

#### **Alteração de uma senha de administrador do BIOS**

- **1.** Ligue ou reinicie o computador, em seguida pressione esc enquanto a mensagem "Press the ESC key for Startup Menu (Pressione a tecla ESC para o Menu de Inicialização)" é exibida na parte inferior da tela.
- **2.** Pressione f10 para entrar no utilitário de configuração do computador.
- **3.** Use um dispositivo apontador ou as teclas de seta para selecionar **Security** (Segurança) **> Change Password** (Alterar Senha) e, em seguida, pressione enter.
- **4.** Quando solicitado, digite a senha atual.
- **5.** Quando solicitado, digite a nova senha mais uma vez para confirmá-la.
- **6.** Para salvar suas mudanças e sair do utilitário de configuração do computador, clique no ícone **Save** (Salvar) no canto inferior esquerdo da tela e, em seguida, siga as instruções na tela.

 $-$  ou  $-$ 

Use as teclas de seta para selecionar **File** (Arquivo) **> Save Changes and Exit** (Salvar alterações e sair) e pressione enter.

Suas alterações entram em vigor quando o computador reinicia.

#### **Excluir uma senha de administrador do BIOS**

- **1.** Ligue ou reinicie o computador, em seguida pressione esc enquanto a mensagem "Press the ESC key for Startup Menu (Pressione a tecla ESC para o Menu de Inicialização)" é exibida na parte inferior da tela.
- **2.** Pressione f10 para entrar no utilitário de configuração do computador.
- **3.** Use um dispositivo apontador ou as teclas de seta para selecionar **Security** (Segurança) **> Change Password** (Alterar Senha) e, em seguida, pressione enter.
- **4.** Quando solicitado, digite a senha atual.
- **5.** Quando solicitado pela nova senha, deixe o campo vazio e, em seguida, pressione enter.
- **6.** Leia o aviso. Para continuar, selecione **YES** (SIM).
- **7.** Quando solicitado para digitar sua nova senha novamente, deixe o campo vazio e, em seguida, pressione enter.
- **8.** Para salvar suas mudanças e sair do utilitário de configuração do computador, clique no ícone **Save** (Salvar) no canto inferior esquerdo da tela e, em seguida, siga as instruções na tela.

 $-$  ou  $-$ 

Use as teclas de seta para selecionar **File** (Arquivo) **> Save Changes and Exit** (Salvar alterações e sair) e pressione enter.

Suas alterações entram em vigor quando o computador reinicia.

#### **Inserção de uma senha de administrador do BIOS**

No aviso **BIOS administrator password** (Senha de administrador do BIOS), digite sua senha (utilizando o mesmo tipo de teclas usadas para definir a senha) e, em seguida, pressione enter. Depois de três tentativas malsucedidas de digitação da senha de administrador do BIOS, será necessário reiniciar o computador e tentar novamente.

### **Gerenciamento de uma senha do DriveLock**

Para definir, alterar ou excluir uma senha do DriveLock no utilitário de configuração, siga estas etapas:

- **1.** Ligue o computador, em seguida pressione esc enquanto a mensagem "Press the ESC key for Startup Menu (Pressione a tecla ESC para o Menu de Inicialização)" é exibida na parte inferior da tela.
- **2.** Pressione f10 para entrar no utilitário de configuração.
- **3.** Use um dispositivo apontador ou as teclas de seta para selecionar **Security** (Segurança) **> DriveLock Password** (Senha do DriveLock) e siga as instruções na tela.
- **4.** Para confirmar a proteção DriveLock na unidade selecionada, digite DriveLock no campo de confirmação e pressione enter.

**EXAISTA:** A confirmação do DriveLock diferencia maiúsculas e minúsculas.

Suas alterações entram em vigor quando o computador reinicia.

## **Utilização do DriveLock Automático no utilitário de configuração**

Em um ambiente com vários usuários, você pode configurar uma senha de DriveLock Automático. Quando a senha de DriveLock Automático é ativada, uma senha de usuário aleatória e uma senha mestre do DriveLock são criadas para você. Quando qualquer usuário passa a credencial da senha, a mesma senha de usuário aleatória e a senha mestre de DriveLock são utilizadas para desbloquear a unidade.

NOTA: Você precisa ter uma senha de administrador do BIOS para que possa acessar os recursos do DriveLock Automático.

### **Inserção de uma senha do DriveLock Automático**

Para ativar uma senha do DriveLock Automático no utilitário de configuração, siga estas etapas:

- **1.** Ligue ou reinicie o computador e, em seguida, pressione esc enquanto a mensagem "Press the ESC key for Startup Menu" (Pressione a tecla esc para o menu de inicialização) estiver sendo exibida na parte inferior da tela.
- **2.** Pressione f10 para entrar no utilitário de configuração.
- **3.** Use um dispositivo apontador ou as teclas de seta para selecionar **Security** (Segurança) **> Automatic DriveLock** (DriveLock Automático) e, em seguida, pressione enter.
- **4.** Use um dispositivo apontador ou as teclas de seta para selecionar uma unidade de disco rígido interna e, em seguida, pressione enter.
- **5.** Leia o aviso. Para continuar, selecione **YES** (SIM).
- **6.** Para salvar suas alterações e sair do utilitário de configuração do computador, clique no ícone **Save** (Salvar) no canto inferior esquerdo da tela e, em seguida, siga as instruções na tela.

 $\Omega$ u $-$ 

Use as teclas de seta para selecionar **File** (Arquivo) **> Save Changes and Exit** (Salvar alterações e sair) e pressione enter.

### **Remoção da proteção do DriveLock Automático**

Para remover a proteção DriveLock no utilitário de configuração, siga estas etapas:

- **1.** Ligue ou reinicie o computador e, em seguida, pressione esc enquanto a mensagem "Press the ESC key for Startup Menu" (Pressione a tecla esc para o menu de inicialização) estiver sendo exibida na parte inferior da tela.
- **2.** Pressione f10 para entrar no utilitário de configuração.
- **3.** Use um dispositivo apontador ou as teclas de seta para selecionar **Security** (Segurança) **> Automatic DriveLock** (DriveLock Automático) e, em seguida, pressione enter.
- **4.** Use um dispositivo apontador ou as teclas de seta para selecionar uma unidade de disco rígido interna e, em seguida, pressione enter.
- **5.** Use um dispositivo apontador ou as teclas de seta para selecionar **Disable protection** (Desativar proteção).
- **6.** Para salvar suas alterações e sair do utilitário de configuração do computador, clique no ícone **Save** (Salvar) no canto inferior esquerdo da tela e, em seguida, siga as instruções na tela.

 $\Omega U -$ 

Use as teclas de seta para selecionar **File** (Arquivo) **> Save Changes and Exit** (Salvar alterações e sair) e pressione enter.

## **Utilização do leitor de impressão digital (somente em determinados modelos)**

Leitores de impressão digital integrados estão disponíveis em determinados modelos de computador. Para usar o leitor de impressão digital, você deve configurar uma conta de usuário com uma senha do Windows no computador. Essa conta permitirá que você faça login em seu computador, passando o dedo designado pelo leitor de impressão digital. Você também pode usar o leitor de impressão digital para preencher campos de senhas em sites da web e em outros programas que exigem login. Consulte a ajuda do software HP ProtectTools para obter instruções.

Após criar sua identidade de impressão digital, você pode configurar um serviço Single Sign On (login único) que lhe permite usar o leitor de impressão digital para criar credenciais para qualquer aplicativo que exija um nome de usuário e uma senha.

Para obter a localização do leitor de impressão digital em seu computador, consulte "Conhecendo seu computador".
# <span id="page-72-0"></span>**Utilização de software de segurança de Internet**

Ao utilizar o computador para acessar e-mail, rede ou Internet, ele fica exposto a vírus de computador, spyware e outros ataques mal-intencionados que podem desativar o sistema operacional, programas ou utilitários, ou fazer com que funcionem incorretamente.

### **Utilização de software antivírus**

O software antivírus pode detectar a maioria dos vírus, destruí-los e, em grande parte dos casos, reparar o dano causado. Para fornecer proteção contínua contra vírus recentemente descobertos, o software antivírus deve estar atualizado.

Um programa antivírus como o Microsoft Security Essentials® pode vir pré-instalado no seu computador. Esse software é executado silenciosa e eficientemente, de forma que você não precisa se preocupar com interrupções ou lembretes para atualizá-lo. À medida que surgirem novas ameaças, o seu software antivírus será automaticamente atualizado. Você será alertado apenas se ações específicas forem necessárias.

Para obter mais informações sobre vírus de computador, digite  $v$ írus na caixa Pesquisa da Ajuda e Suporte.

### **Utilização de software de firewall**

Firewalls são projetados para evitar acessos não autorizados ao seu sistema ou sua rede. Um firewall pode ser um programa de software instalado no computador e/ou rede ou pode ser uma solução criada para hardware e software.

Há dois tipos de firewalls a considerar:

- Firewall baseado em host: software que protege apenas o computador no qual está instalado.
- Firewall baseado em rede: instalado entre o modem DSL ou a cabo e sua rede doméstica para proteger todos os computadores da rede.

Quando um firewall está instalado em um sistema, todos os dados enviados para e a partir do sistema são monitorados e comparados de acordo com uma série de critérios de segurança definidos pelo usuário. Quaisquer dados que não se encaixem nesses critérios são bloqueados.

Seu computador ou equipamento de rede pode já ter um firewall instalado. Se não tiver, há soluções de software de firewall disponíveis.

**NOTA:** Em algumas circunstâncias, um firewall pode bloquear o acesso a jogos de Internet, interferir no compartilhamento de impressoras ou arquivos em uma rede e bloquear anexos de e-mail autorizados. Para resolver temporariamente o problema, desative o firewall, execute a tarefa desejada e, em seguida, reative o firewall. Para solucionar permanentemente o problema, reconfigure o firewall.

# **Instalação de atualizações críticas de segurança**

**CUIDADO:** A Microsoft® envia alertas sobre atualizações críticas. Para proteger o computador contra falhas de segurança e vírus de computador, instale todas as atualizações críticas da Microsoft assim que receber um alerta.

<span id="page-73-0"></span>Atualizações para o sistema operacional e outros softwares podem ter sido disponibilizadas após o computador ter deixado a fábrica. Para se certificar de que todas as atualizações disponíveis estão instaladas no computador, observe estas orientações:

- Execute o Windows Update assim que possível após configurar seu computador.
- Execute o Windows Update mensalmente depois disso.
- Obtenha atualizações para o Windows e outros programas da Microsoft à medida em que são lançadas no site da Web da Microsoft e pelo link de atualizações em Ajuda e Suporte.

# **Utilização do HP ProtectTools Security Manager (somente em determinados modelos)**

O software HP ProtectTools Security Manager é pré-instalado em alguns modelos de computador. Este software pode ser acessado através do Painel de Controle do Windows. Ele fornece recursos de segurança para ajudar a proteger contra acesso não autorizado ao computador, redes e dados críticos. Para obter mais informações, consulte a Ajuda do software HP ProtectTools.

# **Instalação de um cabo de segurança opcional**

NOTA: O cabo de segurança foi projetado para agir como um impedimento, mas pode não evitar que o computador seja utilizado indevidamente ou roubado.

NOTA: O slot do cabo de segurança do seu computador pode ter uma aparência ligeiramente diferente da ilustração desta seção. Consulte o guia *Passos Iniciais* para a localização do slot do cabo de segurança em seu computador.

- **1.** Passe o cabo de segurança ao redor de um objeto seguro.
- **2.** Introduza a chave **(1)** no cadeado do cabo **(2)**.
- **3.** Introduza o cadeado do cabo no slot do cabo de segurança no computador **(3)** e, em seguida, tranque o cadeado do cabo com a chave.

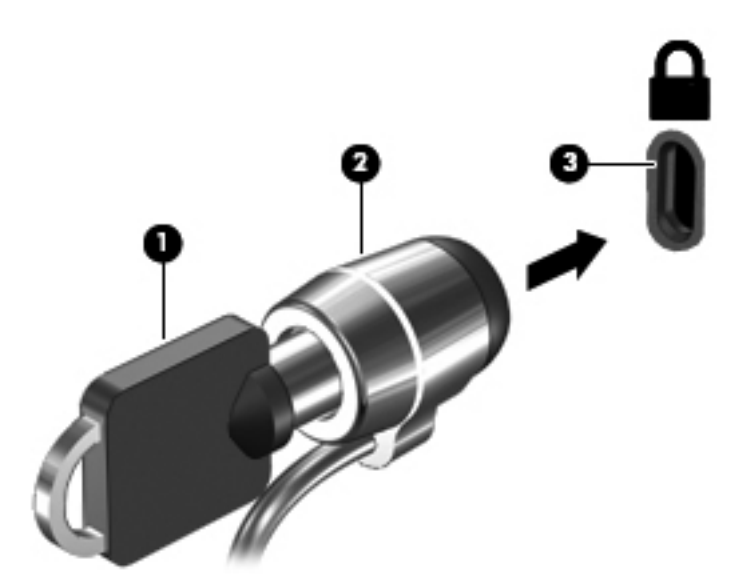

# <span id="page-74-0"></span>**8 Manutenção**

# **Limpeza de seu computador**

# **Produtos de limpeza**

Use os produtos a seguir para limpar e desinfetar com segurança seu computador:

- Cloreto de amônio dimetil benzílico, concentração máxima de 0,3 por cento (por exemplo: lenços germicidas descartáveis; esses lenços são fornecidos em diversas marcas).
- Fluido de limpeza de vidro sem álcool
- Água com solução suave de sabão
- Pano de limpeza de microfibra seco ou camurça (pano sem óleo livre de estática)
- Panos de limpeza livres de estática

A **CUIDADO:** Evite os seguintes produtos de limpeza:

Solventes fortes, como álcool, acetona, cloreto de amônio, cloreto de metileno e hidrocarbonetos podem danificar permanentemente a superfície do computador.

Materiais fibrosos, como toalha de papel, que podem arranhar o computador. Com o tempo, partículas de poeira e agentes de limpeza podem se acumular nos arranhões.

### **Procedimentos de limpeza**

Siga os procedimentos nesta seção para limpar o computador com segurança.

**AVISO!** Para evitar choque elétrico ou danos aos componentes, não tente limpar o computador enquanto estiver ligado:

Desligue o computador.

Desconecte a alimentação externa.

Desconecte todos os dispositivos externos acionados por energia.

**CUIDADO:** Não borrife agentes de limpeza ou líquidos diretamente na superfície do computador. Líquidos que pingam na superfície podem danificar permanentemente os componentes internos.

#### **Limpeza da tela**

Limpe gentilmente a tela usando um pano macio e sem fiapos umedecido com um limpador de vidro *sem álcool*. Certifique-se de que a tela esteja seca antes de fechá-la.

### **Limpeza das laterais e da tampa**

Para limpar e desinfetar as laterais e a tampa, use um pano de microfibra macio ou camurça umedecido com uma das soluções de limpeza listadas anteriormente ou use um lenço germicida descartável aceito.

**CUIDADO:** Ao limpar o TouchPad e o teclado, não deixe líquidos pingarem entre as teclas. Isso pode danificar permanentemente os componentes internos.

NOTA: Ao limpar a superfície do computador, use um movimento circular para ajudar a remover a poeira e resíduos.

- Para limpar e desinfetar o TouchPad e o teclado, use um pano de microfibra macio ou camurça umedecido com uma das soluções de limpeza listadas anteriormente ou use um lenço germicida descartável aceito.
- Para evitar que as teclas fiquem colando e para remover poeira, fiapos e partículas do teclado, use uma lata de ar comprimido com um canudo de extensão.

**AVISO!** Para reduzir o risco de choque elétrico ou danos aos componentes internos, não use aspirador de pó para limpar o teclado. Um aspirador pode depositar resíduos domésticos na superfície do teclado.

# **Atualização de programas e drivers**

A HP recomenda que você atualize seus programas e drivers regularmente com as versões mais recentes. Para obter suporte nos EUA, acesse <http://www.hp.com/go/contactHP>. Para obter suporte em qualquer lugar do mundo, acesse [http://welcome.hp.com/country/us/en/wwcontact\\_us.html](http://welcome.hp.com/country/us/en/wwcontact_us.html)

# **Utilização do SoftPaq Download Manager**

O HP SoftPaq Download Manager (SDM) é uma ferramenta que oferece acesso rápido a informações de SoftPaqs para computadores HP Business sem que seja preciso saber o número do SoftPaq. Utilizando essa ferramenta, você pode facilmente procurar SoftPaqs e em seguida fazer o download e desempacotá-los.

O SoftPaq Download Manager funciona realizando leitura e download, a partir do site FTP da HP, de um arquivo de banco de dados publicado contendo informações de modelo e SoftPaq do computador. O SoftPaq Download Manager permite especificar um ou mais modelos de computador para determinar quais SoftPaqs estão disponíveis para download.

O SoftPaq Download Manager verifica no site FTP da HP se há atualizações de banco de dados e software. Se forem encontradas atualizações, elas são baixadas e aplicada automaticamente.

O SoftPaq Download Manager está disponível no site da Web da HP. Para usar o SoftPaq Download Manager para baixar SoftPaqs, faça primeiro o download e instale o programa. Vá para o site da Web da HP em <http://www.hp.com/go/sdm> e siga as instruções para fazer download e instalar o SoftPaq Download Manager.

Para fazer download de SoftPaqs:

- **1.** Abra o seu navegador da Web. Para obter suporte nos EUA, acesse [http://www.hp.com/go/](http://www.hp.com/go/contactHP) [contactHP](http://www.hp.com/go/contactHP). Para obter suporte em qualquer lugar do mundo, acesse [http://welcome.hp.com/](http://welcome.hp.com/country/us/en/wwcontact_us.html) [country/us/en/wwcontact\\_us.html](http://welcome.hp.com/country/us/en/wwcontact_us.html).
- **2.** Clique em **Iniciar > Todos os Programas > Ajuda e suporte HP > HP Software Setup**.
- **3.** Clique no botão **Verificar se há atualizações de software**.
- **4.** Quando o SoftPaq Download Manager é aberto pela primeira vez, é exibida uma janela perguntando se você quer exibir apenas o software para o computador em que está sendo utilizado ou exibir o software para todos os modelos suportados. Selecione **Mostrar software de todos os modelos suportados**. Se já tiver usado o HP SoftPaq Download Manager anteriormente, passe para a etapa 3.
	- **a.** Selecione os filtros de sistema operacional e de idioma na janela Opções de configuração. Os filtros limitam o número de opções listadas no painel Catálogo de produtos. Se, por exemplo, o Windows 7 Professional for selecionado no filtro de sistemas operacionais, ele será o único sistema exibido no Catálogo de produtos.
	- **b.** Para adicionar outros sistemas operacionais, altere as configurações de filtro na janela Opções de configuração. Consulte a Ajuda do software HP SoftPaq Download Manager para obter mais informações.
- **5.** No painel esquerdo, clique no sinal de adição (+) para expandir a lista de modelos e selecionar o(s) modelo(s) do(s) produto(s) que deseja atualizar.
- **6.** Clique em **Localizar SoftPaqs disponíveis** para fazer o download de uma lista dos SoftPaqs disponíveis para o computador selecionado.

**7.** Selecione uma opção na lista de SoftPaqs disponíveis e, em seguida, clique em **Fazer download somente** se tiver muitos SoftPaqs para baixar, pois a seleção do SoftPaq e a velocidade da conexão de Internet determinam o tempo de duração do processo de download.

Se quiser baixar apenas um ou dois SoftPaqs e tiver uma conexão de alta velocidade com a Internet, clique em **Fazer download e desempacotar**.

**8.** Clique com o botão direito em **Instalar SoftPaq**, no software SoftPaq Download Manager, para instalar os SoftPaqs selecionados no computador.

# **Uso do utilitário HP Software Setup**

O utilitário HP Software Setup é uma ferramenta que oferece rápido acesso aos aplicativos que não estão instalados no computador. O utilitário HP Software Setup permite instalar drivers para uso de hardware e aplicativos de software opcionais. Essa ferramenta também pode ser utilizada para fazer o download de atualizações de aplicativos usando o SoftPaq Download Manager.

Para acessar o utilitário HP Software Setup, selecione **Iniciar > Todos os Programas > Ajuda e suporte HP > HP Software Setup**.

# <span id="page-79-0"></span>**9 Utilitário de configuração (BIOS) e diagnóstico avançado do sistema**

# **Utilização do utilitário de configuração**

O utilitário de configuração, ou Basic Input/Output System (BIOS), controla a comunicação entre todos os dispositivos de entrada e saída no sistema (tais como unidades de disco, monitor, teclado, mouse e impressora). O utilitário de configuração inclui definições para os tipos de dispositivos instalados, a sequência de inicialização do computador e a quantidade de memória do sistema e estendida.

**NOTA:** Tenha extremo cuidado ao fazer alterações no utilitário de configuração. Erros podem impedir o computador de funcionar corretamente.

# **Início do utilitário de configuração**

**NOTA:** Um teclado externo ou mouse conectado à porta USB só pode ser utilizado pelo utilitário de configuração do computador se o suporte de herança USB estiver ativado.

Para iniciar o utilitário de configuração do computador, siga estas etapas:

- **1.** Ligue ou reinicie o computador e, em seguida, pressione esc enquanto a mensagem "Press the ESC key for Startup Menu" (Pressione a tecla esc para o menu de inicialização) estiver sendo exibida na parte inferior da tela.
- **2.** Pressione f10 para entrar no utilitário de configuração.

## **Navegação e seleção no utilitário de configuração**

Para navegar e selecionar no utilitário de configuração, siga estas etapas:

- **1.** Ligue ou reinicie o computador e, em seguida, pressione esc enquanto a mensagem "Press the ESC key for Startup Menu" (Pressione a tecla esc para o menu de inicialização) estiver sendo exibida na parte inferior da tela.
	- Para selecionar um menu ou um item de menu, use a tecla tab e as teclas de seta do teclado e em seguida pressione enter, ou use um dispositivo apontador para clicar no item.
	- Para rolar a tela para cima e para baixo, clique na seta para cima ou para baixo no canto superior direito da tela ou use a tecla de seta para cima ou para baixo do teclado.
	- Para fechar caixas de diálogo abertas e retornar à tela principal do utilitário de configuração do computador, pressione esc e siga as instruções na tela.

<span id="page-80-0"></span>**NOTA:** Você pode utilizar um dispositivo apontador (TouchPad, bastão apontador ou mouse USB) ou o teclado para navegar e fazer seleções no utilitário de configuração.

**2.** Pressione f10 para entrar no utilitário de configuração.

Para sair dos menus do utilitário de configuração do computador, escolha um dos seguintes métodos:

Para sair dos menus do utilitário de configuração sem salvar suas alterações:

Clique no ícone **Exit** (Sair) no canto inferior esquerdo da tela e siga as instruções na tela.

 $-$  ou  $-$ 

Use a tecla tab e as teclas de seta para selecionar **File** (Arquivo) **> Ignore Changes and Exit** (Ignorar alterações e sair) e pressione enter.

Para salvar as alterações e sair dos menus do utilitário de configuração:

Clique no ícone **Save** (Salvar) no canto inferior esquerdo da tela e siga as instruções na tela.

 $-$  ou  $-$ 

Use a tecla tab e as teclas de seta para selecionar **File** (Arquivo) **> Save Changes and Exit** (Salvar alterações e sair) e pressione enter.

Suas alterações entram em vigor quando o computador reinicia.

# **Restauração das configurações de fábrica no utilitário de configuração**

**NOTA:** A restauração ao padrão de fábrica não altera o modo da unidade de disco rígido.

Para restaurar todas as configurações do utilitário de configuração aos valores definidos na fábrica, siga estas etapas:

- **1.** Ligue ou reinicie o computador e, em seguida, pressione esc enquanto a mensagem "Press the ESC key for Startup Menu" (Pressione a tecla esc para o menu de inicialização) estiver sendo exibida na parte inferior da tela.
- **2.** Pressione f10 para entrar no utilitário de configuração.
- **3.** Use um dispositivo apontador ou as teclas de seta para selecionar **File** (Arquivo) **> Restore Defaults** (Restaurar padrões).
- **4.** Siga as instruções na tela.
- **5.** Para salvar suas alterações e sair, clique no ícone **Save** (Salvar) no canto inferior esquerdo da tela e, em seguida, siga as instruções na tela.

 $-$  ou  $-$ 

Use as teclas de seta para selecionar **File** (Arquivo) **> Save Changes and Exit** (Salvar alterações e sair) e pressione enter.

Suas alterações entram em vigor quando o computador reinicia.

**NOTA:** Suas configurações de senha e de segurança não são alteradas quando as configurações padrão de fábrica são restauradas.

# <span id="page-81-0"></span>**Atualização do BIOS**

As próximas seções descrevem as diferentes maneiras de atualizar o BIOS.

### **Download de** *SoftPaqs* **para atualizar o BIOS**

A maioria das atualizações de BIOS disponíveis no site da HP encontra-se em arquivos compactados denominados *SoftPaqs*.

Para instalar atualizações do BIOS a partir do site da Web da HP, siga as etapas abaixo:

- **1.** Faça o download do *SoftPaq* do site da Web da HP.
- **2.** Clique em **Executar** e siga as instruções na tela para atualizar o BIOS.

**NOTA:** Alguns dos pacotes de download contêm um arquivo denominado Readme.txt (Leia-me.txt), que inclui informações sobre a instalação e a resolução de problemas.

### **Criação de uma unidade flash USB inicializável utilizando um** *SoftPaq*

- **1.** Faça o download do *SoftPaq* do site da Web da HP.
- **2.** Clique em **Executar** e, em seguida em **Create Bootable USB key** (Criar unidade USB inicializável).
- **3.** Insira a unidade flash USB para formatação, de acordo com as instruções na tela.
- **4.** Desligue o computador e volte a ligá-lo em seguida.
- **5.** O programa eROMpaq é executado. Clique em **Update** (Atualizar) e siga as instruções na tela.

#### **Gerenciamento do BIOS utilizando o diagnóstico do sistema**

**1.** Faça o download do *SoftPaq* do site da Web da HP.

**NOTA:** Verifique se o diagnóstico do sistema UEFI está instalado no seu computador (ou unidade flash USB).

- **2.** Clique em **Executar**, em seguida clique em **Cancelar** na caixa de diálogo de Atualização/USB inicializável.
- **3.** Navegue até a pasta localizada em<c:\swsetup>, que corresponde ao número do seu *SoftPaq*.
- **4.** Localize o arquivo .bin na pasta ROMpaq (por exemplo, 68CDD.bin) e copie-o para a pasta Hewlett-Packard\BIOS\New\, na partição HP\_Tools da unidade de disco rígido ou da unidade flash USB.
- **5.** Localize o arquivo .sig no arquivo ROM.cab e renomeie-o com o mesmo prefixo do arquivo .bin (por exemplo, 68CDD.sig). Copie o arquivo renomeado para a pasta Hewlett-Packard\BIOS \New\ na partição HP\_Tools da unidade de disco rígido ou na unidade flash USB.
- **6.** Reinicie o computador e pressione esc enquanto a mensagem "Press the ESC key for Startup Menu" (Pressione a tecla esc para abrir o menu de inicialização) estiver sendo exibida na parte inferior da tela.
- **7.** Pressione f2 para entrar no utilitário de configuração.
- **8.** Clique em **BIOS Management** (Gerenciamento do BIOS) no menu e selecione **Update BIOS** (Atualizar BIOS).

### <span id="page-82-0"></span>**Uso da configuração f10 para atualizar o BIOS**

- **1.** Faça o download do *SoftPaq* do site da Web da HP.
- **NOTA:** Verifique se o diagnóstico do sistema UEFI está instalado no seu computador (ou unidade flash USB).
- **2.** Clique em **Executar**, em seguida clique em **Cancelar** na caixa de diálogo de Atualização/USB inicializável.
- **3.** Navegue até a pasta localizada em<c:\swsetup>, que corresponde ao número do seu *SoftPaq*.
- **4.** Localize o arquivo .bin na pasta ROMpaq (por exemplo, 68CDD.bin) e copie-o para a pasta Hewlett-Packard\BIOS\New\, na partição HP\_Tools da unidade de disco rígido ou da unidade flash USB.
- **5.** Localize o arquivo .sig no arquivo ROM.cab e renomeie-o com o mesmo prefixo do arquivo .bin (por exemplo, 68CDD.sig). Copie o arquivo renomeado para a pasta Hewlett-Packard\BIOS \New\ na partição HP\_Tools da unidade de disco rígido ou na unidade flash USB.
- **6.** Reinicie o computador e pressione esc enquanto a mensagem "Press the ESC key for Startup Menu" (Pressione a tecla esc para abrir o menu de inicialização) estiver sendo exibida na parte inferior da tela.
- **7.** Pressione f10 para entrar no utilitário de configuração.
- **8.** Clique em **Update System BIOS** (Atualizar BIOS do sistema) e, em seguida, clique em **Accept** (Aceitar) para atualizar o BIOS.

#### **Determinação da versão do BIOS**

Para determinar se as atualizações do BIOS disponíveis contêm versões do BIOS mais recentes do que a instalada atualmente no computador, é necessário saber a versão do BIOS que está instalada.

A versão do BIOS (também conhecida como *Data da ROM* e *BIOS do Sistema*) pode ser exibida pressionando fn+esc (se você já estiver no Windows) ou usando o utilitário de configuração.

- **1.** Inicie o utilitário de configuração do computador.
- **2.** Use um dispositivo apontador ou as teclas de seta para selecionar **File** (Arquivo) **> System Information** (Informações do Sistema).
- **3.** Para sair do utilitário de configuração do computador sem salvar suas alterações, clique no ícone **Exit** (Sair) no canto inferior esquerdo da tela e, em seguida, siga as instruções na tela.

 $-$  ou  $-$ 

Use a tecla tab e as teclas de seta para selecionar **File** (Arquivo) **> Ignore Changes and Exit** (Ignorar alterações e sair) e pressione enter.

### <span id="page-83-0"></span>**Download de uma atualização do BIOS**

**CUIDADO:** Para reduzir o risco de danos ao computador ou de falha na instalação, faça o download e instale a atualização do BIOS somente quando o computador estiver conectado através do adaptador de CA a uma fonte de alimentação externa confiável. Não faça o download ou instale uma atualização do BIOS quando o computador estiver sendo executado com alimentação por bateria, conectado a um dispositivo de acoplamento opcional ou a uma fonte de alimentação opcional. Durante o download e a instalação, siga estas instruções:

Não interrompa o fornecimento de energia ao computador desconectando o cabo de alimentação da tomada de CA.

Não desligue o computador nem inicie a suspensão ou a hibernação.

Não insira, remova, conecte ou desconecte qualquer dispositivo, cabo ou fio.

- **1.** Selecione **Iniciar > Ajuda e Suporte > Manter**.
- **2.** Siga as instruções na tela para identificar seu computador e acessar a atualização do BIOS que deseja baixar.
- **3.** Na área de download, siga estas etapas:
	- **a.** Identifique a atualização do BIOS que seja mais recente do que a versão atualmente instalada no seu computador. Anote a data, o nome ou outro identificador. Esta informação poderá ser necessária para localizar a atualização mais recente, após seu download para a unidade de disco rígido.
	- **b.** Siga as instruções na tela para fazer download da opção selecionada para a unidade de disco rígido.

Anote o local onde a atualização de BIOS será salva na unidade de disco rígido. Você terá que acessar esse local quando estiver pronto para instalar a atualização.

NOTA: Se o computador estiver conectado a uma rede, consulte o administrador da rede antes de instalar qualquer atualização de software, especialmente atualizações do BIOS do sistema.

Os procedimentos de instalação do BIOS podem variar. Siga as instruções apresentadas na tela após o fim do download. Se não houver instruções exibidas, siga estas etapas:

- **1.** Abra o Windows Explorer selecionando **Iniciar > Computador**.
- **2.** Clique duas vezes na sua designação de unidade de disco rígido. Normalmente, a designação da unidade de disco rígido é Disco local (C:).
- **3.** Utilizando o caminho da unidade de disco rígido que anotou anteriormente, abra a pasta que contém a atualização.
- **4.** Clique duas vezes no arquivo com a extensão .exe (por exemplo, *nomedoarquivo*.exe).

A instalação do BIOS é iniciada.

**5.** Conclua a instalação seguindo as instruções apresentadas na tela.

**NOTA:** Após a mensagem de instalação bem-sucedida ser exibida na tela, você pode excluir o arquivo de download da unidade de disco rígido.

# <span id="page-84-0"></span>**Menus de configuração do BIOS**

As tabelas apresentadas nesta seção fornecem uma visão geral das opções dos menus de configuração do BIOS.

### **Menu Main (Principal)**

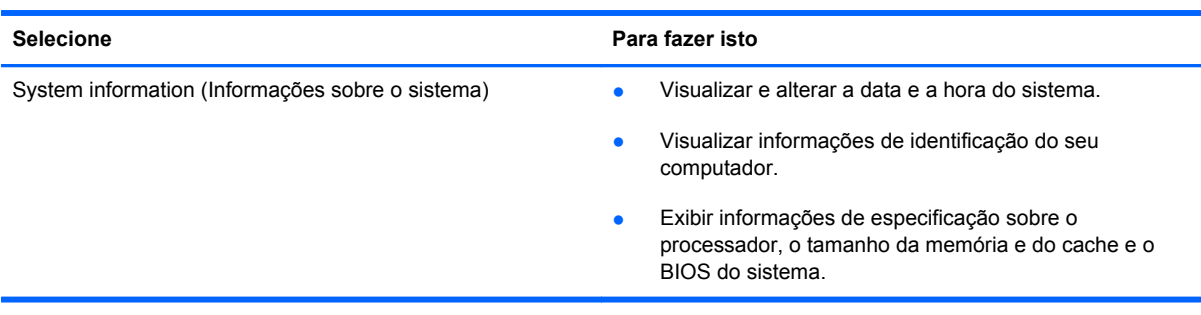

### **Menu Security (Segurança)**

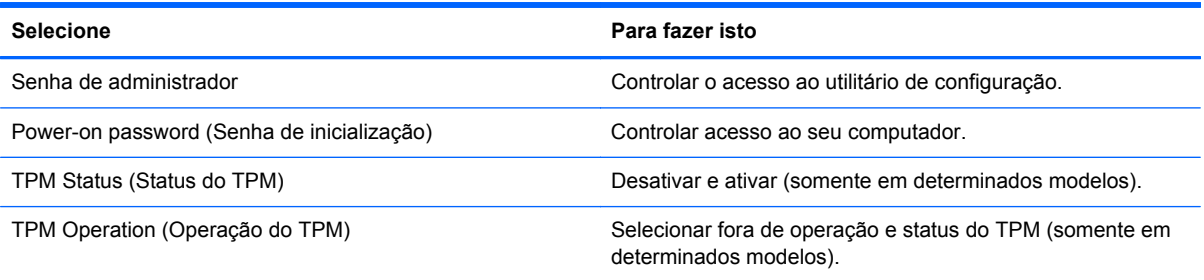

### **Menu Diagnostics (Diagnósticos)**

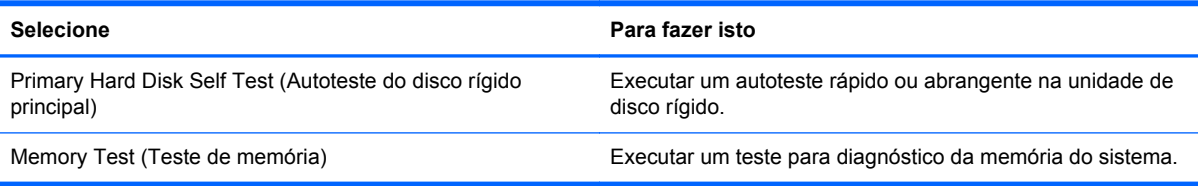

# **Utilização do diagnóstico avançado do sistema**

O diagnóstico avançado do sistema permite a execução de testes de diagnóstico para determinar se o hardware do computador está funcionando corretamente. Os diagnósticos a seguir estão disponíveis no diagnóstico avançado do sistema:

- Teste de inicialização: esse teste analisa os componentes principais do computador necessários para iniciá-lo.
- Teste de execução: esse teste repete o de inicialização e busca problemas intermitentes que o teste de inicialização não detecta.
- System Tune-Up (Revisão do sistema): Esse grupo de testes adicionais verifica o computador para assegurar que os componentes principais estejam funcionando corretamente. A revisão do sistema executa testes mais longos e abrangentes em módulos de memória, atributos SMART

da unidade de disco rígido, superfície do disco rígido, bateria (e calibração de bateria), memória de vídeo e estado do módulo de rede local sem fio (WLAN).

- Hard disk test (Teste da unidade de disco rígido): Analisa a condição física da unidade de disco rígido e depois verifica todos os dados em cada setor da unidade. Se o teste detectar um setor danificado, ele tentará mover os dados para um setor em boas condições.
- Memory test (Teste de memória): Analisa a condição física dos módulos de memória. Se o teste relatar um erro, substitua os módulos de memória imediatamente.
- Battery test (Teste da bateria): Analisa a condição da bateria e a calibra se for necessário. Se a bateria não passar no teste, entre em contato com o suporte para relatar o problema e adquirir uma bateria de reposição.

É possível visualizar informações do sistema e logs de erro na janela do diagnóstico avançado do sistema.

Para iniciar o diagnóstico avançado do sistema:

- **1.** Ligue ou reinicie o computador. Quando a mensagem "Press the ESC key for Startup Menu" (Pressione a tecla esc para abrir o menu de inicialização) aparecer no canto inferior esquerdo da tela, pressione esc. Quando o menu de inicialização for exibido, pressione f2.
- **2.** Clique no teste de diagnóstico que deseja executar e depois siga as instruções na tela.

**EX NOTA:** Caso precise interromper um teste de diagnóstico em execução, pressione esc.

# <span id="page-86-0"></span>**10 MultiBoot**

# **Sobre a sequência dos dispositivos de inicialização**

Quando o computador é ligado, o sistema tenta efetuar a inicialização a partir dos dispositivos de inicialização que se encontram ativados. O utilitário MultiBoot, que é ativado na fábrica, controla a sequência na qual o sistema seleciona um dispositivo de inicialização. Dispositivos de inicialização podem incluir unidades ópticas, unidades de disquete, uma placa de interface de rede (NIC), unidades de disco rígido e dispositivos USB. Os dispositivos de inicialização contêm mídia ou arquivos inicializáveis que o computador precisa para iniciar e funcionar corretamente.

**NOTA:** Alguns dispositivos de inicialização devem ser ativados no utilitário de configuração do computador antes que possam ser incluídos na sequência de inicialização.

A configuração de fábrica faz com que o computador selecione o dispositivo de inicialização procurando os que estão ativados e as localizações de compartimentos de unidade de disco na seguinte sequência:

**NOTA:** Alguns dos dispositivos de inicialização e localizações de compartimento de unidade listados podem não ser suportados por seu computador.

- Compartimento de atualização do notebook
- Unidade óptica
- Unidade de disco rígido do notebook
- Unidade de disquete USB
- CD-ROM USB
- Unidade de disco rígido USB
- Ethernet para notebook
- Cartão de memória Secure Digital (SD)
- Compartimento de atualização da estação de acoplamento
- Unidade SATA externa

É possível alterar a sequência na qual o computador procura por um dispositivo de inicialização, alterando a sequência de inicialização no utilitário de configuração. É possível também pressionar esc enquanto a mensagem "Press the ESC key for Startup Menu" (Pressione a tecla esc para abrir o menu de inicialização) estiver sendo exibida na parte inferior da tela e, em seguida, pressionar f9. Pressionar f9 exibe um menu que mostra os dispositivos de inicialização existentes e lhe permite selecionar um deles. Ou, é possível usar o MultiBoot Express para que o computador solicite um local de inicialização sempre que for ligado ou reinicializado.

# <span id="page-87-0"></span>**Ativação de dispositivos de inicialização no utilitário de configuração**

O computador somente efetuará a inicialização a partir de um dispositivo USB ou NIC se este tiver sido previamente ativado no utilitário de configuração.

Para iniciar o utilitário de configuração do computador e ativar um dispositivo USB ou NIC como um dispositivo de inicialização, siga estas etapas:

- **1.** Ligue ou reinicie o computador e, em seguida, pressione esc enquanto a mensagem "Press the ESC key for Startup Menu" (Pressione a tecla esc para o menu de inicialização) estiver sendo exibida na parte inferior da tela.
- **2.** Pressione f10 para entrar no utilitário de configuração.
- **3.** Para habilitar mídia de inicialização em unidades USB ou em unidades inseridas em um dispositivo de acoplamento opcional (somente em determinados modelos), use um dispositivo apontador ou as teclas de seta para selecionar **System Configuration** (Configuração do sistema) **> Device Configurations** (Configurações de dispositivo). Verifique se **USB legacy support** (Suporte para USB legado) está selecionado.
- **NOTA:** A opção USB Port (Porta USB) deve ser ativada para que seja possível utilizar o suporte para USB legado. Ela vem ativada de fábrica. Se a porta for desativa, ative-a novamente selecionando **System Configuration** (Configuração do Sistema) **> Port Options** (Opções de Porta) e, em seguida, **USB Port** (Porta USB).
	- $-$  ou  $-$

Para ativar um dispositivo NIC, selecione **System Configuration** (Configuração do Sistema) **> Boot Options** (Opções de Inicialização) e, em seguida, selecione **PXE Internal NIC boot** (Inicialização por NIC Interno PXE).

- **4.** Para salvar suas alterações e sair do utilitário de configuração do computador, clique no ícone **Save** (Salvar) no canto inferior esquerdo da tela e, em seguida, siga as instruções na tela.
	- $-$  ou  $-$

Use as teclas de seta para selecionar **File** (Arquivo) **> Save Changes and Exit** (Salvar alterações e sair) e pressione enter.

Suas alterações entram em vigor quando o computador reinicia.

**NOTA:** Para conectar uma NIC a um servidor Preboot eXecution Environment (PXE) ou Remote Program Load (RPL) sem utilizar o MultiBoot, pressione rapidamente a tecla esc enquanto a mensagem "Press the ESC key for Startup Menu" (Pressione a tecla ESC para o Menu de Inicialização) estiver exibida na parte inferior da tela e, em seguida, pressione rapidamente f12.

# <span id="page-88-0"></span>**Considerações sobre alterações na sequência de inicialização**

Antes de mudar a sequência de inicialização, considere o seguinte:

- Quando o computador reinicia após a sequência de inicialização ter sido alterada, ele tenta começar a utilizar a nova sequência de inicialização.
- Se houver mais de um tipo de dispositivo de inicialização, o computador tentará inicializar utilizando o primeiro de cada tipo de dispositivo de inicialização (exceto dispositivos ópticos). Por exemplo, se o computador estiver conectado a um dispositivo de acoplamento opcional (somente em determinados modelos) que contenha uma unidade de disco rígido, essa unidade será exibida na sequência de inicialização como uma unidade de disco rígido USB. Se o sistema tentar inicializar a partir dessa unidade de disco rígido USB e falhar, ele não tentará inicializar a unidade de disco rígido no compartimento de disco rígido. Em vez disso, ele tentará inicializar o próximo tipo de dispositivo na sequência de inicialização. Entretanto, se houver dois dispositivos ópticos e o primeiro dispositivo óptico não inicializar (por não conter mídia ou a mídia não for um disco de inicialização), o sistema tentará inicializar o segundo dispositivo óptico.
- Alterar a sequência de inicialização também altera as designações de unidade lógica. Por exemplo, ao inicializar a partir de uma unidade de CD-ROM que contém um disco formatado como unidade C, essa unidade de CD-ROM torna-se a unidade C e a unidade de disco rígido no compartimento de disco rígido torna-se a unidade D.
- O computador somente inicializará a partir de um dispositivo NIC se este tiver sido ativado no menu Built-In Device Options (Opções de dispositivo integrado) do utilitário de configuração e se a inicialização do dispositivo tiver sido ativada no menu Boot Options (Opções de inicialização) do utilitário de configuração. Inicializar a partir de uma NIC não afeta as designações de unidade lógica pois nenhuma letra de unidade é associada à NIC.
- Unidades em um dispositivo de acoplamento opcional (somente em determinados modelos) são tratadas como dispositivos USB externos na sequência de inicialização.

# **Seleção das preferências do MultiBoot**

É possível usar o MultiBoot de uma das seguintes formas:

- Para definir uma nova sequência de inicialização a ser utilizada pelo computador sempre que for ligado, alterando a sequência de inicialização no utilitário de configuração.
- Para escolher dinamicamente o dispositivo de inicialização, pressione esc enquanto a mensagem "Press the ESC key for Startup Menu" (Pressione a tecla ESC para o Menu de Inicialização) estiver sendo exibida na parte inferior da tela e, em seguida, pressione f9 para entrar no menu Boot Device Options (Opções de dispositivo de inicialização).
- Para usar o MultiBoot Express para definir variáveis de sequência de inicialização. Esse recurso solicita que você informe o dispositivo de inicialização sempre que o computador é iniciado ou reiniciado.

## <span id="page-89-0"></span>**Definição de uma nova sequência de inicialização no utilitário de configuração**

Para iniciar o utilitário de configuração do computador e definir uma sequência de dispositivos de inicialização a ser utilizada pelo computador sempre que for ligado ou reiniciado, siga estas etapas:

- **1.** Ligue ou reinicie o computador e, em seguida, pressione esc enquanto a mensagem "Press the ESC key for Startup Menu" (Pressione a tecla esc para o menu de inicialização) estiver sendo exibida na parte inferior da tela.
- **2.** Pressione f10 para entrar no utilitário de configuração.
- **3.** Use um dispositivo apontador ou as teclas de seta para selecionar **Legacy Boot Order** (Sequência de inicialização legada) e, em seguida, pressione enter.
- **4.** Para mover o dispositivo para cima na sequência de inicialização, use um dispositivo apontador para clicar na tecla de seta para cima ou pressione a tecla +.

 $\Omega$ u $-$ 

Para mover o dispositivo para baixo na sequência de inicialização, use um dispositivo apontador para clicar na tecla de seta para baixo ou pressione a tecla -.

**5.** Para salvar suas alterações e sair do utilitário de configuração do computador, clique no ícone **Save** (Salvar) no canto inferior esquerdo da tela e, em seguida, siga as instruções na tela.

 $\Omega U -$ 

Use as teclas de seta para selecionar **File** (Arquivo) **> Save Changes and Exit** (Salvar alterações e sair) e pressione enter.

Suas alterações entram em vigor quando o computador reinicia.

### **Seleção dinâmica de um dispositivo de inicialização utilizando o prompt f9**

Para selecionar dinamicamente um dispositivo de inicialização para a sequência de inicialização atual, siga estas etapas:

- **1.** Abra o menu Select Boot Device (Selecionar dispositivo de inicialização) ligando ou reiniciando o computador e, em seguida, pressione esc enquanto a mensagem "Press the ESC key for Startup Menu" (Pressione a tecla esc para abrir o menu de inicialização) estiver sendo exibida na parte inferior da tela.
- **2.** Pressione f9.
- **3.** Use um dispositivo apontador ou as teclas de seta para selecionar um dispositivo de inicialização e, em seguida, pressione enter.

Suas alterações entrarão em efeito imediatamente.

# <span id="page-90-0"></span>**Configuração de um aviso do MultiBoot Express**

Para iniciar o utilitário de configuração do computador e fazer com que o computador exiba o menu de local de inicialização do MultiBoot sempre que for iniciado ou reiniciado, siga estas etapas:

- **1.** Ligue ou reinicie o computador e, em seguida, pressione esc enquanto a mensagem "Press the ESC key for Startup Menu" (Pressione a tecla esc para o menu de inicialização) estiver sendo exibida na parte inferior da tela.
- **2.** Pressione f10 para entrar no utilitário de configuração.
- **3.** Use um dispositivo apontador ou as teclas de seta para selecionar **System Configuration** (Configuração do sistema) **> Boot Options** (Opções de inicialização) e, em seguida, pressione enter.
- **4.** No campo **Multiboot Express Popup Delay (Sec)** (Intervalo de espera do pop-up do Multiboot Express [seg.]), selecione o número de segundos durante os quais você deseja que o computador exiba o menu de locais de inicialização antes de usar a definição atual do MultiBoot. (Quando for selecionado 0, o menu de locais do Express Boot não será exibido.)
- **5.** Para salvar suas alterações e sair do utilitário de configuração do computador, clique no ícone **Save** (Salvar) no canto inferior esquerdo da tela e, em seguida, siga as instruções na tela.

 $-$  ou  $-$ 

Use as teclas de seta para selecionar **File** (Arquivo) **> Save Changes and Exit** (Salvar alterações e sair) e pressione enter.

Suas alterações entram em vigor quando o computador reinicia.

# **Inserção das preferências do MultiBoot Express**

Quando o menu Express Boot (Inicialização Expressa) é exibido durante a inicialização, existem as seguintes opções:

- Para especificar um dispositivo de inicialização no menu Express Boot, selecione sua preferência dentro do tempo limite e, em seguida, pressione enter.
- Para evitar que o computador assuma como padrão a configuração atual do MultiBoot, pressione qualquer tecla antes de o tempo limite expirar. O computador não iniciará até que você selecione um dispositivo de inicialização e pressione enter.
- Para permitir que o computador inicie de acordo com as configurações atuais do MultiBoot, aguarde o tempo limite expirar.

# <span id="page-91-0"></span>**A Viagem com o computador**

Se tiver que viajar com o computador ou transportá-lo, veja algumas dicas para manter seu equipamento protegido.

- Para preparar o computador para viagem ou remessa:
	- Faça backup das suas informações em uma unidade externa.
	- Remova todos os discos e todos os cartões de mídia externos, como cartões digitais, do computador.

**CUIDADO:** Para reduzir o risco de danos ao computador e às unidades, ou perda de informações, remova a mídia da unidade antes de enviar, armazenar ou viajar com uma unidade.

- Desligue e, em seguida, desconecte todos os dispositivos externos.
- Remova todas as mídias da unidade antes de remover a unidade do respectivo compartimento.

**CUIDADO:** Execute essa ação antes de transportar, armazenar ou viajar com uma unidade. Isso ajudará a reduzir o risco de danos ao computador, danos a uma unidade ou perda de informações.

- Deslique o computador.
- Leve consigo uma cópia do backup de suas informações. Mantenha a cópia de backup separada do computador.
- Quando viajar de avião, transporte o computador como bagagem de mão e não o despache no check-in com o restante das malas.
- **CUIDADO:** Evite expor a unidade a campos magnéticos. Os dispositivos de segurança com campos magnéticos incluem dispositivos de passagem e detectores de metal em aeroportos. As esteiras rolantes e dispositivos de segurança parecidos que verificam a bagagem nos aeroportos utilizam raios X em vez de magnetismo e não danificam as unidades.
- Se quiser usar o computador durante o voo, preste atenção ao comunicado antes da decolagem que informa quando você poderá usar o computador. A permissão para uso do computador durante o voo só pode ser concedida pela empresa aérea.
- Quando o computador não for utilizado ou ficar desligado da fonte de alimentação externa por mais de duas semanas, retire a bateria e guarde-a separadamente, caso o computador tenha uma bateria substituível pelo usuário.
- Se estiver enviando o computador ou uma unidade, use uma embalagem de proteção adequada e cole uma etiqueta com a inscrição "FRÁGIL".
- Se a viagem for internacional, siga estas sugestões:
	- Verifique os regulamentos alfandegários de uso do computador de todos os países ou regiões do seu itinerário.
	- Verifique os requisitos de cabo de alimentação e adaptador para cada um dos locais nos quais planeja utilizar o computador. As configurações de voltagem, frequência e tomada variam.

**AVISO!** Para reduzir o risco de choque elétrico, incêndio ou danos ao equipamento, não tente ligar o computador com um kit de conversão de voltagem vendido para equipamentos elétricos.

# <span id="page-93-0"></span>**B Recursos de solução de problemas**

Acesse links para sites da Web e informações adicionais sobre o computador por meio da Ajuda e Suporte. Selecione **Iniciar > Ajuda e suporte**.

**NOTA:** Algumas ferramentas de verificação e reparo requerem conexão com a Internet. A HP também oferece ferramentas adicionais que não requerem conexão com a Internet.

● Entre em contato com o suporte. Para obter suporte nos EUA, acesse [http://www.hp.com/go/](http://www.hp.com/go/contactHP) [contactHP](http://www.hp.com/go/contactHP). Para obter suporte em qualquer lugar do mundo, acesse [http://welcome.hp.com/](http://welcome.hp.com/country/us/en/wwcontact_us.html) [country/us/en/wwcontact\\_us.html](http://welcome.hp.com/country/us/en/wwcontact_us.html).

Escolha entre um dos seguintes tipos de suporte:

◦ Conversar por bate-papo on-line com um técnico da HP.

**NOTA:** Se o bate-papo não estiver disponível em determinado idioma, ele estará disponível em inglês.

- Enviar um e-mail ao grupo de suporte.
- Encontrar números de telefone de suporte.
- Localizar um centro de serviços da HP.

# <span id="page-94-0"></span>**C Descarga eletrostática**

A descarga eletrostática é a liberação de eletricidade estática quando dois objetos entram em contato, por exemplo, o choque que você recebe ao caminhar por um carpete e ao tocar em uma maçaneta metálica.

Uma descarga de eletricidade estática dos dedos ou de outros condutores eletrostáticos pode danificar componentes eletrônicos. Para evitar danos ao computador ou a uma unidade de disco ou a perda de informações, devem-se tomar as seguintes precauções:

- Se as instruções de remoção ou instalação informam que o computador deve ser desligado, faça isso após o aterramento apropriado e antes de remover a tampa.
- Mantenha os componentes em seus invólucros antiestática até que esteja pronto para instalá--los.
- Evite tocar em pinos, pontas e circuitos eletrônicos. Manuseie os componentes eletrônicos o menos possível.
- Use ferramentas não magnéticas.
- Antes de manusear os componentes, descarregue a eletricidade estática tocando em uma superfície metálica sem pintura do componente.
- Ao remover um componente, coloque-o em um invólucro antiestática.

Se precisar de mais informações sobre eletricidade estática ou de assistência para a remoção ou instalação de componentes, entre em contato com o suporte ao cliente.

# **Índice**

#### **Símbolos/Números**

1394, conexão do cabo [41](#page-50-0)

#### **A**

acoplamento, conector de [45](#page-54-0) adaptador de CA, teste de um [31](#page-40-0) adaptador de Ethernet USB HP, conexão do [12](#page-21-0) alimentação bateria [25](#page-34-0) economia [28](#page-37-0) opções [22](#page-31-0) alimentação de CA externa, utilização da [30](#page-39-0) alta definição, conexão de dispositivos de [18](#page-27-0) alteração da sequência de inicialização [80](#page-89-0) armazenamento da bateria [29](#page-38-0) ativação ou desativação dos dispositivos sem fio [4](#page-13-0) atualizações críticas, software [63](#page-72-0) áudio, verificação das funções de [15](#page-24-0)

### **B**

bateria armazenamento [29](#page-38-0) descarregamento [27](#page-36-0) descarte [29](#page-38-0) economia de energia [28](#page-37-0) exibição da carga restante [27](#page-36-0) níveis de bateria fraca [27](#page-36-0) substituição [29](#page-38-0) bateria, alimentação por [25](#page-34-0) bateria, localização de informações [26](#page-35-0) BIOS atualização [72](#page-81-0)

determinação da versão [73](#page-82-0) download de uma atualização [74](#page-83-0) botões alimentação [21](#page-30-0) mídia [14](#page-23-0) volume [15](#page-24-0)

### **C**

cabo de rede, conexão [12](#page-21-0) cabos 1394 [41](#page-50-0) eSATA [42](#page-51-0) USB [39](#page-48-0) cartão digital formatos suportados [34](#page-43-0) inserção [34](#page-43-0) remoção [35](#page-44-0) compartilhamento de unidades ópticas [54](#page-63-0) computador, desligamento do [21](#page-30-0) computador, viagem [29,](#page-38-0) [82](#page-91-0) conector de acoplamento [45](#page-54-0) conexão rede com fio [9](#page-18-0) rede sem fio existente [5](#page-14-0) conexão sem fio configurar [6](#page-15-0) ícones [2](#page-11-0) proteção [6](#page-15-0) configuração áudio HDMI [19](#page-28-0) ExpressCards [35](#page-44-0) configuração da conexão à Internet [6](#page-15-0) configuração da senha de proteção ao despertar [24](#page-33-0) configuração das opções de energia [22](#page-31-0)

configuração de WLAN [6](#page-15-0) controles do sistema operacional [5](#page-14-0) criação de uma conexão sem fio  $\mathfrak{p}$ criptografia para conexões sem fio [6](#page-15-0) cuidados com o computador [65](#page-74-0)

## **D**

descarga eletrostática [85](#page-94-0) designações de unidade lógica [79](#page-88-0) desligamento [21](#page-30-0) diagnóstico avançado do sistema [75](#page-84-0) disco óptico inserção [51](#page-60-0) remoção [52](#page-61-0) dispositivo Bluetooth [2](#page-11-0), [9](#page-18-0) dispositivo de inicialização NIC [77](#page-86-0), [78](#page-87-0) dispositivos 1394 conectar [41](#page-50-0) definida [39](#page-48-0) remoção [41](#page-50-0) dispositivos de alta definição, conexão [19](#page-28-0) dispositivos de inicialização, ativação [78](#page-87-0) dispositivos de segurança de aeroportos [46](#page-55-0) dispositivos externos [44](#page-53-0) dispositivos USB conexão [39](#page-48-0) descrição [38](#page-47-0) remoção [39](#page-48-0) dispositivo WWAN [7](#page-16-0)

### **E**

economia, energia [28](#page-37-0) eSATA, conexão do cabo [42](#page-51-0) eSATA, dispositivos conexão [42](#page-51-0) definida [41](#page-50-0) remoção [42](#page-51-0) existente, conexão com uma rede sem fio [5](#page-14-0) **ExpressCard** configuração [35](#page-44-0) definida [35](#page-44-0) inserção [36](#page-45-0) remoção [37](#page-46-0) remoção da peça de proteção [36](#page-45-0)

### **F**

Face Recognition [16](#page-25-0)

#### **G**

GPS [9](#page-18-0) gráficos alternáveis [32](#page-41-0) gráficos duplos [33](#page-42-0)

#### **H**

HDMI, conexão a uma porta [18](#page-27-0) HDMI, configuração de áudio [19](#page-28-0) hibernação iniciada ao ocorrer um nível crítico de bateria fraca [28](#page-37-0) inicialização [23](#page-32-0) saída [23](#page-32-0) HP 3D DriveGuard [48](#page-57-0) HP Connection Manager [4](#page-13-0) HP Power Assistant [25](#page-34-0) HP ProtectTools Security Manager [64](#page-73-0) hubs [38](#page-47-0) hubs USB [38](#page-47-0)

## **I**

ícones conexão sem fio [2](#page-11-0) rede [2](#page-11-0) Intel Wireless Display [19](#page-28-0) interruptor Liga/Desliga [21](#page-30-0)

#### **J**

Java Card definição [37](#page-46-0) inserção [38](#page-47-0) remoção [38](#page-47-0)

### **L**

leitor de impressão digital [62](#page-71-0) Liga/Desliga, botão [21](#page-30-0) Liga/Desliga, interruptor [21](#page-30-0) limpeza de seu computador [65](#page-74-0) localização de mais informações [1](#page-10-0) luzes, unidade de disco rígido [48](#page-57-0)

#### **M**

manutenção Desfragmentador de disco [47](#page-56-0) Limpeza de disco [47](#page-56-0) medidor de energia [23](#page-32-0) mídia, controles da atividade de [14](#page-23-0) mídia, teclas de acesso de [14](#page-23-0) mídia de gravação [22](#page-31-0) mídia de leitura [22](#page-31-0) mídia de unidade [22](#page-31-0) modems conexão de um adaptador de cabo de modem [10](#page-19-0) conexão de um cabo de modem [10](#page-19-0) seleção de uma definição de local [11](#page-20-0) modos de economia de energia [22](#page-31-0) modos gráficos, alternância [32](#page-41-0) Módulo HP Mobile Broadband [7,](#page-16-0) [8](#page-17-0) MultiBoot Express [77,](#page-86-0) [81](#page-90-0)

#### **N**

Network Service Boot (Inicialização por Serviço de Rede) [78](#page-87-0) nível crítico de bateria fraca [22](#page-31-0), [28](#page-37-0) nível de bateria fraca [27](#page-36-0)

#### **P**

planos de energia exibição do plano atual [23](#page-32-0) personalização [24](#page-33-0) seleção [24](#page-33-0) porta de expansão [44](#page-53-0)

porta de monitor externo [17](#page-26-0) portas expansão [44](#page-53-0) HDMI [18](#page-27-0) Intel Wireless Display [19](#page-28-0) monitor externo [17](#page-26-0) VGA [17](#page-26-0) proteção de sua rede sem fio [6](#page-15-0)

## **R**

RAID [54](#page-63-0) reconhecimento de rosto [55](#page-64-0) rede, ícone de [2](#page-11-0) rede local (LAN) cabo necessário [12](#page-21-0) conexão de cabo [12](#page-21-0) rede sem fio (WLAN) conexão com uma existente [5](#page-14-0) equipamentos necessários [6](#page-15-0) segurança [6](#page-15-0) roaming para outra rede [7](#page-16-0)

#### **S**

segurança, conexão sem fio [6](#page-15-0) sem fio, ativação ou desativação dos dispositivos [4](#page-13-0) sem fio, criação de uma conexão [2](#page-11-0) senha de administrador [57](#page-66-0) senha de usuário [57](#page-66-0) senha do DriveLock descrição [60](#page-69-0) senha do DriveLock Automático inserção [60](#page-69-0) remoção [61](#page-70-0) senhas administrador [57](#page-66-0) administrador do BIOS [57](#page-66-0) DriveLock [60](#page-69-0) usuário [57](#page-66-0) servidor PXE [78](#page-87-0) SIM inserção [8](#page-17-0) remoção [8](#page-17-0) sistema travado [21](#page-30-0) smart card definição [37](#page-46-0) inserção [38](#page-47-0) remoção [38](#page-47-0)

software antivírus [63](#page-72-0) atualizações críticas [63](#page-72-0) Desfragmentador de disco [47](#page-56-0) firewall [63](#page-72-0) HP Connection Manager [4](#page-13-0) Limpeza de disco [47](#page-56-0) software antivírus [63](#page-72-0) software de firewall [63](#page-72-0) software de limpeza de disco [47](#page-56-0) software desfragmentador de disco [47](#page-56-0) softwares de firewall [6](#page-15-0) solução de problemas, recursos de [84](#page-93-0) suporte de herança, USB [70](#page-79-0) suporte de herança USB [70](#page-79-0) suspensão inicialização [22](#page-31-0) saída [22](#page-31-0)

### **T**

teclas mídia [14](#page-23-0) volume [15](#page-24-0) temperatura [29](#page-38-0) temperatura da bateria [29](#page-38-0) Teste de bateria [27](#page-36-0) teste de um adaptador de CA [31](#page-40-0)

### **U**

unidade de disco rígido externa [44](#page-53-0) HP 3D DriveGuard [48](#page-57-0) unidade de disco rígido, luz [48](#page-57-0) unidade externa [44](#page-53-0) unidade óptica [44](#page-53-0) unidade óptica com carregamento por bandeja [51](#page-60-0) unidade óptica com carregamento por slot [51](#page-60-0) unidades disco rígido [44](#page-53-0) externa [44](#page-53-0) manuseio [46](#page-55-0) óptica [44](#page-53-0) sequência de inicialização [77](#page-86-0) utilização [47](#page-56-0) USB, conexão do cabo [39](#page-48-0)

utilitário de configuração ativação de dispositivos de inicialização [78](#page-87-0) configuração da sequência de inicialização [80](#page-89-0) configuração de um aviso do MultiBoot Express [81](#page-90-0) navegação e seleção [70](#page-79-0) restauração das configurações de fábrica [71](#page-80-0) senha do DriveLock [60](#page-69-0) utilitário de configuração do computador senha de administrador do BIOS [57](#page-66-0) utilização fonte de alimentação de CA externa [30](#page-39-0) medidor de energia [23](#page-32-0) modem [9](#page-18-0) modos de economia de energia [22](#page-31-0) planos de energia [23](#page-32-0) utilização de dispositivos externos opcionais [44](#page-53-0)

### **V**

verificação das funções de áudio [15](#page-24-0) VGA, conexão à porta [17](#page-26-0) viagem com o computador [29](#page-38-0), [82](#page-91-0) vídeo [16](#page-25-0) volume ajuste [15](#page-24-0) botões [15](#page-24-0) teclas [15](#page-24-0)

## **W**

webcam [16](#page-25-0)